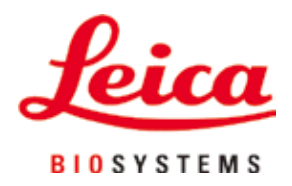

# **HistoCore PEARL**

ティッシュプロセッサー

取扱説明書 日本語版 **注文番号:14 0493 85108 - 改訂 I** 本書は必ず装置と一緒に保管してください。 装置のご使用前によくお読みください。

 $C \in$ 

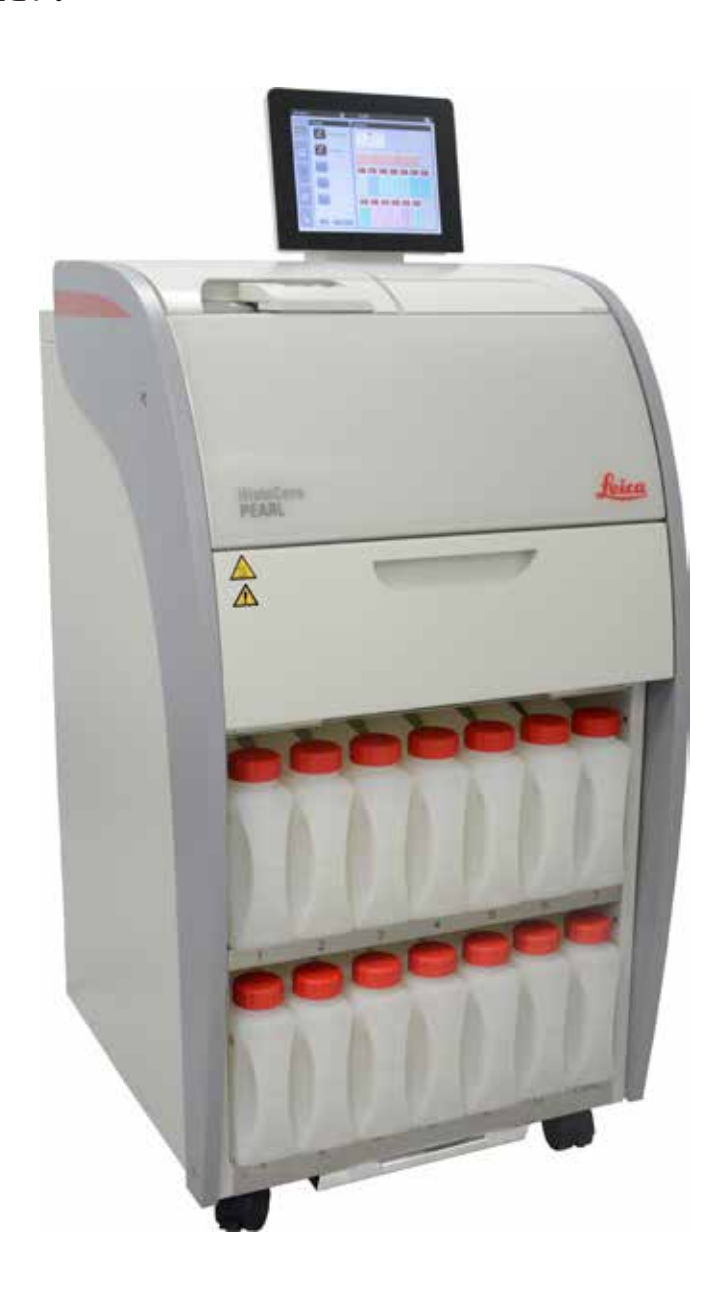

本書に記載された情報、数値データ、注意事項、および数値の評価は、当該科学技術分野における最新の研究にも とづく科学知識と技術レベルを反映しています。

弊社は、当該技術分野における最新の発展に基づいて本書の内容を変更する義務は負わず、新しい変更内容につい てユーザーに通知、コピー頒布等を行う義務を負いません。

万一、本マニュアルの内容に誤った記載や図面、説明図などが含まれていたとしても、個々のケースに該当する国 内法規に照らして許容範囲とみなせる場合には免責とさせていただきます。また、本書に記載の説明もしくは情報に 従ったことに起因して万一経済的、物的損害が生ずる事態となったとしても、弊社はその責を負いません。 本マニュアルに記載の内容または技術詳細に関する説明、図面、説明図、およびその他の情報は、本製品の機能を 保証するものではありません。

保証は、当社と顧客との間に交わされた契約の条項にのみ従って行われます。

ライカは、製品の技術仕様ならびに製造プロセスを予告なく変更する権利を有します。この権利を有することにより、 ライカは製品の開発・製造に関する継続的な改良を実施することが可能になります。

本書は著作権法によって保護されています。本書のすべての著作権は、Leica Biosystems Nussloch GmbH に帰 属します。

本書に含まれる文章、図を含むあらゆる構成部分を印刷、コピー、マイクロフィルム、Web Cam 等を含む方法によ り、またいかなる電子的システムやメディアを使用する手段によって、Leica Biosystems Nussloch GmbH の事前 の書面による許可なしに複製を作成することを禁じます。

製品のシリアル番号ならびに製造日付については、製品の背面にある銘板をご覧ください。

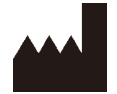

Leica Biosystems Nussloch GmbH Heidelberger Strasse 17 - 19 D-69226 Nussloch Germany

Tel.: +49 - (0) 6224 - 143 0 Fax: +49 - (0) 6224 - 143 268 Web: [www.LeicaBiosystems.com](http://LeicaBiosystems.com)

Leica Microsystems Ltd. Shanghai 製造元

# 目次

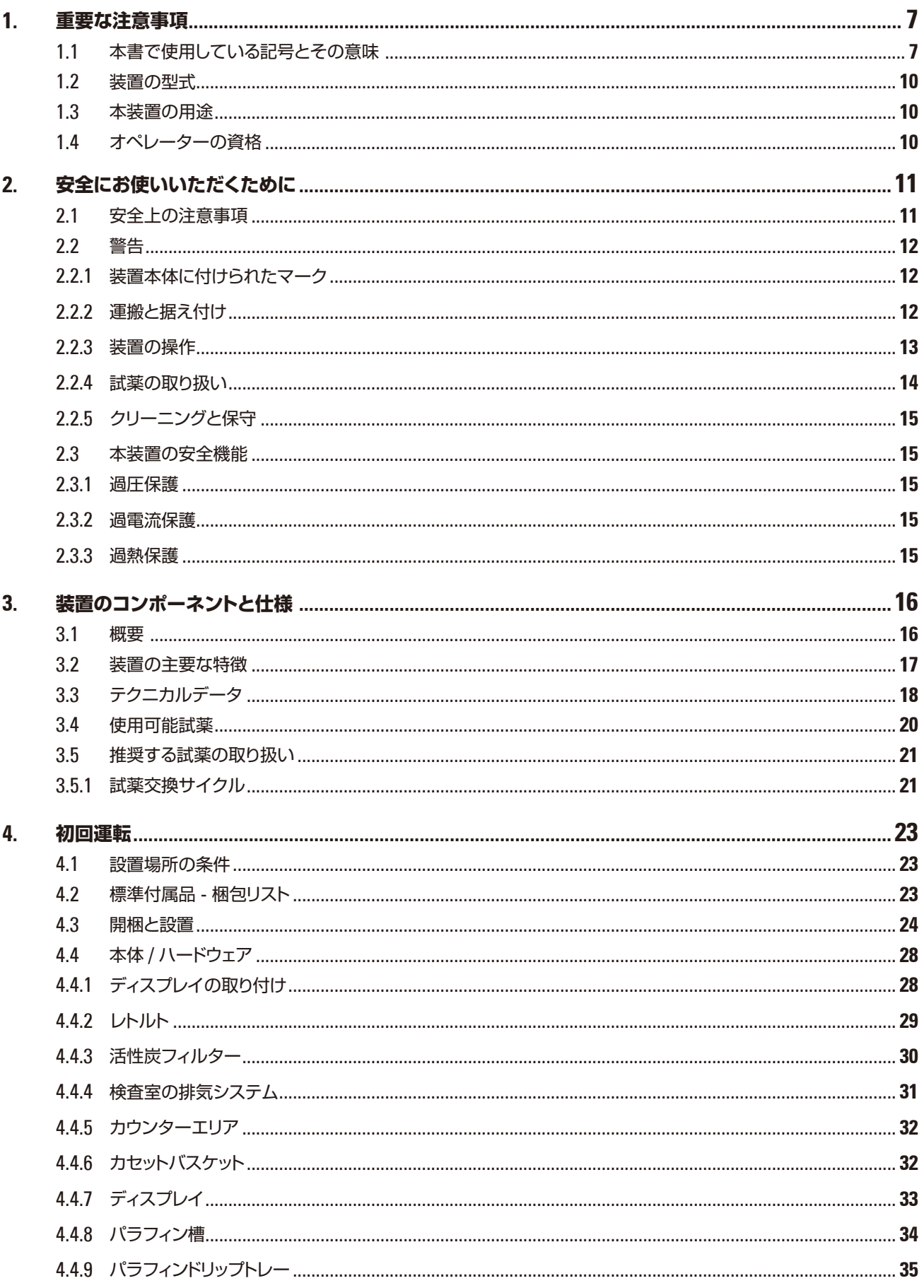

# 目次

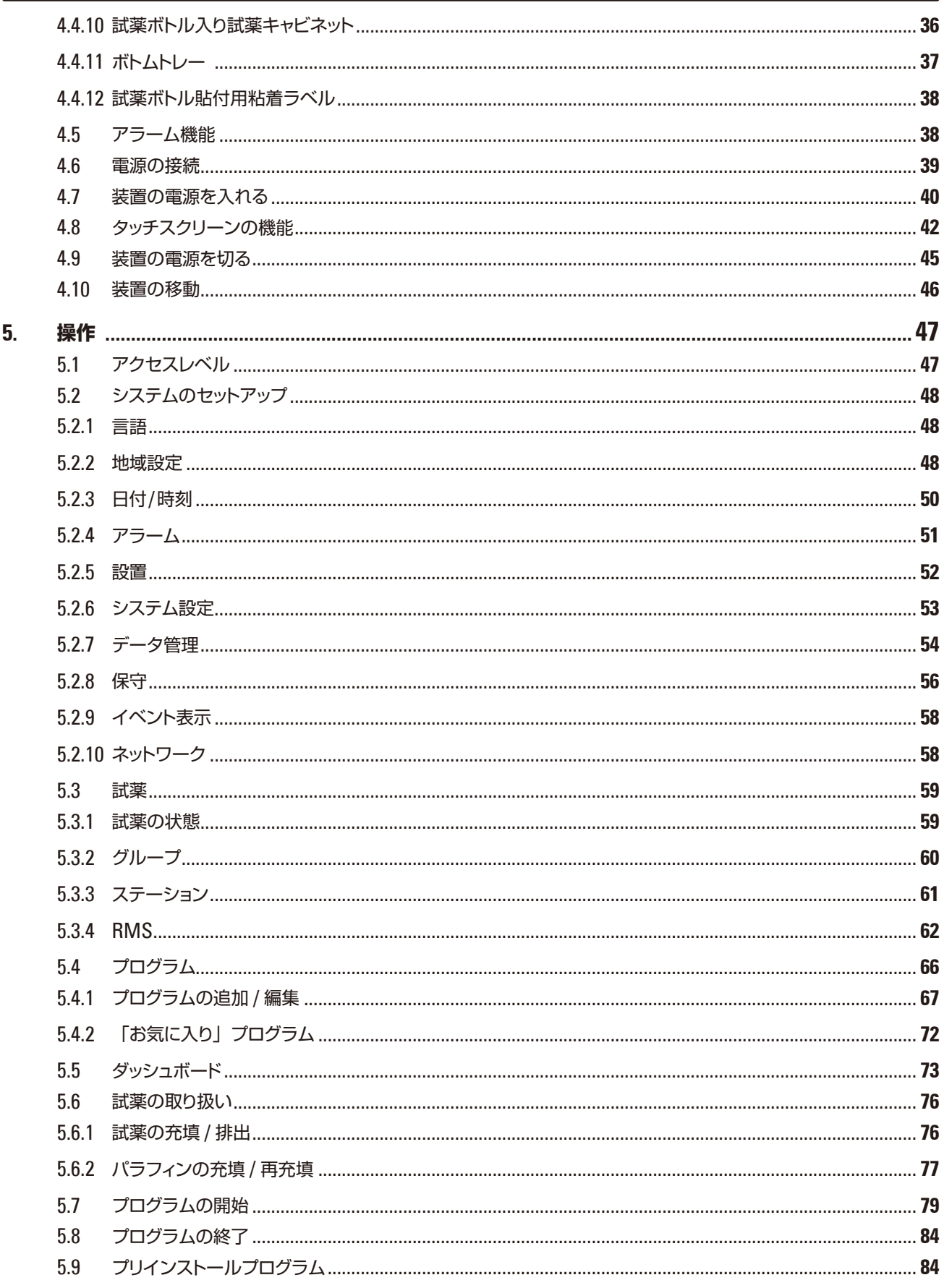

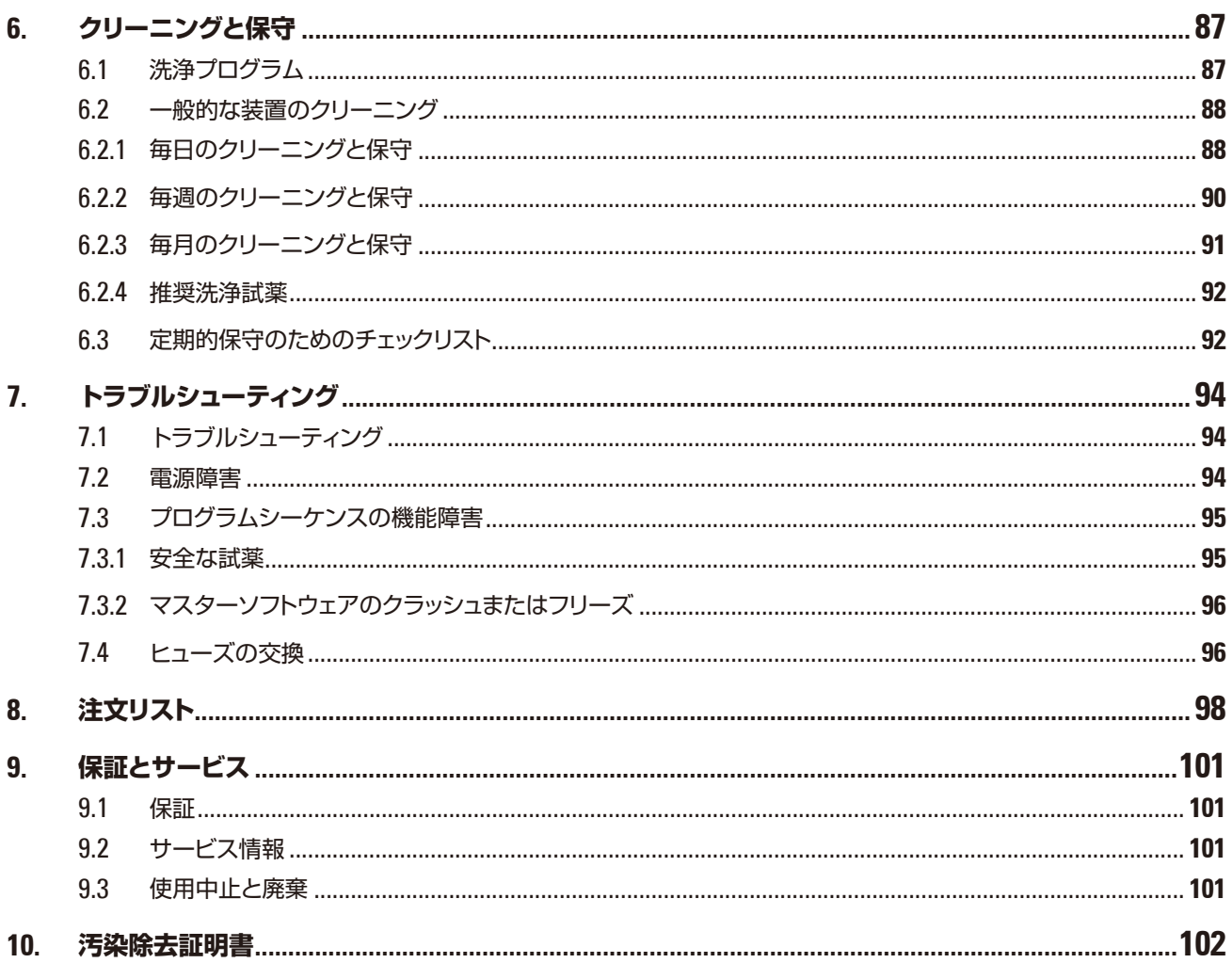

## <span id="page-6-0"></span>**1. 重要な注意事項**

#### **1.1 本書で使用している記号とその意味**

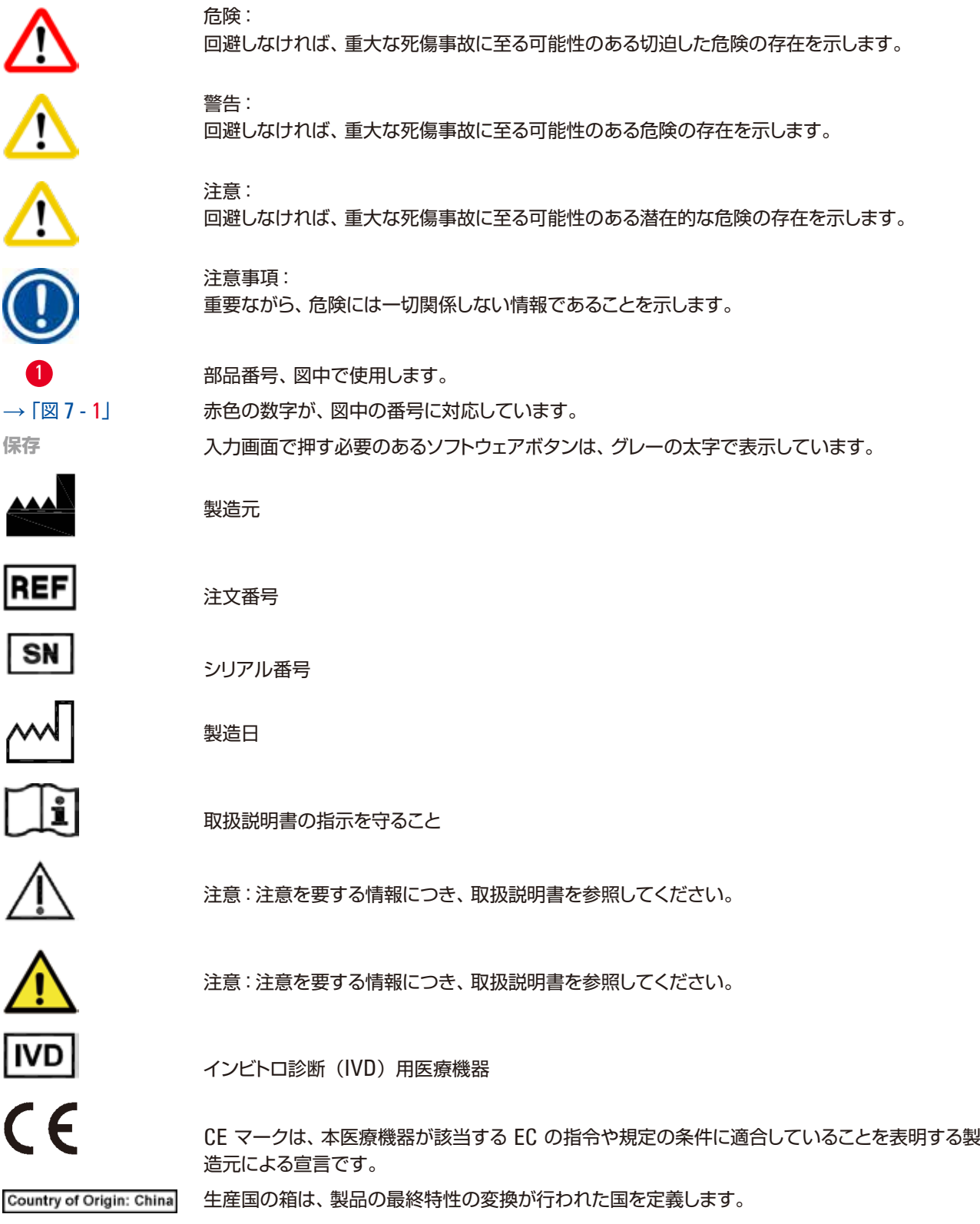

UK -0

UKCA(英国適合性評価)マークは、新しい製品マークで、英国(イングランド、ウェールズ、スコッ トランド)市場で取り扱われる商品に使用されます。 以前 CE マークを必要としたほとんどの商 品を網羅します。

UK 責任者は、UK 以外の製造元の代理人であり、製造元の責任に関わる規定任務を遂行します。 ドイツ電気・電子製品法(ElektroG)の第 7 項による電気・電子製品への表示。ElektroG は電

中国版 RoHS(電気・電子機器に含まれる汚染物質の使用制限に関する指令)の環境保護マーク。 マーク内の数字は製品の「環境適合使用期間」を示します。このマークは中国で規制されてい

気・電子製品の販売、リサイクル、環境的に安全な処分に関する法律です。

Leica Microsystems (UK) Umited UKRP Larch House, Woodlands Business Park, Milton Keynes, England, United Kingdom, MK14 6FG

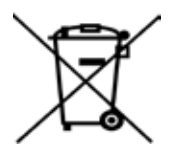

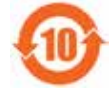

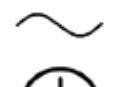

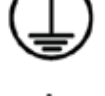

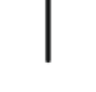

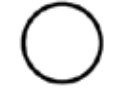

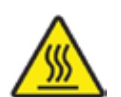

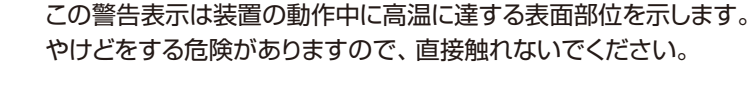

る物質を最大許容量以上に含む場合に使用されます。

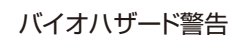

IPPC 記号

交流電流の記号

PE 端子

電源オン

電源オフ

可燃性の溶剤と試薬にこの記号が付けられています。

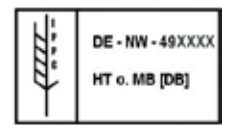

• ISO 3166 による国コード(例えば、ドイツは DE)

- 地域 ID(例えば、ヘッセンは HE)
- 生産者/処理業者コード(49 で始まる一意の割り当て番号)
- 処理コード (HT (熱処理)、MB (臭化メチル)、DB (剥皮) など)。

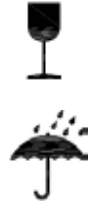

梱包の中身は壊れやすいため、取り扱いには十分注意してください。

梱包は、乾燥した環境で保管してください。

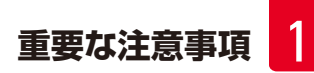

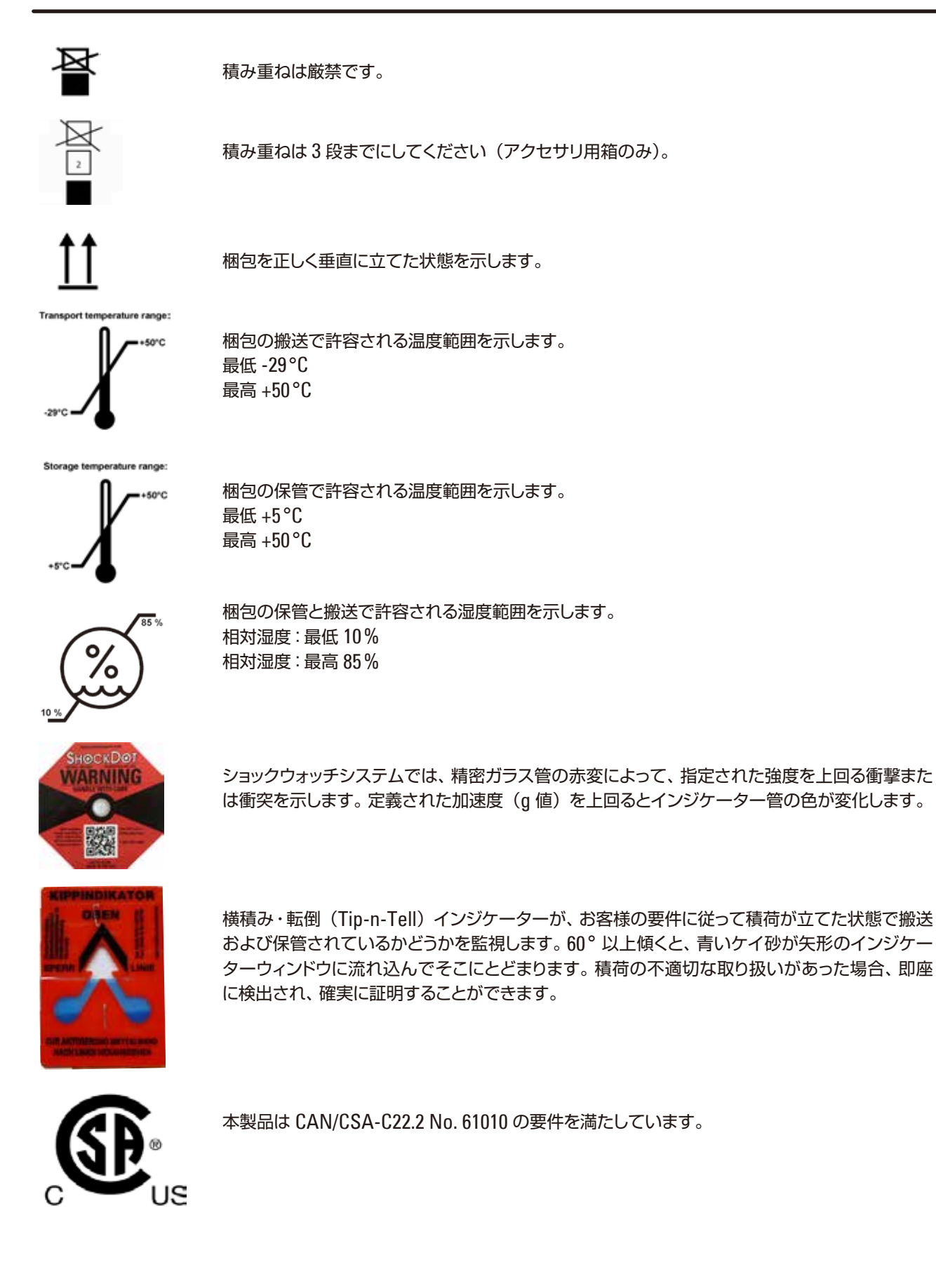

<span id="page-9-0"></span>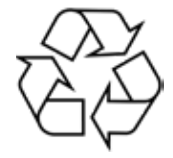

リサイクル可能なアイテムであることを示しています(適切な施設が存在する場合)。

#### **1.2 装置の型式**

本取扱説明書に記載の内容は、表紙に明記された装置型式にのみ適用されます。 装置のシリアル番号を示す銘板は、装置背面に取り付けられています。

#### **1.3 本装置の用途**

**注意**

HistoCore PEARL は、自動ティッシュプロセッサーで、病理医による癌診断などの組織医学的診断に使用される人 体標本試料の固定、脱水、中間剤による浸透、パラフィン浸透を行うために特別に設計されています。 HistoCore PEARL は、体外診断用に設計されています。 HistoCore PEARL に「使用可能試薬」(→ [P. 20 – 3.4](#page-19-1) 使用可能試薬) の章に示されている以外の試薬を使用し ないでください。

# W

それ以外の使用は本装置の指定用途外の使用と見なされます。 取扱説明書を守らなかった場合、事故やケガを招いたり、本装置やアクセサリーまたは試料が損傷するおそれが あります。 適切に使用するために、取扱説明書の指示および検査と保守に関する指示をすべて遵守してください。

#### **1.4 オペレーターの資格**

- HistoCore PEARL は、トレーニングを受けた検査室オペレーターだけが操作してください。本装置は専門家によ る使用のみを意図しています。
- 本装置の操作を担当するすべての検査室オペレーターは、本装置で作業を開始する前に本書をよく読み、すべて の技術的側面に精通しておく必要があります。

#### <span id="page-10-0"></span>**2. 安全にお使いいただくために**

#### **2.1 安全上の注意事項**

本取扱説明書には、本装置の操作安全性とメンテナンスに関する重要な情報が含まれています。

取扱説明書は製品の重要な一部です。装置をセットアップしてご使用になる前に本書をよくお読みになり、常に装置 の近くに保管してください。

本装置は、電気計測 / 制御 / 実験装置に適用される安全規則に準拠して製造、試験されています。

装置をこの状態に維持し、危険のない操作を行うために、ユーザーは必ず本書に記載されているすべての注意事項 と警告に従う必要があります。

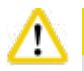

**注意**

- タッチスクリーン上に表示される情報メッセージはすべて、常によく読み、遵守する必要があります。
- この章の安全上の注意事項を常に守ってください。
- 本装置以外のライカ製品を操作した経験のある方も、必ず安全上の注意事項をよくお読みください。
- 装置およびアクセサリーに装備された保護装置を取り外したり改造したりしないでください。ライカ バイオシ ステムズで専門トレーニングを受け、認定を取得したサービス技術者以外は、装置内部部品に触れたり、修理 を行ったりしないでください。
- 本装置は最新の技術を用い、安全技術に関する広く認められている規格および規則に準拠して設計、構成さ れています。本装置の操作または取り扱いが正しく行われないと、ユーザーまたはオペレーターが負傷の危 険にさらされたり、装置またはその他の所有物が損傷することがあります。装置は、その安全機能がすべて適 切な状態にある場合にのみ、本来の用途に限って使用することができます。安全を損なう機能障害が発生した 場合は、直ちに対策を講じてください。
- 純正のスペアパーツと許可されているアクセサリーのみを使用してください。
- ライカ バイオシステムズへご送付いただくすべての修理品につきましては、事前に適切な方法で清掃および 汚染の除去を行ってください。詳細情報は(→ P. 102 – 10. [汚染除去証明書](#page-101-1))を参照してください 。

#### **注意事項**

この取扱説明書の内容は、本装置を使用する国における事故防止と環境保護に関する現行法規の規定によって適 切に補ってください。

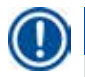

#### **注意事項**

本装置は、妨害電磁波のエミッションとイミュニティに関して IEC 61326-2-6 に定める要件を満たしています。

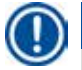

#### **注意事項**

安全基準に関する最新の情報については、弊社ホームページに掲載されている CE 適合宣言書と UKCA 証明書 を参照してください。

**http://www.LeicaBiosystems.com**

# <span id="page-11-0"></span>2 **安全にお使いいただくために**

#### **2.2 警告**

本装置に取り付けられている安全装置は、最小限度の事故防止対策にすぎません。本装置を安全に操作することに 対する責任は、まず何よりも装置の所有者が負うものであり、加えて装置の操作、保守、修理を行う担当者が負うも のです。

本装置を問題なくお使いいただくために、以下の注意事項と警告を必ず守ってください。

#### **2.2.1 装置本体に付けられたマーク**

#### **注意** ╱╲

装置上に三角警告マークが付けられている場合は、当該アイテムを操作または交換するときに、本書に記載の正 しい操作方法に従う必要があることを示しています。取扱説明を守らない場合は、事故やケガを招いたり、本装 置やアクセサリーまたは試料が損傷するおそれがあります。

# **注意**

装置の表面部位が動作中に高温に達するものがあります。これらの装置にはこの警告ラベルが付いています。こ れらの表面に触れると、やけどを負う可能性があります。

#### **2.2.2 運搬と据え付け**

#### **注意** ╱╲

- 枠箱から取り出した装置は必ず立てた状態で運搬してください。
- 開梱指示に従い、装置を傷つけないように注意してください。
- 運搬時に装置を揺らしたり、傾けたり、リフトで持ち上げたりすることがある場合は、チューブ、パラフィン槽、 試薬ボトルを含め、装置全体を必ず事前にクリーニングしてください。これを怠ると、装置の内部に重大な損 傷が生じるおそれがあります。
- 装置は必ずアース付きコンセントに接続してください。 サーキットブレーカー (CB) は必須です。 必ず設置し てください。
- 装置を銘板に記載された定格以外の電源に接続すると、重大な損傷が発生することがあります。
- 設置場所は通気が良好でなければなりません。またいかなる引火源もあってはなりません。HistoCore PEARL で使用する化学薬品は、可燃性で有毒です。
- 爆発の危険がある場所では、本装置を操作しないでください。
- 保管場所と設置場所の温度差が大きく、湿度が高い環境では、結露が発生することがあります。このような場 合は、2 時間以上待ってから装置の電源を入れてください。これを守らないと、装置が故障することがあります。

#### <span id="page-12-0"></span>**2.2.3 装置の操作**

**注意**

- 本装置は、トレーニングを受けた検査室オペレーターだけが操作してください。本装置は、指定の用途にのみ 使用し、本書の規定に従って操作してください。
- 定められた指示を守らないと、装置による保護機能が働かなくなることがあります。
- プリインストールされたライカ バイオシステムズのプログラムは、ライカ バイオシステムズの消耗品と試薬を 使って検証済みです。
- 本装置を使用する前に、ボトルチェック機能を実行して試薬ボトルの接続を点検してください。これらが正しく 接続されていることを確認します。漏れや詰まりの原因となりかねないものをすべて取り除きます。
- プログラム実行中にレトルトを開く場合は、必ず事前に一時停止ボタンを押し、レトルトを通気してください。
- 試薬ボトルの充填 / 交換後は、試薬ボトルのキャップがしっかり閉められていることを確認してください。
- 試薬ボトルは、試薬キャビネット内後部の所定の位置に押し込み、接続部に正しく挿入してください。
- 試薬ボトルが接続部に正しく挿入されていないと、処理操作が中断し、試薬が漏れ出ることがあります。
- 水銀塩、酢酸、ピクリン酸を含む固定液は、金属コンポーネントを腐食させることがあります。
- 感染性物質および / または有害な蒸気にさらされる可能性が考えられる場合は、実験用白衣(保護服)、安全 メガネ、呼吸用保護具、ゴム手袋、およびその他の必要な個人用保護具を、すべて必ず着用してください。

#### **注意** ∧

例外的な状況(誤って試薬をこぼすなど)では、呼吸用保護具を着用しなければならないことがあります。これは、 使用時の気温、部屋の広さ、追加的な負荷、換気率等によって異なります。危険が疑われる場合は、所有者/オペ レーターは局所測定を行って該当する最大作業場濃度を超過していないことを実証する必要があります。1 時間 当たりの換気回数 8 回、室温 40°C、部屋の広さ 18 m3 、試薬温度 45°C で最大作業場濃度を測定した場合、検体 をホルマリンに入れる作業中に短時間でも限界値を超える場合があります。これより気温が低い、および/または 室内が広い、換気回数が多い場合、作業場濃度は低くなります。正確な濃度値は限られた範囲でしか測定できま せん。この制約はすべての作業環境で実証されています。

#### **注意** ∕∖

装置を操作する前に、作業場の電磁環境評価を行ってください。強力な電磁波発生源(シールドのない RF ソー スなど)のすぐ近くでは、本装置を使用しないでください。干渉のため、動作に支障をきたすことがあります。

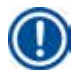

#### **注意事項**

製品安全データシートは、薬品供給メーカーから入手できます。 ライカ ブランドの試薬については、下記サイトから製品安全データシート(MSDS)をオンラインで入手できます: **http://www.LeicaBiosystems.com**

#### <span id="page-13-0"></span>**2.2.4 試薬の取り扱い**

#### **注意** ∕∿

- 装置の損傷を避けるため、第 3.4 章に記載された試薬のみを使用してください。(→ [P. 20 3.4](#page-19-1) 使用可能 [試薬](#page-19-1))!
- HistoCore PEARL では、アセトン、ベンゼン、クロロホルム、またはトリクロロエタンは使用してはなりません。
- 使用済み試薬を処分する際は、装置を使用する地域の法令および会社や機関の廃棄物処分規制に従ってくだ さい。
- 試薬ボトルを洗浄機で洗浄しないでください。試薬容器は洗浄機に対応していません。

# **注意**

- 処理に使用する試薬は、有毒で可燃性の可能性があります。試薬の取り扱いに注意してください。実験用白衣 (保護服)、安全メガネ、呼吸用保護具、ゴム手袋、およびその他の必要な個人用保護具を、すべて必ず着用 してください。
- 装置を火炎や熱源から遠ざけてください。

# **注意**

パラフィンを取り扱う際、またはレトルトから試料 / バスケットを取り出す際には十分な注意が必要です。溶解した パラフィンは高温で、火傷をする可能性があります。また、パラフィン槽およびレトルトの壁面には触れないでくだ さい。非常に高温になっている可能性があります。

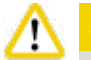

# **注意**

- 固定、脱水、または透徹用試薬 (例:ホルマリン、エタノール、キシレンなど) を扱う場合は、個人用保護具 (白 衣、安全メガネ、呼吸用保護具、ゴム手袋など)を着用してください。
- 浸透用試薬(例:パラフィンなど)を扱う場合は、個人用保護具(白衣、安全メガネ、呼吸用保護具、安全手 袋など)を着用してください。

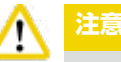

- 固定用試薬(例:ホルマリン)や透徹用試薬(例:キシレン)など、毒性のある試薬は、保冷した換気の良い 倉庫 / 安全キャビネットに保管し、火炎や熱源から遠ざけます。有毒な試薬を扱う場合は、個人用保護具(白衣、 安全メガネ、呼吸用保護具、ゴム手袋など)を着用してください。
- 脱水用試薬(例:無水エタノール、希釈エタノールなど)、浸透用試薬(例:パラフィン)などの可燃性試薬は、 保冷した換気の良い倉庫 / 安全キャビネットに保管し、火炎や熱源から遠ざけます。可燃性の試薬を扱う場合 は、個人用保護具(白衣、安全メガネ、呼吸用保護具、ゴム手袋 / 安全手袋など)を着用してください。

#### <span id="page-14-0"></span>**2.2.5 クリーニングと保守**

**注意**

- アセトンやキシレンを含有する溶剤で装置をクリーニングしないでください。運転中およびクリーニング中に、 液体が装置の内部部品にかからないように注意してください。
- 洗剤を使用するときは、製品に表示された安全上の注意を守るとともに、検査室安全規定に従ってください。
- 凝縮液受けボトルは、週に 1 回以上点検し、空にします。
- 装置を長期間使用しない場合は、試薬とパラフィンを抜き取ります。ホルマリンボトルと処理水ボトルは、脱イ オン水でクリーニングし、乾燥させます。エタノールボトル、キシレンボトル、およびパラフィン槽は、エタノー ルでクリーニングし、乾燥させます。装置の外部表面の拭き上げとクリーニングには、エタノールを使用します。

#### **2.3 本装置の安全機能**

HistoCore PEARL ティッシュプロセッサーは、安全機能と高度なソフトウェアコントロール機能を備えています。こ のため、プログラム実行中に電源障害やその他の機能障害が発生した場合でも、試料を損なうことなくプログラムを 正常に完了することができます。

#### **2.3.1 過圧保護**

- 装置をオフにすると、エアポンプとエアバルブが自動的に安全な状態(レトルトの通気、圧力発生なし)に戻ります。
- その他に、リリーフバルブが装着されており、エアポンプの余分なエアを大気中に放出します。

#### **2.3.2 過電流保護**

過電流保護機能として電源ヒューズを備えています。

#### **2.3.3 過熱保護**

過熱防止機能によって、装置を異常な高温から保護します。

<span id="page-15-0"></span>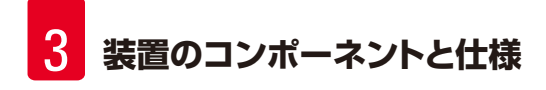

## **3. 装置のコンポーネントと仕様**

#### **3.1 概要**

**装置コンポーネント**

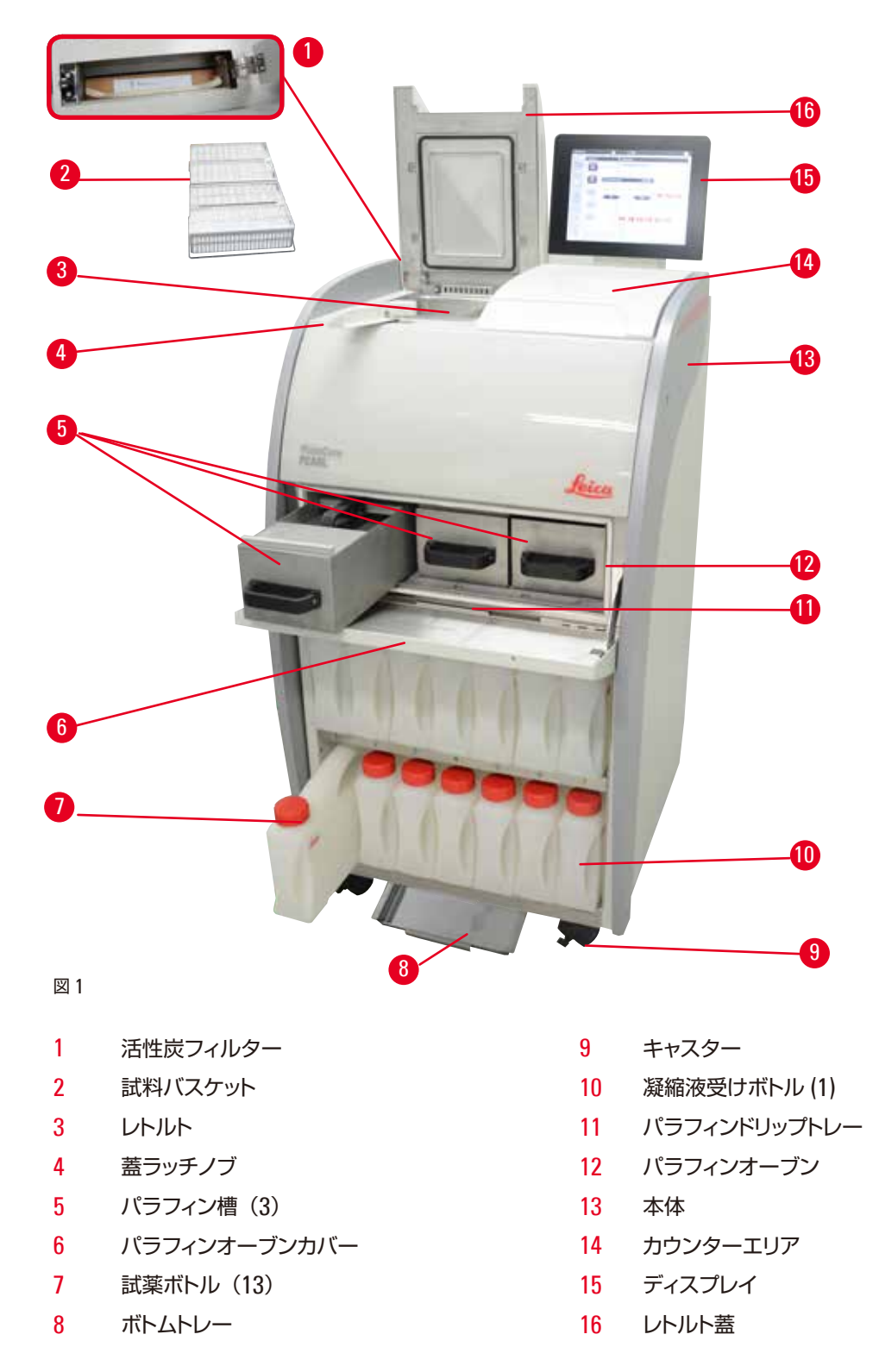

<span id="page-16-0"></span>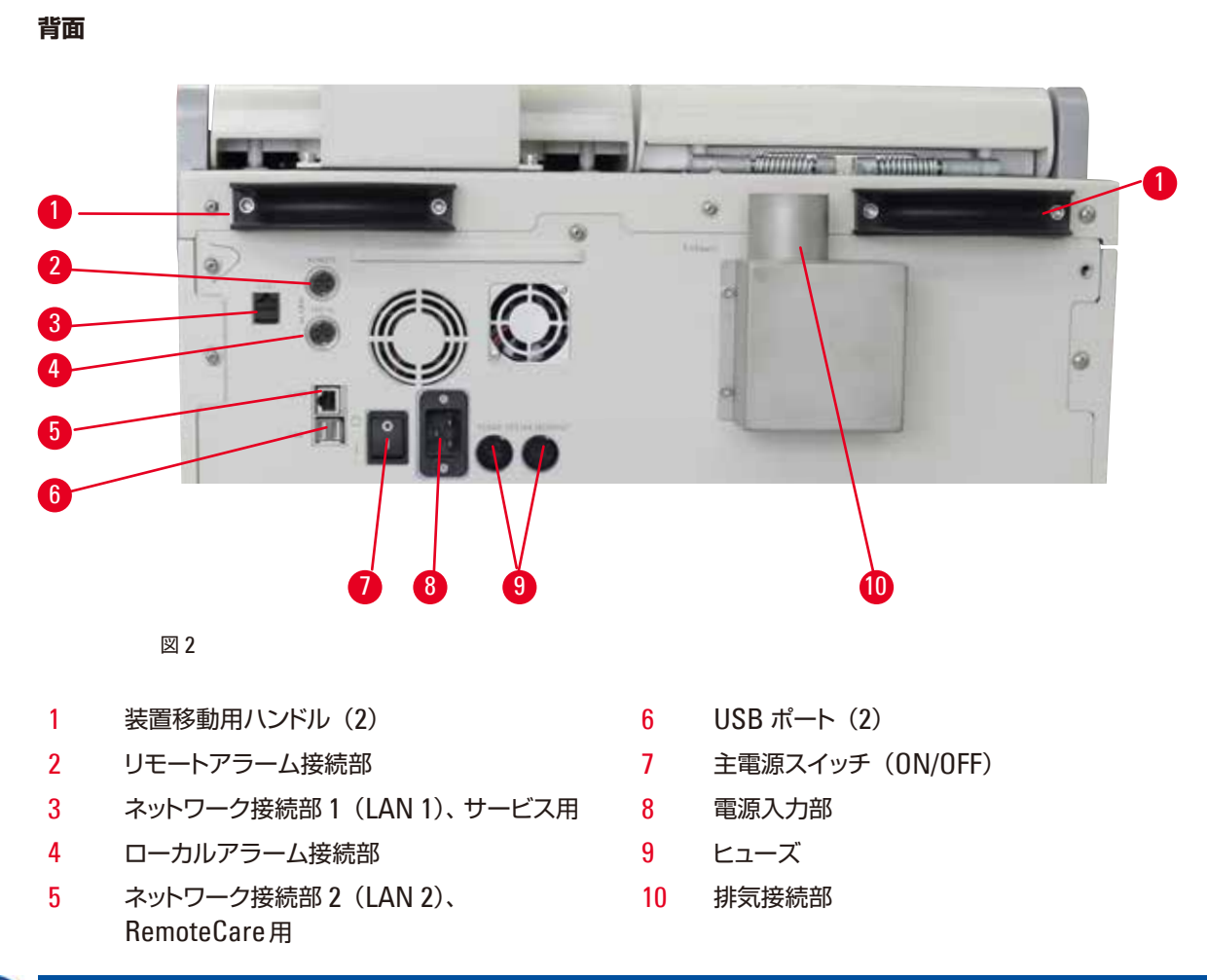

### **注意事項**

USB ポートはメモリースティック専用です。それ以外の種類の USB 機器を装置に接続しないでください。

#### **3.2 装置の主要な特徴**

- HistoCore PEARL には LCD タッチスクリーンが付属します。多言語対応のユーザーインターフェイスとプログ ラムフローを示すグラフィックディスプレイ(ダッシュボード)により、すべてのメニューステップを明確に把握で きます。
- HistoCore PEARL の操作には、組織処理用のカスタマイズしたプログラム、またはプリインストールされ、検証 を終えたプログラムを使用できます。プリインストールプログラムは、洗浄プログラム、「オーバーナイト」プログ ラム、「バイオプシー」プログラム各 1 の合計 3 つです。これらは編集できません。
- ユーザーは 10個の処理プログラムを自由に構成することができます。プログラムステップ数は最大 14 です (温 度、時間、試薬、加圧/減圧オプション)。
- ユーザーは試薬管理システム(RMS)を使って、カセットあたり、サイクルあたり、または 1 日あたりの試薬使用 量をモニターすることができます。
- クイックスタートシステムを使用することで、ユーザーは「お気に入り」プログラムパネルから希望するプログラ ムをすぐにスタートすることができます(最大 5 個のプログラムを登録可能)。
- カセット数、処理サイクル数、前回の変更からの日数、交換時機の到来した試薬を、RMS で確認できます。RMS の表示機能はカスタマイズ可能です。
- <span id="page-17-0"></span>● 組織の浸漬には、最大容量が液状パラフィンにして各 3.5 ℓ のパラフィン槽 3 個を使用します。 パラフィン槽をク リーニングするときは引き出すだけで簡単に外すことができます。こぼれたパラフィンは、パラフィンドリップトレー で回収します。
- 有害な試薬蒸気はレトルトから装置内に継続的に吸引されてフィルター処理されます。カセットやバスケットの再 装填等でレトルト蓋を開けた後でも、この浄化機能が働きます。本装置は活性炭フィルターを使用します。さらに、 装置背面の独立したポートを使って、本装置を外部バキューム装置に接続することを推奨します。
- レトルトには、使用バスケット数 (1 または 2) に応じ、標準カセットを最大で 200 個収納することができます。
- 装置とサービスサポートチーム間のリモートケア インターネット接続により、装置と機能をモニタリングすること で最適なサービスが可能です。
- ユーザーは USB 経由ですべての処理プログラムとログを転送できます。
- 装置へのアクセスはマルチレベルパスワード保護システムにより制限可能です。
- ユーザーはボトルチェック機能を使って試薬ボトルの接続状態を確認することができます。
- 電源障害時にはアラームシステムが作動します。HistoCore PEARL には、処理中断後に働くリカバリー機能があ ります。
- エラー発生時には、直ちにアラームが鳴ります。システムは最初にリカバリーを試み、これが不成功に終わった場 合、ディスプレイでの操作が 15 分間まったく行われなければ、レトルトに安全な試薬を満たし、試料の安全を確保 します。
- アラームには、装置アラーム、ローカルアラーム、リモートアラームの 3 つのモードがあり、ユーザーは必要に応 じていつでも警告を受け取ることができます。

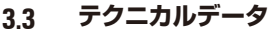

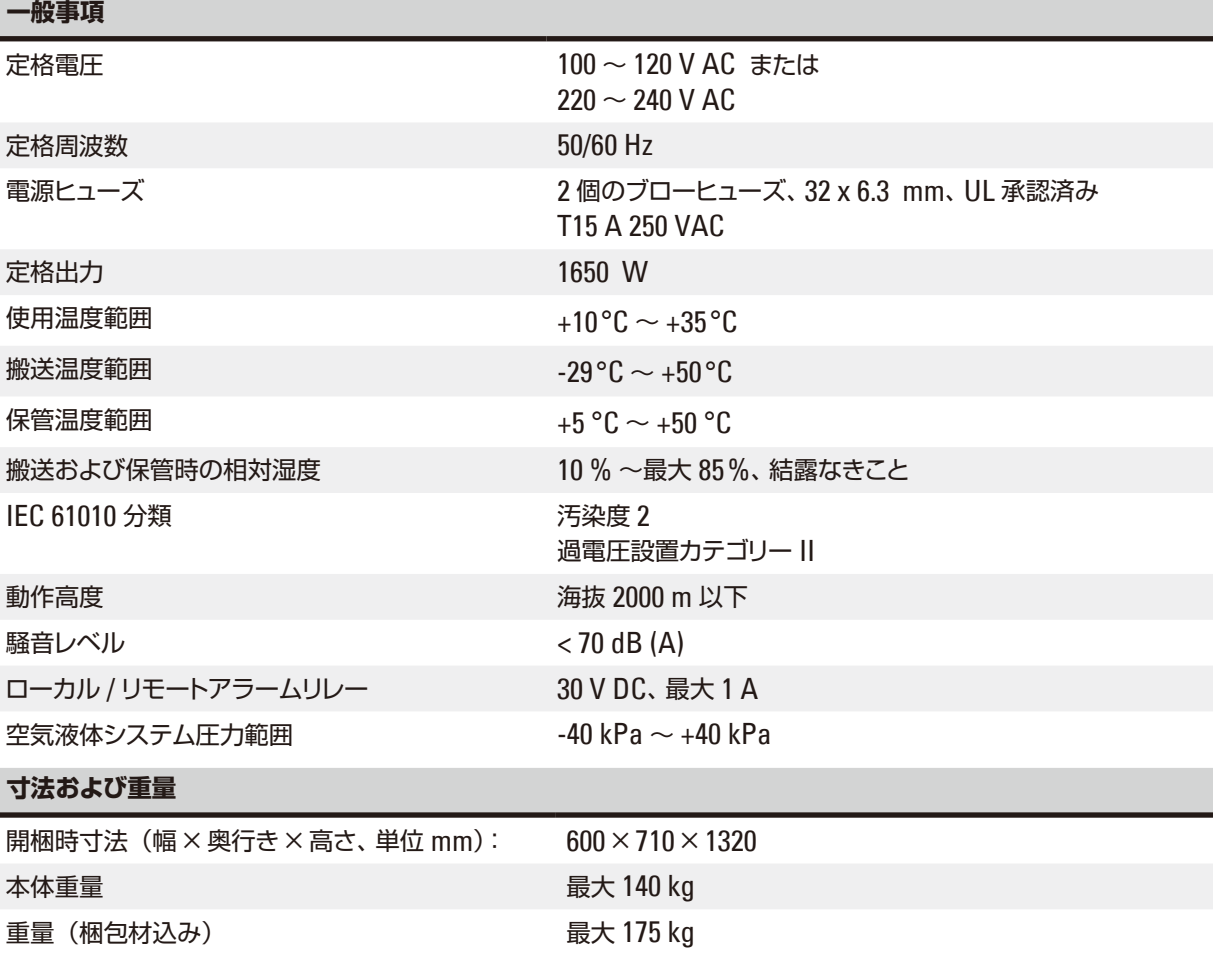

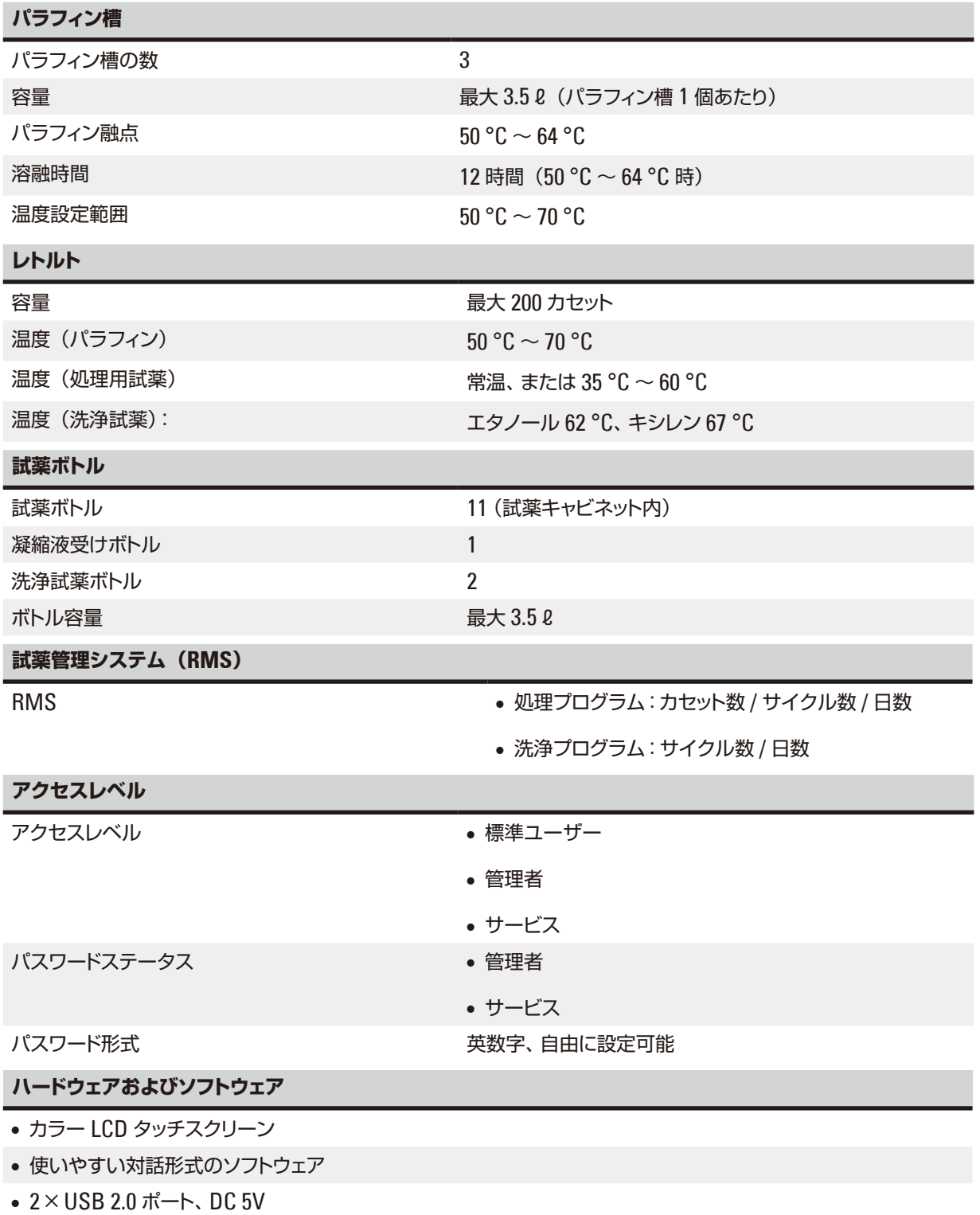

- アラームシステム(ローカルアラーム用とリモートアラーム用、計 2個のアラームソケット付き)
- 試料保護のためのスマートなエラー処理

#### <span id="page-19-0"></span>**容量**

- 自由に構成可能なプログラムが 10、プリインストールプログラム 2 (それぞれ最大 11 個の試薬処理ステップと 3 個のパラフィン処理ステップで構成)
- 1 プログラムステップあたりの時間:0 ~ 99 時間 59 分
- 遅延時間:最長 7 日間
- 最大 200 個のカセットを同時処理可能
- レトルト洗浄プログラム×1
- 試薬ボトル×11
- 洗浄試薬ボトル×2
- 凝縮液受けボトル×1
- パラフィン槽×3
- 試薬温度: 試薬ごとに 35 ℃ ~ 60 ℃ または常温から選択可能
- パラフィン温度: 50 ℃ ~ 70 ℃ から選択可能
- <span id="page-19-1"></span>• 洗浄試薬温度:62 °C(エタノール)、または 67 °C(キシレン)

#### **3.4 使用可能試薬**

#### **注意** ╱╲

HistoCore PEARL には、このセクションで指定された試薬のみ使用できます。これらの試薬は使用の前、すなわ ち診断のための組織検体処理の前に検査室が自ら現地の認証条件に対応したものであることを確認する必要が あります。

ここに記載された以外の試薬を使うと装置コンポーネントに重大な損傷が生じる恐れがあります。 アセトン、ベンゼン、クロロホルム、およびトリクロロエタンは使用しないでください。

HistoCore PEARL には次の試薬を使うことができます:

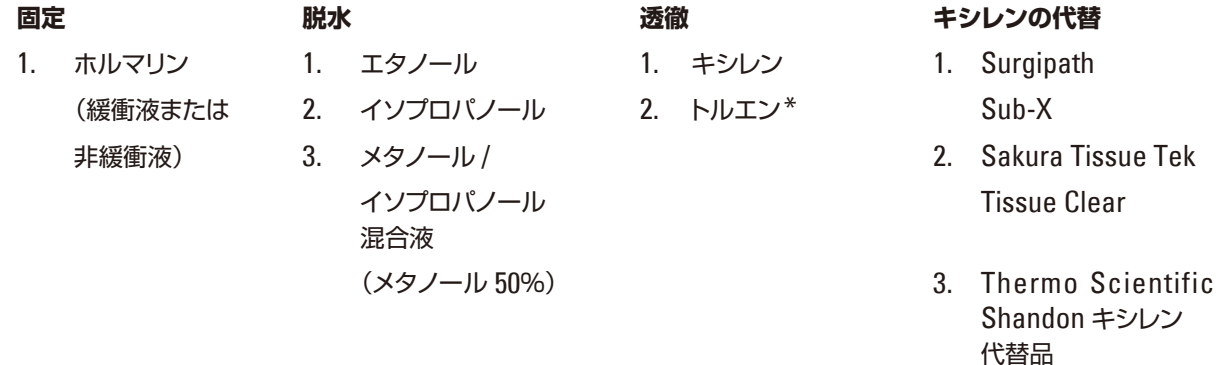

\* これらの試薬を使用する場合は、事前にライカ バイオシステムズまたは供給メーカーから必要な安全予防手段に ついての情報を入手してください。

#### <span id="page-20-0"></span>**注意事項** Т

第二水銀塩、酢酸、ピクリン酸を含む固定剤は装置の金属部品を腐食させ、装置の寿命を縮めます。

この種の固定剤を選択した場合は、少なくともカセット 600 個の処理ごと、または 3 サイクルごとに処理水を交換 し、損傷を最小限にとどめます。

さらに、ライカ バイオシステムズによる定期的な保守サービスを受けることをお勧めします。

#### **注意** Λ

ここに挙げた以外の試薬を使用すると、装置コンポーネントを損傷する可能性があります。装置にアセトン、ベン ゼン、クロロホルム、またはトリクロロエタンを使用してはなりません。

### **3.5 推奨する試薬の取り扱い**

- ホルマリンの推奨温度は 37 °C です。
- 処理水の推奨温度は常温です。
- 処理用エタノールおよびキシレンの推奨温度は 45 °C です。
- クリーニングサイクルでの洗浄キシレンの推奨温度は 67 °C です。
- クリーニングサイクルでの洗浄エタノールの推奨温度は 62 °C です。
- 塩化亜鉛を含むホルマリン試薬を使用すると、装置の腐食の原因となることがあります。

#### **3.5.1 試薬交換サイクル**

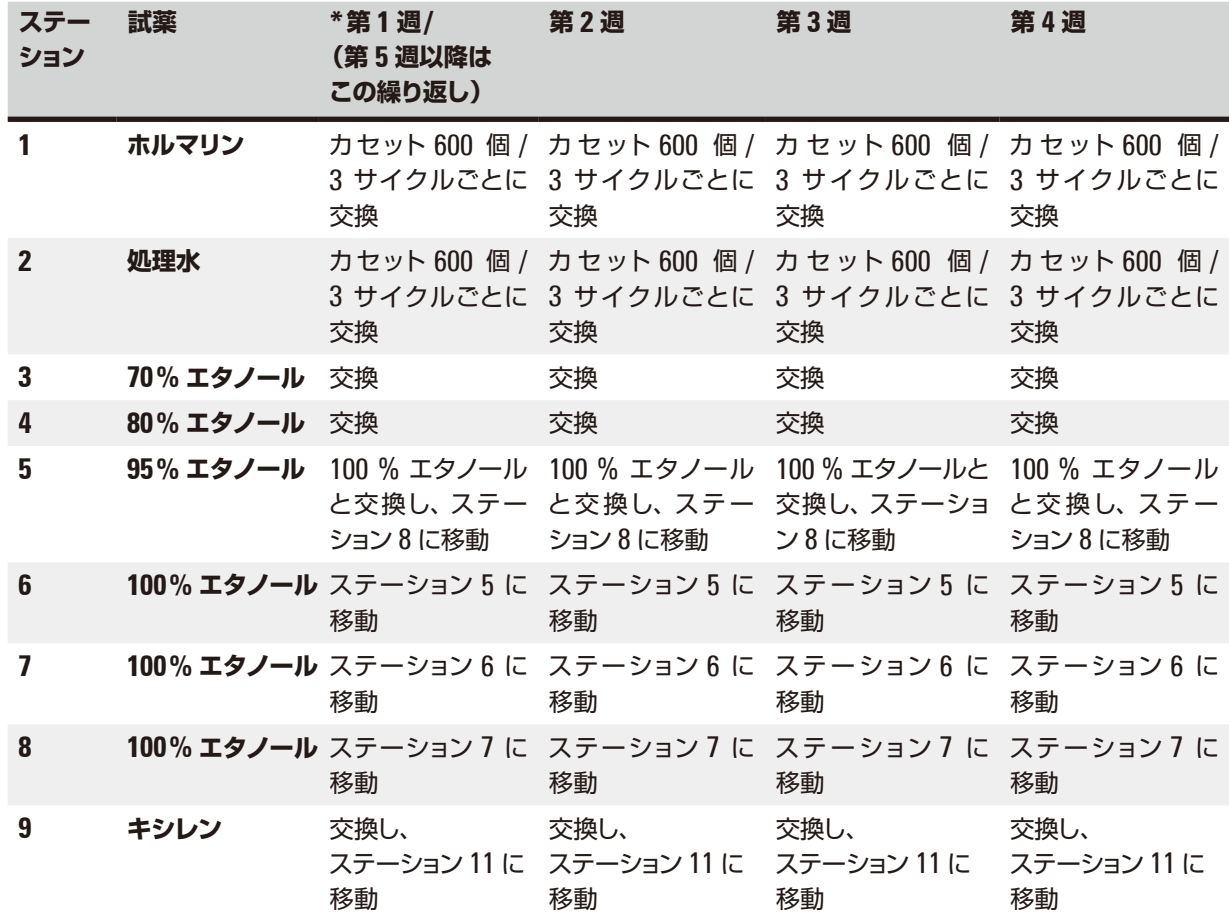

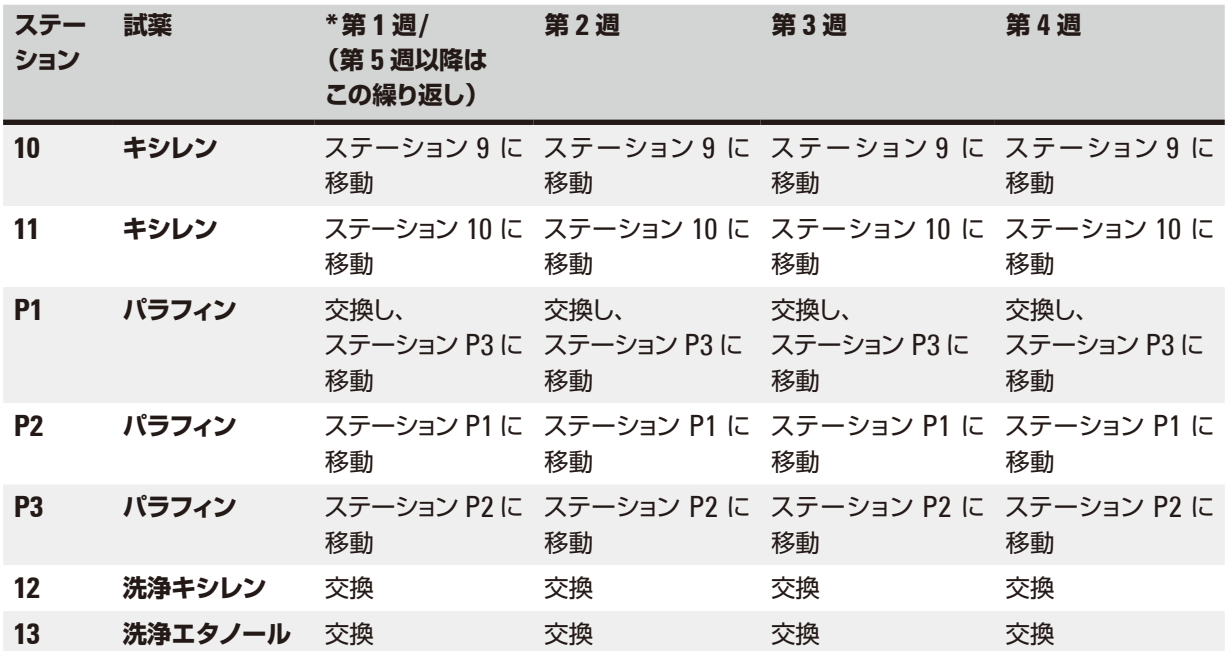

\* 装置の使用条件:週あたりのオーバーナイトプログラムサイクルが 5 回以下で、かつサイクルあたりカセット数が 200 個を超えないことが前提となります。

### **注意事項**

汚染された脱水剤を洗浄エタノールとして再使用しないでください。汚染された脱水剤は、レトルトの内壁および 液位センサーに塩の結晶化を生じさせます

### <span id="page-22-0"></span>**4. 初回運転**

#### **4.1 設置場所の条件**

- 装置を設置するには、約 700 × 800 mm のスペースが必要です。
- 支持台は装置の重量に耐えるだけの十分な強度と剛性がなければなりません。
- 装置は屋内使用専用です。
- 装置は、電源から簡単に切り離せる場所に据え付けます。電源ケーブルは容易に手が届く場所に取り回します。
- 延長ケーブルは接続できません。
- 装置は必ずアース付き電源コンセントに接続してください。
- 必ず付属の電源ケーブルを使用してください。付属品の電源ケーブルは、使用する国の電源電圧(コンセント) に適合しています。
- 振動、直射日光、極端な温度変化を避けてください。

# W

**注意**

HistoCore PEARL で使用する薬品類は引火性があり、かつ健康に有害です。したがって、設置場所はよく換気され て火気がない場所としてください。人が常駐する部屋に装置を設置しないでください。やむを得ずそうする場合は、 排気装置を設置します。

設置場所には静電気防止対策が必要です。

爆発の危険がある場所では、本装置を操作しないでください。

正常な機能を保証するために、本装置は壁や備品から 10 cm 以上離して設置する必要があります。

### **4.2 標準付属品 - 梱包リスト**

## **注意事項**

本装置または試料の損傷を防止するために、ライカ バイオシステムズが認定したアクセサリーおよび交換部品の みを使用してください。

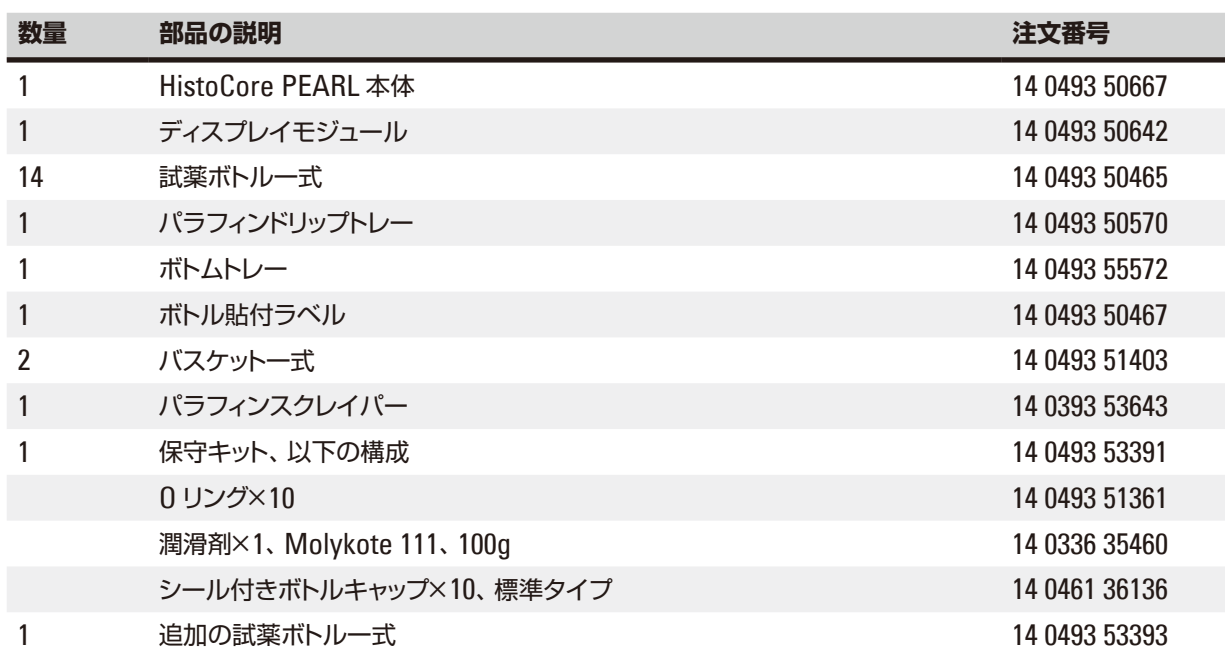

# <span id="page-23-0"></span>4 **初回運転**

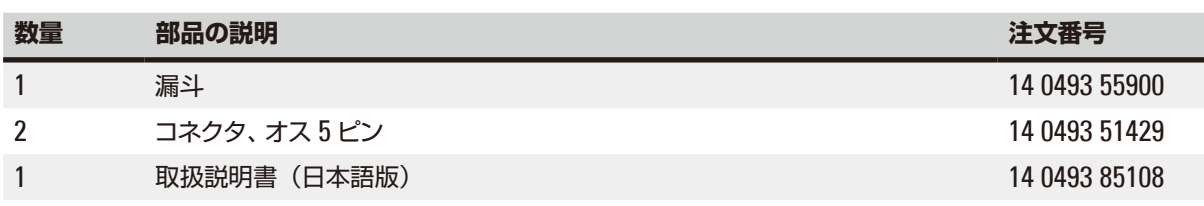

各国固有の電源ケーブルは別途発注してください。装置用の電源ケーブル一覧は弊社ウェブサイト(www. LeicaBiosystems.com)の製品の項をご覧ください。

# **注意事項**

納品された装置および部品と、納品リストおよびお客様からのご注文内容を照らし合わせて相違がないかご確認 ください。万一相違がある場合には、速やかにライカ バイオシステムズにご連絡ください。

#### **4.3 開梱と設置**

#### **注意** Λ

**注意**

パッケージインジケーターが 2 つあり(→ "図 [3-14"\)](#page-24-0)、(→ "図 [3-15"\)](#page-24-0)、これらは輸送が不適切に行われたことを示し ます。装置が配送されたらこれをまず確認してください。インジケーターのいずれかが作動している場合、梱包は規 定通り取り扱われていないことを示します。その場合は、積荷書類にその旨を記載し、積荷が損傷を受けていない か点検してください。

# Λ

装置の開梱は 2 名以上で行ってください。

本装置を、階段を経由して移動する必要がある場合は、最寄りのライカ バイオシステムズのテクニカルサービスに お申し付けください。スタッフが適切な機材を使用して装置を安全に搬送します。

#### **注意** ╱╲

装置背面のハンドルを、本装置の持ち上げのために使用しないでください。ハンドルは装置をキャスターで移動する ためのものであって、装置の重量に耐えられるようにはできていません。

#### 装置の開梱

- L 装置を開梱する前に、開梱方法の説明書をよくお読みください。説明書は梱包材の外側に貼り付けられてい ます。
- L 装置を開梱する際は十分なスペースをとってください。一番近い壁までの距離は側面または後部で 1 m 以 上離してください。パレットから降ろした HistoCore PEARL は前方に動くため、前部に長さ 3 m 以上のス ペースを確保してください。
- L 開梱前に装置を最終設置場所のできるだけ近くにまで搬送します。

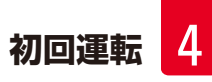

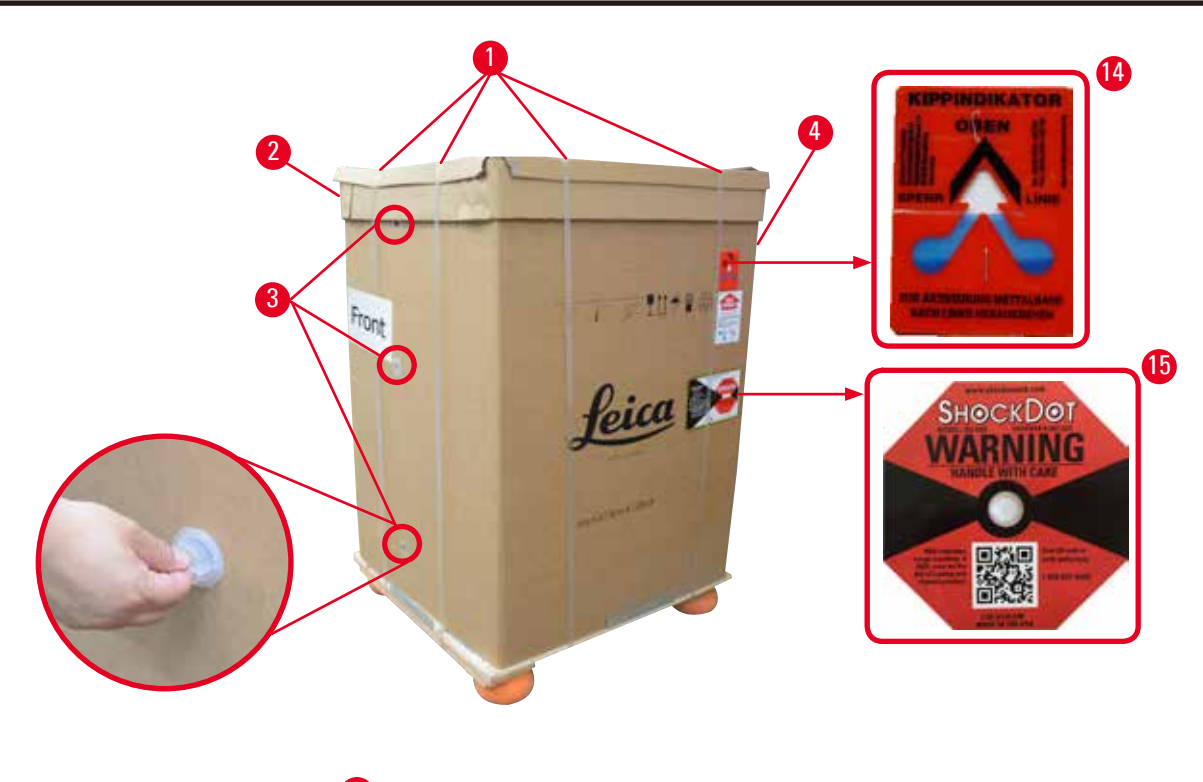

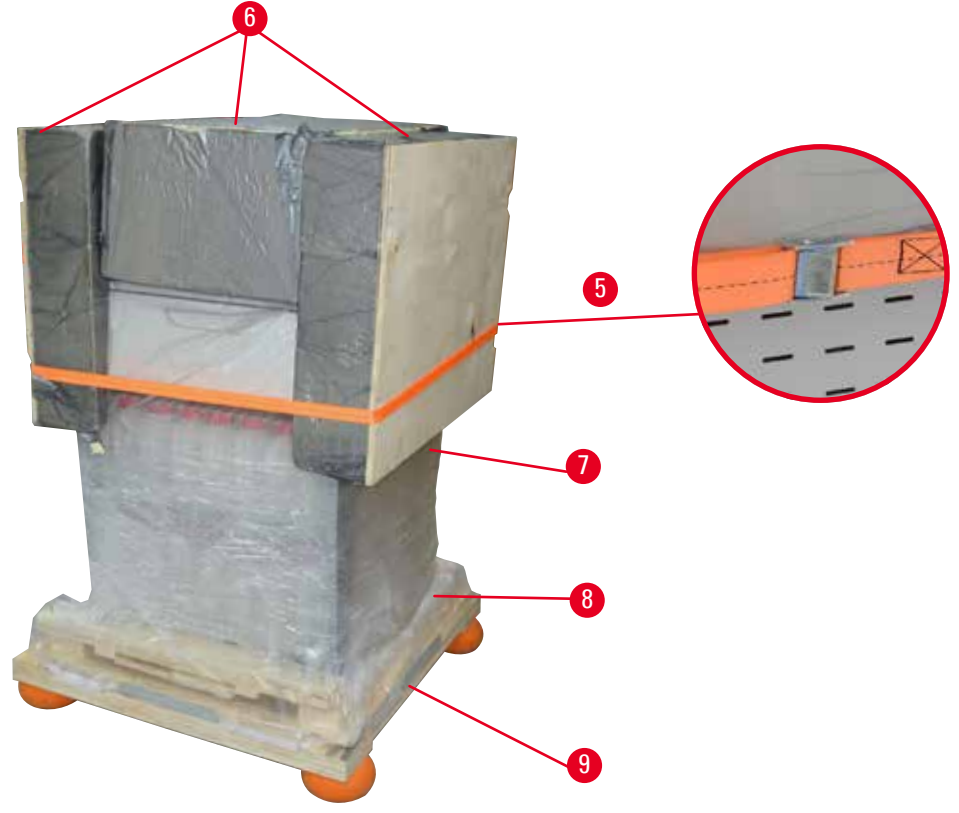

<span id="page-24-0"></span>図 3

- 1. ストラップを外し (→ "図 [3-1"\)](#page-24-0)、次にカバーを外します (→ "図 [3-2"\)](#page-24-0)。
- 2. 前面の 3 個の樹脂製ロックを緩め (→ "図 [3-3"\)](#page-24-0)、厚紙を取り外します (→ "図 [3-4"\)](#page-24-0)。
- 3. コンプレッションストラップを取り外します (→ "図 [3-5"\)](#page-24-0)。
- $4.$  装置上部の発泡材成形パッキンを外します (→ "図 [3-6"\)](#page-24-0)。
- 5. 装置から樹脂製の上部ダストカバー (→ "図 [3-7"\)](#page-24-0) を外し、樹脂製の下部ダストカバー (→ "図 [4-8"\)](#page-25-0) をパ レット下に慎重に折り畳みます(→ "図 [4-9"\)](#page-25-0)。
- 6. 4本のネジをゆるめ (→ "図 [4-10"\)](#page-25-0)、木製の輸送用固定具を外します (→ "図 [4-11"\)](#page-25-0)。
- 7. 装置の下にある 2 本のレールを手前に引いて、抜き取ります (→ "図 [4-12"\)](#page-25-0)。
- 8. これらのレールを、パレットの左右にある溝に押し込み (→ "図 [4-13"\)](#page-25-0)、レールと装置を支える木製板が面 一になるようにします 。

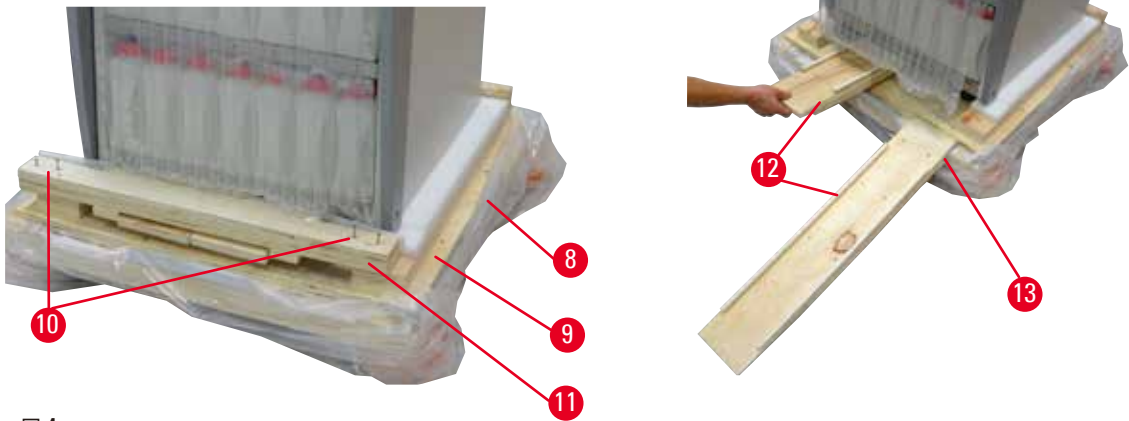

図 4

<span id="page-25-0"></span>9. 装置をパレットから押し出します。

#### **注意** ∕∿

装置のキャスターは非常に軽快に動きます。HistoCore PEARL の本体重量は 140 kg に達します!した がって、スロープを使ってパレットから本装置を降ろす際は、2 名以上で行うことが不可欠です。

» 装置をパレットから降ろす際、一人は装置の上部外側コーナーに両手をかけて支え、もう一人は装置背面の ハンドルを両手でしっかり握ります (→ "図 [5"\)](#page-26-0)。光沢のあるプレキシガラス部分は脆いため、装置を支えるた めにこの部分に力を加えてはなりません (→ "図 [5-1"\)](#page-26-0)。

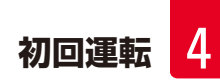

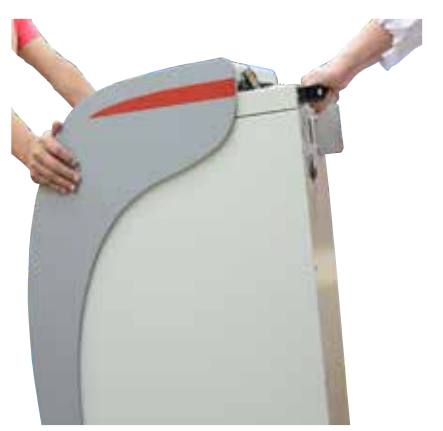

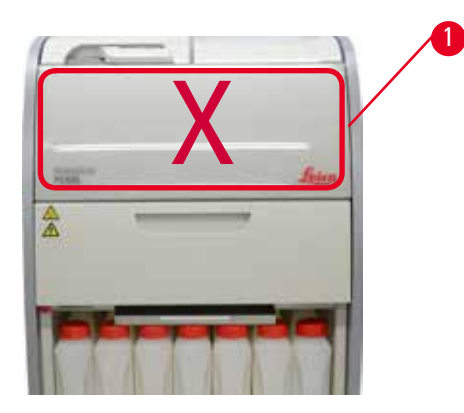

図 5

- <span id="page-26-0"></span>10. 装置を最終設置場所まで移動し、キャスターをロックします。
- 11. 輸送用固定具を取り外します。

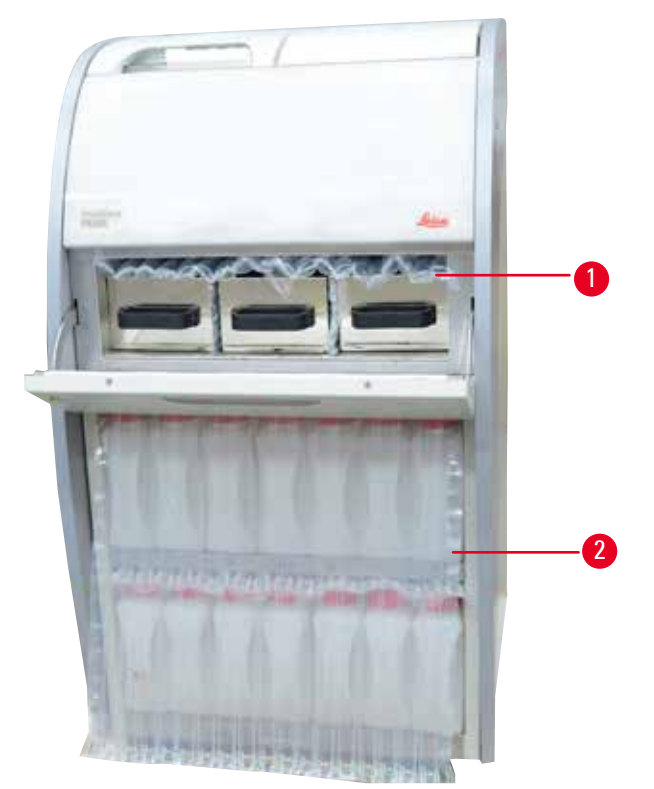

図 6

- <span id="page-26-1"></span>» パラフィンオーブンドア後方の梱包材(→ "図 [6-1"\)](#page-26-1) と試薬ボトルキャビネットを覆っている梱包材 ([→](#page-26-1) "図 [6-2"\)](#page-26-1) を外します。
- 12. 装置とアクセサリーに輸送中に受けた損傷がないか目視点検します。アクセサリーはすべて、小さな包装 箱に入っています 。

# <span id="page-27-0"></span>4 **初回運転**

- 
- 2 アラーム接続コネクタ 7 バスケット一式
- 3 ディスプレイモジュール 8 パラフィンドリップトレー
- 
- 5 電源ケーブル

#### **注意事項**

開梱中はアクセサリーボックスを、梱包箱に付けられた取り扱いマークに従い、正立位置に保ちます。これを守ら なかった場合、アクセサリーが落下し、損傷する可能性があります。

### **注意事項**

梱包材は保証期間中、保管しておいてください。装置を返送する際、上記の逆の手順で梱包してください。

#### **4.4 本体 / ハードウェア**

#### **4.4.1 ディスプレイの取り付け**

#### ディスプレイの取り付け

L ディスプレイは、他のすべてのアクセサリーと一緒に、小さな包装箱に入っています。

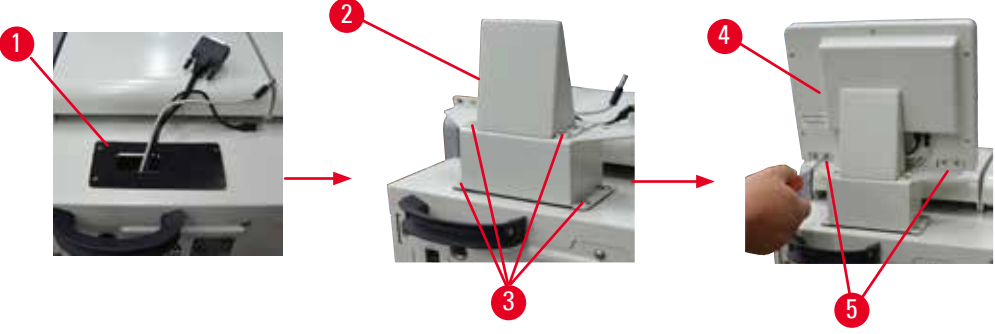

<span id="page-27-1"></span>図 7

- 1. 装置上にゴムパッド(→ "図 [7-1"\)](#page-27-1) を取り付けます。
- 2. 3本のケーブル(電源ケーブル、USB ケーブル、ディスプレイ接続ケーブル)を、ブラケット(→ "図 [7-2"\)](#page-27-1) の穴に通し、次にブラケット両側の 8 本のネジ(→ "図 [7-3"\)](#page-27-1).
- 3. 3 本のケーブル (電源ケーブル、USB ケーブル、ディスプレイ接続ケーブル)のコネクタを、ディスプレ イの下部にある端子(→ "図 [7-4"\)](#page-27-1) に接続します。
- 4. ディスプレイを装置背面にある 4 本のネジ (→ "図 [7-5"\)](#page-27-1) で固定します。このときにスプリングワッシャーと 平ワッシャーを使用します。
- 1 追加の試薬ボトル 6 保守キット、パラフィンスクレイパー、試薬ボトル貼付ラベル
	-
	-
- 4 漏斗 9 ボトムトレー

### <span id="page-28-0"></span>**4.4.2 レトルト**

#### **レトルトの開閉**

- ハンドルを下図 (→ "図 [8"\)](#page-28-1) に示すように回し、所定の位置 (→ "図 [8-1"\)](#page-28-1) で持ち上げ、レトルトを開きます。 ハンド ルに無理な力を加えないでください。
- レトルトを密閉するには、力を入れてハンドルを元の位置に戻します。

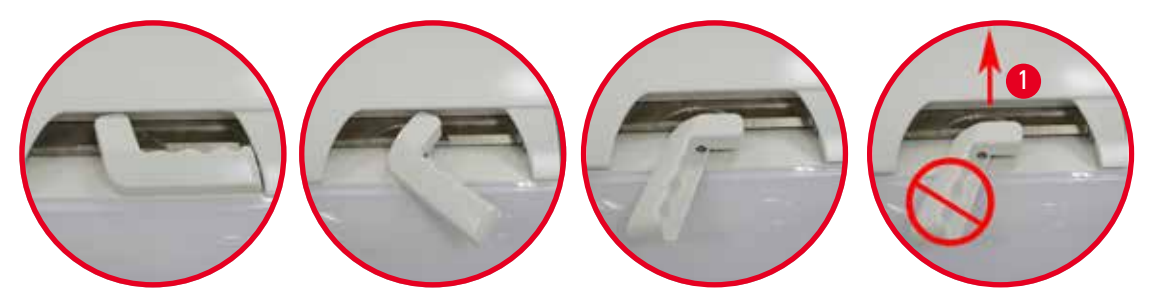

<span id="page-28-1"></span>図 8

レトルトの開閉状態は画面に表示されます (→ P. 74 – [レトルトの状態](#page-73-0))。

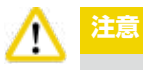

表面が高温になります。実験用白衣(保護服)、安全メガネ、呼吸用保護具、ゴム手袋、およびその他の個人用保護 具を、必要に応じてすべて着用するとともに、レトルト蓋を開くとき、特に試薬が高温になっている場合には、十分な 距離を確保してください。また、蒸気を吸い込まないように注意してください。

#### **液位センサーとレトルトストレーナー**

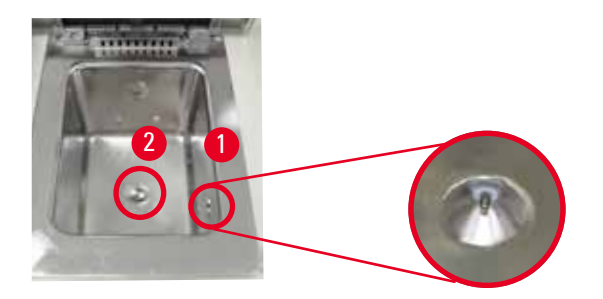

<span id="page-28-2"></span>図 9

レトルトの右側面に液位センサー (→ "図 [9-1"\)](#page-28-2) があります。これはレトルトの充填量の過不足を防ぐためのものです。 レトルトの底にレトルトストレーナー (→ "図 [9-2"\)](#page-28-2) があります。ストレーナーを取り付けるには、差し込み、時計方向 に回します。

<span id="page-29-0"></span>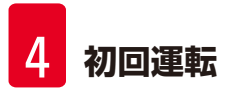

**4.4.3 活性炭フィルター**

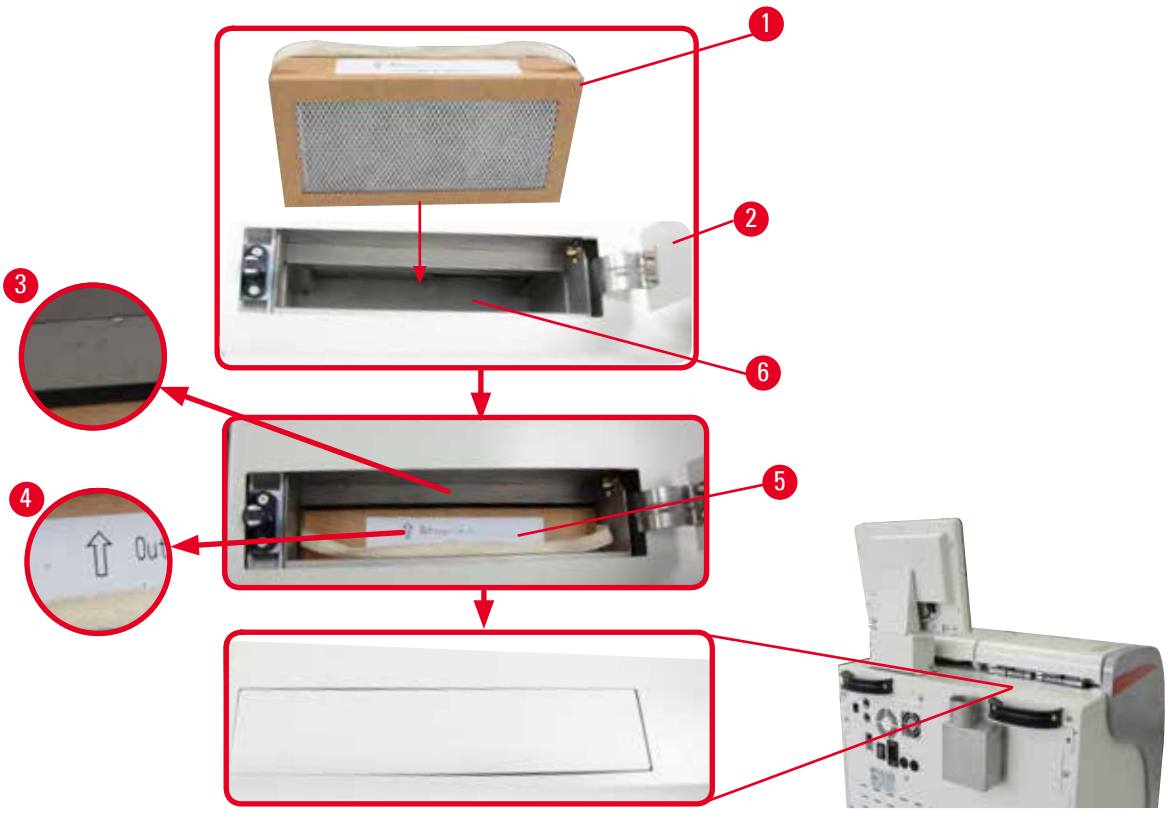

<span id="page-29-1"></span>図 10

活性炭フィルターの取り付け / 交換

1. 活性炭フィルター (→ "図 [10-1"\)](#page-29-1) を取り付け / 交換するには、レトルト蓋の背面にあるトップカバー ([→](#page-29-1) "図 [10-2"\)](#page-29-1)を押して開きます。

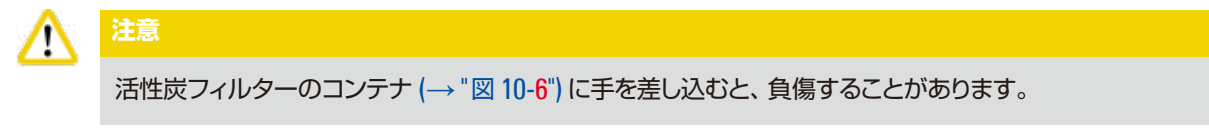

- 2. 初めて活性炭フィルターを挿入する場合は、フィルターに付けられた矢印 (→ "図 [10-4"\)](#page-29-1) と装置の矢印 (→ "図 [10-3"\)](#page-29-1) が同じ方向を向くようにし、フィルターを停止位置に達するまで押し込みます。新品のフィ ルターをセットした日付を前面のラベル (→ "図 [10-3"\)](#page-29-1) にメモすることができます。
- 3. トップカバーを閉じます。

装置が活性炭フィルターの累計使用時間を計算します。

- 時間が警告限界値を超えると、警告が表示され、活性炭フィルターの交換時期到来をユーザーに知らせます。
- 時間がアラーム限界値を超えると、アラームが鳴るとともに、警告メッセージが表示されます。

活性炭フィルター使用時間の警告限界値 / アラーム限界値の設定方法は、(→ [P. 56 – 5.2.8](#page-55-1) 保守) を参照してく ださい。

#### <span id="page-30-0"></span>**注意事項** Т

装置から排出される蒸気は有害です。活性炭フィルターを必ず使用してください。

活性炭フィルターは装置周囲に放出される有害な蒸気を最小限に抑えるための予備的装置です。作業室の換気 は必ず必要です。フィルターは装置の使用頻度によりますが、少なくとも 45 ~ 60 日が経過した時点で必ず交換 してください。

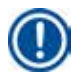

### **注意事項**

使用済みの活性炭フィルターには、有害な試薬蒸気が含まれます。使用済みの活性炭フィルターは、それぞれの 国 / 地域で適用される法規に従って適切に廃棄処分してください。

### **4.4.4 検査室の排気システム**

本装置は、検査室の排気機器に接続できるよう設計されています。オプション品として、そのための「吸引チューブ」 (→ [P. 98 – 8.](#page-97-1) 注文リスト) が用意されています。排気システムの使用を推奨します。

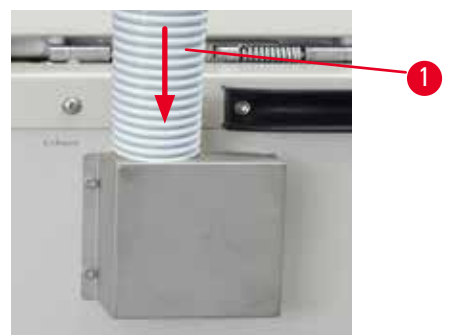

<span id="page-30-1"></span>図 11

吸引チューブ (→ "図 [11-1"\)](#page-30-1) の一端を、フランジの上向きチューブに被せ、 いっぱいまで押し込みます。吸引チューブの他端を検査室の排気システムに接続します。

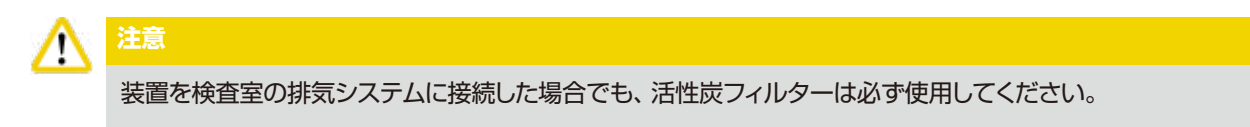

<span id="page-31-0"></span>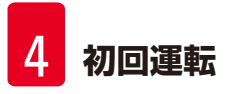

#### **4.4.5 カウンターエリア**

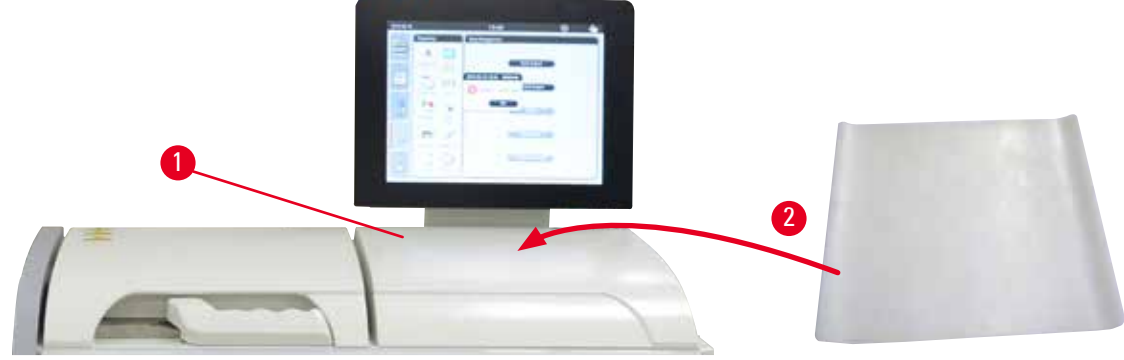

<span id="page-31-1"></span>図 12

カウンターエリアはレトルトの右、ディスプレイの前の部分です (→ "図 [12-1"\)](#page-31-1)。この平らなエリアは、レトルトから取 り出した調製済み試料とバスケットを仮置きするために使用できます。弊社では、このカウンターエリアをシリコン パッド (→ "図 [12-2"\)](#page-31-1) で覆うことを推奨します。シリコンパッドの注文リストは、(→ [P. 98 – 8.](#page-97-1) 注文リスト) を参照 してください。バスケットから滴下する試薬を受けるため、シリコンパッド上に受け皿を載せることを推奨します。

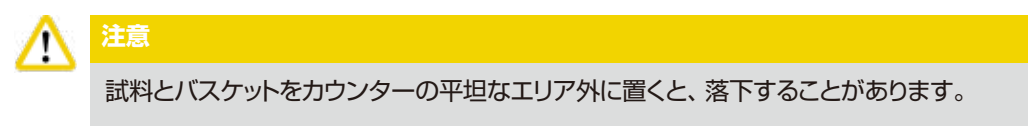

#### **4.4.6 カセットバスケット**

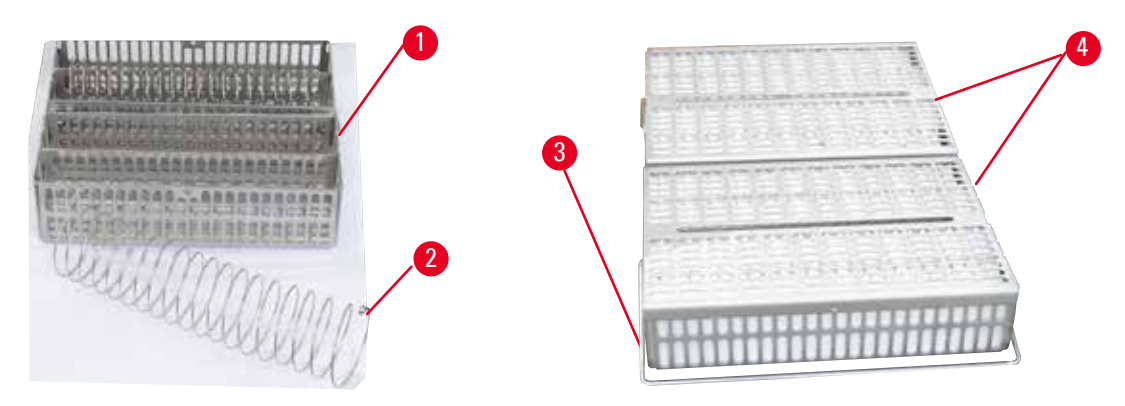

#### <span id="page-31-2"></span>図 13

- 上図 (→ "図 [13"\)](#page-31-2) に、標準のステンレス製バスケット (→ "図 [13-1"\)](#page-31-2) を示します。
- バスケットに正確にカセットを並べるために、分割スプリング (→ "図 [13-2"\)](#page-31-2) を使用します。
- 標準バスケットには、分割スプリングをセットした状態で、最大 80 個の試料カセットを収容できます。分割スプリ ングを使用しなければカセットをもっと詰めることができ、バスケットに最大 100 個入れることができます。
- 金属製バスケットには、それぞれ可動式のハンドル (→ "図 [13-3"\)](#page-31-2) が付属し、バスケットをレトルトに挿入、ないし 取り出す際にこれを使用します。
- カセットを詰めた後、バスケットに蓋 (→ "図 [13-4"\)](#page-31-2) を被せます。
- レトルトには、最大で 2 個のバスケットを挿入し、同時に処理することができます。

<span id="page-32-0"></span>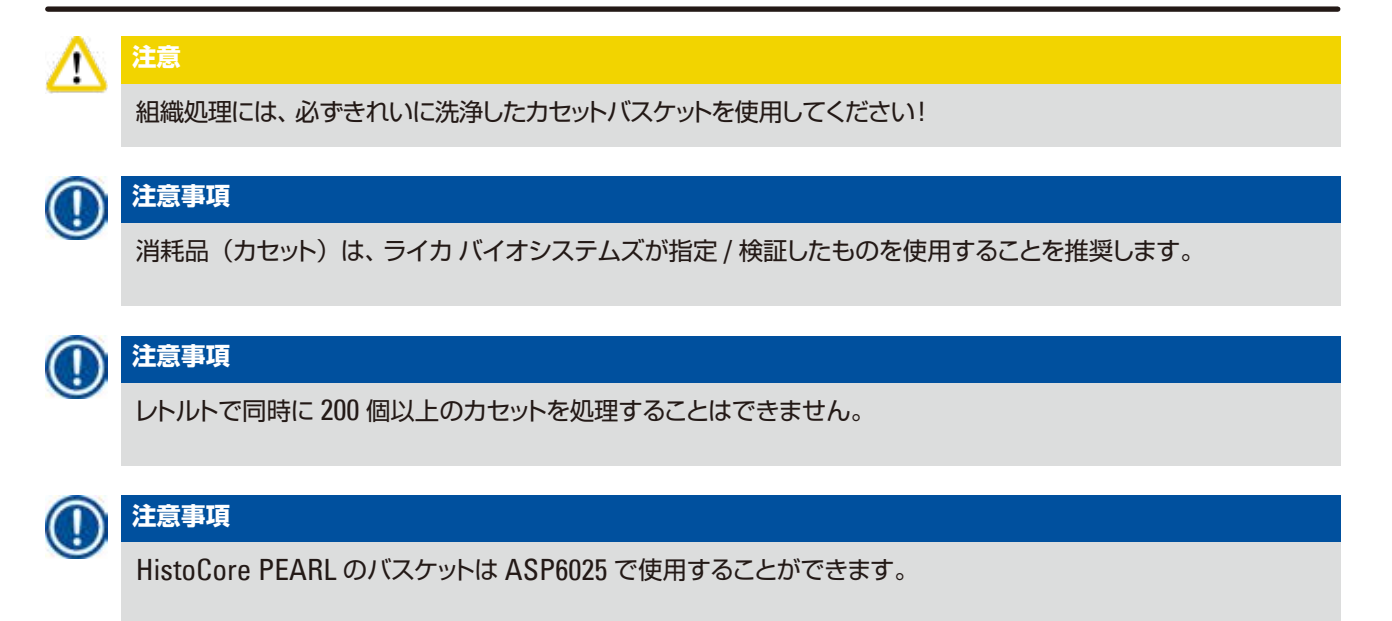

### **4.4.7 ディスプレイ**

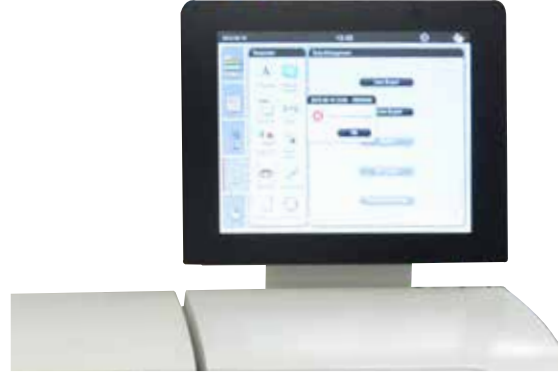

#### 図 14

- HistoCore PEARL のプログラミングと操作はカラー LCD タッチスクリーンから行います。
- 30 分間キーを押さずにいると、スクリーンセーバーが起動し、画面表示をオフにします。タッチスクリーンの任意 の箇所に触れると、画面表示が再びオンに戻ります。画面表示モードに復帰した直後の数秒間は、誤操作防止の ためタッチスクリーン機能が働かないようになっています。
- タッチスクリーンは 4 本のネジでベースに固定されています。端子はすべて試薬が付着しないように保護されて います。タッチスクリーンは装置に使用するすべての試薬に耐性を有しますが、できるだけ画面に試薬が付着しな いようにしてください。試薬の飛沫が付着した場合はすぐに拭き取ってください。

<span id="page-33-0"></span>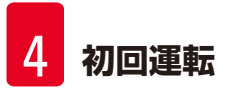

**4.4.8 パラフィン槽**

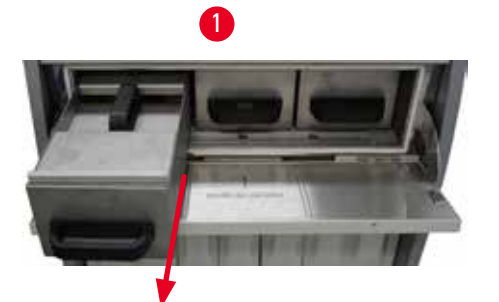

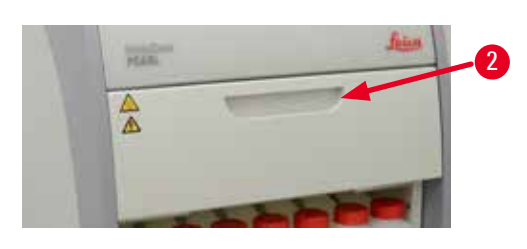

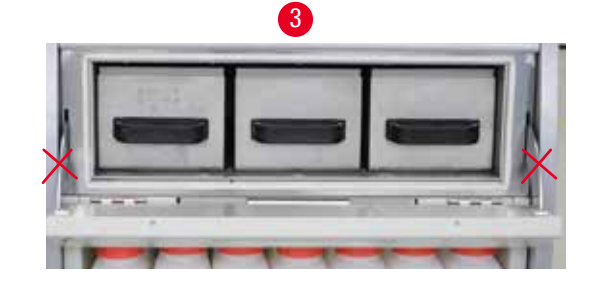

<span id="page-33-1"></span>図 15

- 装置にはヒーター付きパラフィン槽が 3 個あり、それぞれの最大容量は液状パラフィン 3.5 ℓです。位置は試薬 キャビネットの上です。
- 各パラフィン槽は、注入のため引き出すことができる (→ "図 [15-1"\)](#page-33-1) ほか、クリーニングのためにパラフィンオー ブンから取り出しすこともできます。

W

パラフィンオーブンカバーのヒンジに注意してください。オーブンカバーの開閉には、必ず用意されたハンドルを使 用します (→ "図 [15-2"\)](#page-33-1)。上図に示す箇所 (→ "図 [15-3"\)](#page-33-1) に指を触れないでください。

# **注意**

**注意**

装置が冷えているときに、パラフィン槽を無理に取り出そうとしないでください。装置が損傷する可能性があります。

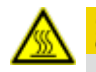

Λ

### **注意**

パラフィン槽を引き出すときは、ゆっくり、慎重に行います。決して急に引き出さないでください。内部のパラフィ ンは高温になっていて、やけどする可能性があります。パラフィン槽の表面、ハンドル、そしてカバーも高温にな ります。必ず、実験用白衣(保護服)、安全メガネ、呼吸用保護具、ゴム手袋、およびその他の個人用保護具を、 必要に応じてすべて着用し、慎重に作業してください。

#### **注意** ╱╲

使用前、そして保守作業後は、パラフィン槽に漏れがないことを確認してください。

• 槽には液状パラフィンを手作業で充填する必要があります。そのほか、ペレットを充填することもできます。その 場合は、パラフィン槽の温度設定にもよりますが、パラフィンの溶融に 12 ~ 15 時間ほどの時間を見込む必要が あります。

<span id="page-34-0"></span>• パラフィン槽にはすべて、槽の引き出し用と運搬用にハンドルが 2 つ付いています (→ "図 [16-1"\)](#page-34-1)。さらに、2枚 のカバー、(→ "図 [16-2"\)](#page-34-1) と (→ "図 [16-3"\)](#page-34-1) が付属します。これは断熱性の向上と、槽を引き出すときに液状パラ フィンがこぼれるのを防ぐためです。

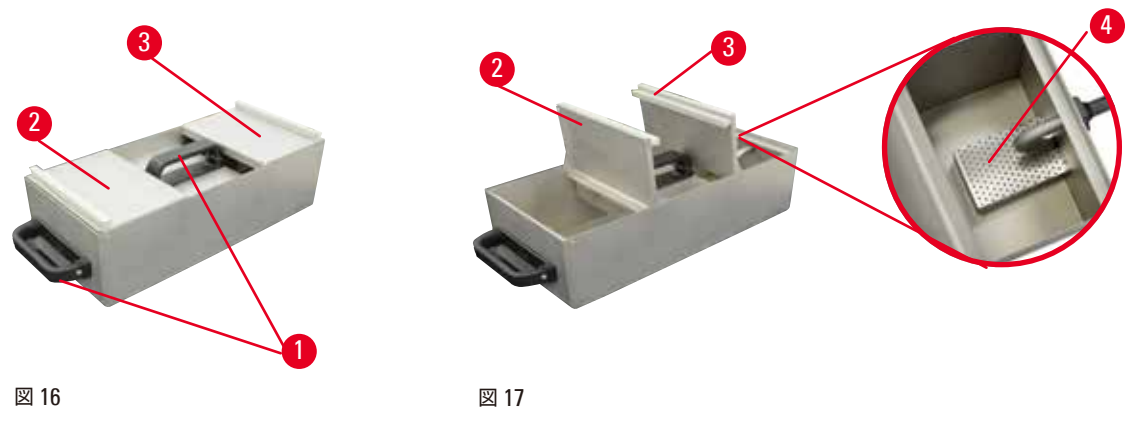

- <span id="page-34-2"></span><span id="page-34-1"></span>• 槽を引き出した状態では、パラフィンの充填とクリーニングを容易に行うため、手前と奥のカバーを起こすことが できます (→ "図 [17"\)](#page-34-2)。
- 最高 / 最低の充填レベルを示すマークが槽の内壁にあります。パラフィンの液位が両者の中間に来るようにして ください。
- 各パラフィン槽の内部にフィルター (→ "図 [17-4"\)](#page-34-2) があり、これはクリーニングを容易に行うため取り外すことが できます。

#### **4.4.9 パラフィンドリップトレー**

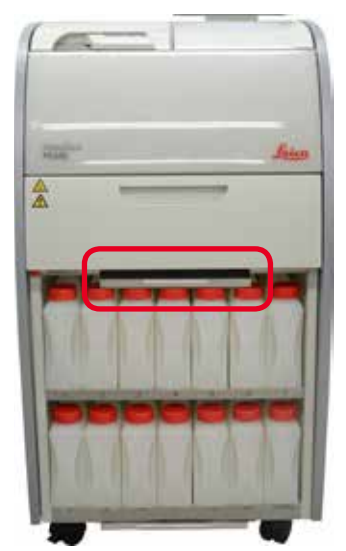

<span id="page-34-3"></span>図 18

- パラフィンドリップトレー (→ "図 [18"\)](#page-34-3) はパラフィンオーブンの下にあります。溢れたパラフィンをこれで受けます。
- パラフィンドリップトレーは定期的に点検し、クリーニングします。そのためには、パラフィンドリップトレーのハン ドルを握って引き出し、空にします。

#### <span id="page-35-0"></span>**4.4.10 試薬ボトル入り試薬キャビネット**

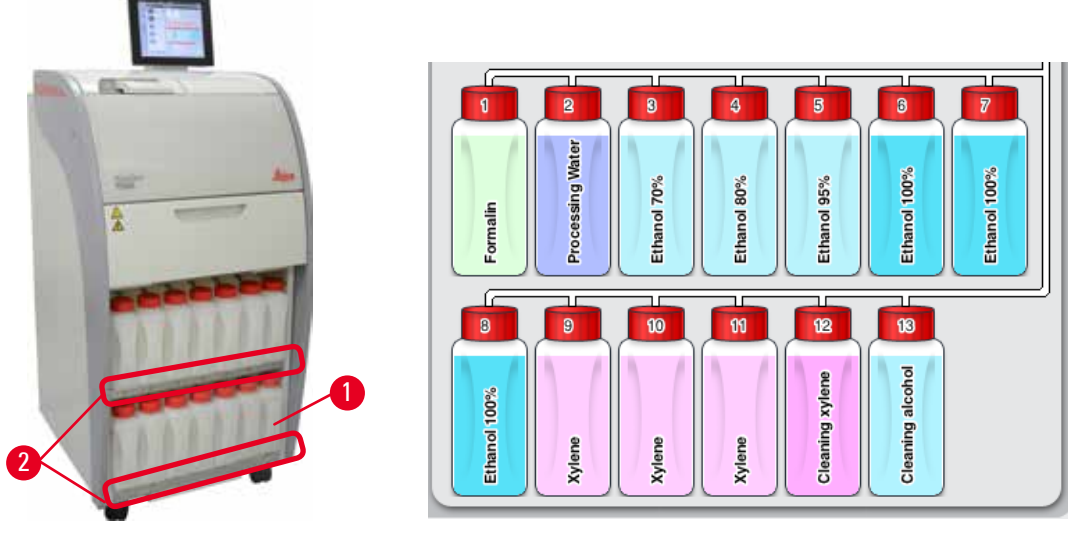

<span id="page-35-1"></span>図 19

<span id="page-35-2"></span>図 20

- 3 個のパラフィン槽の下の試薬キャビネットには、白色の樹脂製試薬ボトルが 13 本、そのほかに凝縮液受けボト ルが 1 本 (→ "図 [19-1"\)](#page-35-1) 格納されています (→ "図 [19"\)](#page-35-1)。 ボトルの番号は、 試薬キャビネットのリブにスクリーン 印刷されています (→ "図 [19-2"\)](#page-35-1)。
- 画面では、試薬ボトルの位置が上段の「1」 ~ 「13」の番号と下段の試薬名によって示されます (→ "図 [20"\)](#page-35-2)。
- 試薬ボトルの容量はすべて最大 3.5 ℓです。最高(3.5 ℓ)および最低(3.3 ℓ)の注入レベルが各ボトルの前部にマー クされています。

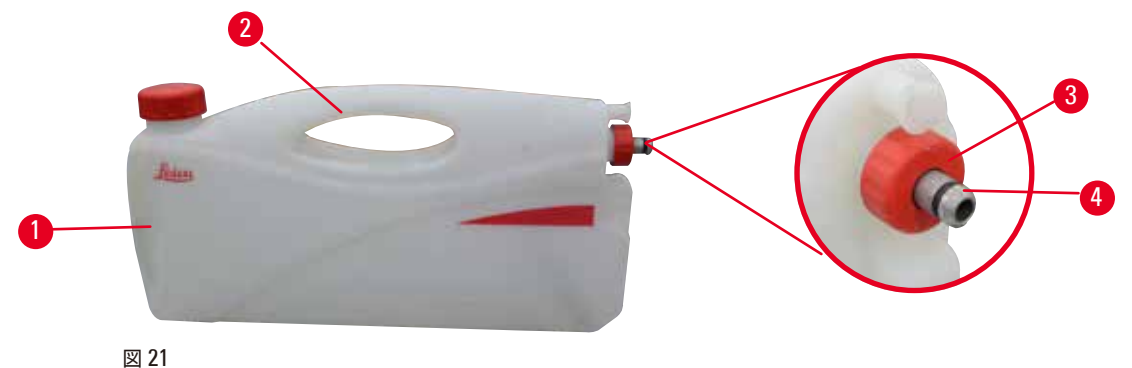

<span id="page-35-3"></span>

#### 試薬ボトルの引き出し

- 1. フロントハンドル (→ "図 [21-1"\)](#page-35-3) を握って、ボトルを半ばまで引き出します。
- 2. トップハンドル (→ "図 [21-2"\)](#page-35-3) を握って、ボトルを完全に引き出します。

#### 試薬ボトルの挿入

» 試薬ボトルを挿入する際は、必ず固定リング(→ "図 [21-3"\)](#page-35-3) をしっかり締め、接続ポート を所定の位置に達 するまで押し込みます(このとき、カチッと音がします)(→ "図 [21-4"\)](#page-35-3)。
# **注意** ∧

使用前、そして保守作業後は、試薬ボトルが正しく接続されていることを確認してください。

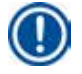

# **注意事項**

使用できるのは、HistoCore PEARL 用の試薬ボトルだけです。

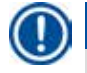

# **注意事項**

接続ポートは所定の位置に達するまで押し込む必要があります。このとき、カチッと音がし、それによって、試薬キャ ビネット内の正しい位置にボトルが収まったことがわかります。

# **凝縮液受けボトル**

- 凝縮液受けボトル (→ "図 [19-1"\)](#page-35-0) のデザインは、形状、接続部ともに試薬ボトルとまったく同じです。
- システム内で発生した凝縮液がこれに集められます。最高レベルマークは前面にあります。
- 凝縮液受けボトルは定期的に点検し、空にします (→ P. 90 [凝縮液受けボトルを空にする](#page-89-0))。

# **4.4.11 ボトムトレー**

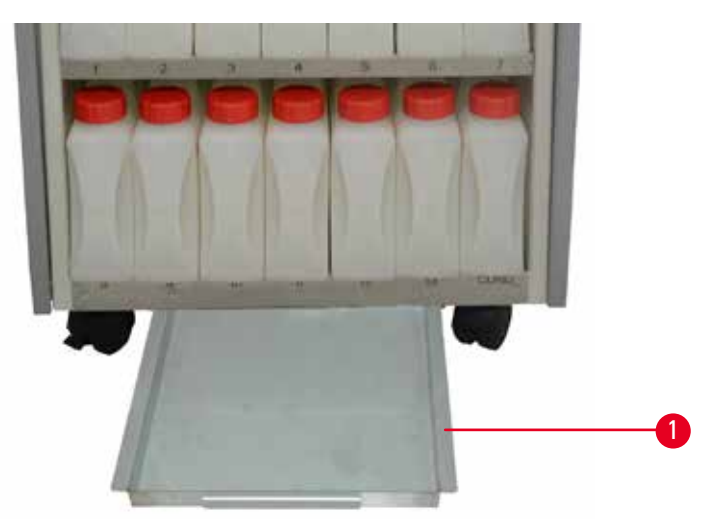

<span id="page-36-0"></span>図 22

ボトムトレーは、試薬キャビネット (→ "図 [22-1"\)](#page-36-0)の下にあります。 溢れた試薬、またはこぼれた試薬をこれで受けま す。ボトムトレーの容量は約 4 ℓです。

ボトムトレーは試薬が漏れていないか定期的に点検してください。ボトムトレーのハンドルを片手で握り、他方の手で トレーを下から支えながら、刻印された番号が見えるところまで、20 cm ほど引き出します。続いて、ボトムトレー全 体を引き出し、空にします。

#### **注意** W

使用済み試薬の廃棄処理については、地域の法令および会社や機関の廃棄物処理ガイドラインに従ってください。

#### **4.4.12 試薬ボトル貼付用粘着ラベル**

- HistoCore PEARL の標準付属品には、試薬キャビネットに格納する試薬ボトルに貼付する粘着ラベルが含まれて います。試薬ボトルのグループ名識別のためにこれを使用します。
- 試薬ボトルの該当する表面がきれいで乾いていることを確認した後にラベルを貼り、エッジを特にしっかり押さえ ます。
- ラベルは本装置に使用する試薬に耐性を有します。
- ラベルにはステーション番号のほか、カラーテーブルに指定した試薬がセットされた日付を記入することができ ます。

#### **4.5 アラーム機能**

### **注意事項**

ユーザーの注意、または判断が必要となる状況が装置内で生じることがあります。最も一般的なケースは、処理 プログラム続行のための確認メッセージです。しかし、そのほかにも、継続的に実行されるハードウェアのモニタ リング中にエラーが検出される場合があり、このエラーは実行中のプログラムを正常に終了させるために直ちに 修正しなければなりません。このため、すべてのメッセージは重要度に従って分類されます。

HistoCore PEARL には 3 種類のアラーム機能が備わっています。

#### **装置アラーム**

装置アラームは装置本体内から発生し、あらゆる警告メッセージに対応しています。

#### **ローカルアラーム**

このアラームは装置の外部(たとえば装置オペレーターのオフィス内)で警報を発します。ローカルアラームは、装 置の不具合のために、現在のプログラムや操作ステップをこれ以上続行できない場合に作動します。

#### **リモートアラーム**

このアラームも、装置の外部で警報を発します。リモートアラームを設置すると、業務時間外に問題が発生した場合 にこれを作動させ、担当者にアラームメッセージを送信するといった使い方が可能です。 リモートアラームは、装置がプログラムを続行できない場合に限って作動します。

#### **注意事項**

リモートアラームは、ローカルアラームが設置されていない場合でも機能します。

#### **ローカルおよびリモートアラームシステムの接続**

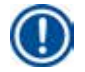

#### **注意事項**

オプションのローカルアラームとリモートアラームはともに、装置の他の部分から電圧分離されたリレーで作動し ます。問題が発生すると、該当するアラーム回路が閉じます。装置に接続するリモートアラーム装置は、電流 1 A 以下および電圧 30 V 以下であることが必要です。

#### **注意** Λ

装置に不具合が生じた場合に組織サンプルの損傷または欠損を防止するには、外部アラームシステム(ローカルお よびリモートアラーム)を接続することが不可欠です。

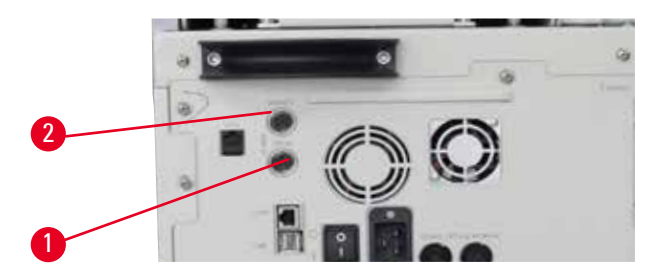

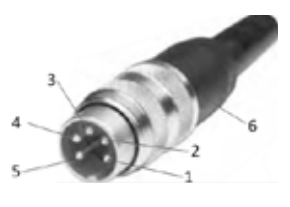

<span id="page-38-0"></span> $\boxtimes$  23  $\boxtimes$  24

<span id="page-38-1"></span>

ローカルアラームとリモートアラーム用のアラームシステムは 5 ピンの M16 オスコネクタで接続します(ケーブル 径が 4 ~ 6 mm の場合の標準品は Amphenol T3360001U)。

本装置に接続するアラームシステムの定格は、電圧 30 V DC、電流 1 A を上限とします。 ローカルアラーム:ソケット (1) (→ "図 [23-1"\)](#page-38-0) リモートアラーム:ソケット (2) (→ "図 [23-2"\)](#page-38-0) 各アラームは次のようにプラグ(6)に接続します。 共通端子:ピン (1) (→ "図 [24"\)](#page-38-1) NO 接点:ピン (3) (→ "図 [24"\)](#page-38-1)

NC 接点: ピン (2) (→ "図 [24"\)](#page-38-1) ピン(4)(→ "図 [24"\)](#page-38-1)とピン (5)(→ "図 24")は短絡。

### **4.6 電源の接続**

#### **注意** ∕∿

装置の損傷を防ぐため、必ず以下の指示を守ってください。

装置は必ずアース付き電源コンセントに接続してください。電源プラグは必要に応じていつでも引き抜けるように、 良好なアクセス性を確保します。

本装置には各種電源ケーブルのセットが付属しています。各地域の電源(コンセント)に一致する電源ケーブルの みを使用してください。

延長ケーブルは使用しないでください!

#### **注意** ∕∖

装置背面の銘板をチェックし、装置が使用地域の電圧に対応していることを確認します。 装置を設定と異なる電源に接続すると、重大な損傷が発生することがあります。

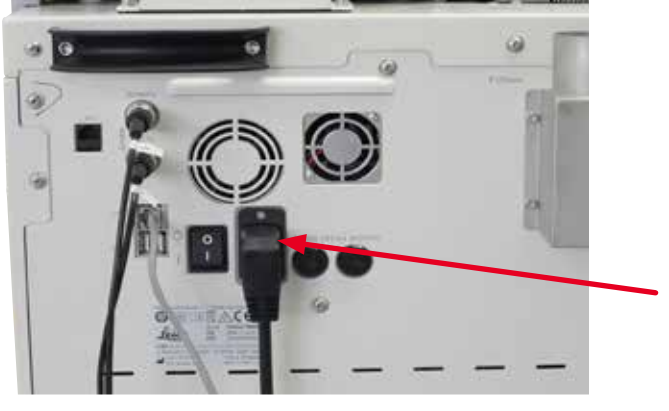

#### **4.7 装置の電源を入れる**

#### Δ **注意**

装置は必ずアース付き電源コンセントに接続してください。 追加のヒューズ保護として、HistoCore PEARL を残留電流ブレーカー付きコンセントに接続することを推奨します。

#### 装置の電源を入れる

- 1. 電源ケーブルを電源コンセントに接続します。コンセントにスイッチがあれば入れます。
- 2. 装置の背面にある電源 ON/OFF スイッチを ON に入れます。
- $3.$  電源を入れた後、装置の初期化に数分間を要します (→ "図 [26"\)](#page-39-0)。

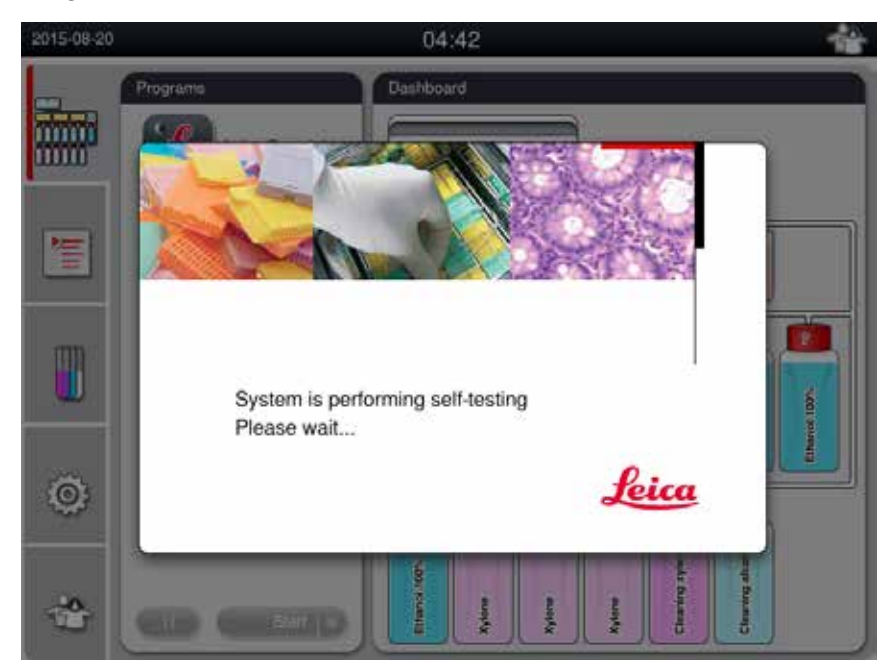

<span id="page-39-0"></span>図 26

4. その後に、ステータスバー (→ "図 [27"\)](#page-40-0) とメインウィンドウ (→ "図 [27-1"\)](#page-40-0) からなるアプリケーションウィン ドウ (→ "図 [27-2"\)](#page-40-0) が開きます。

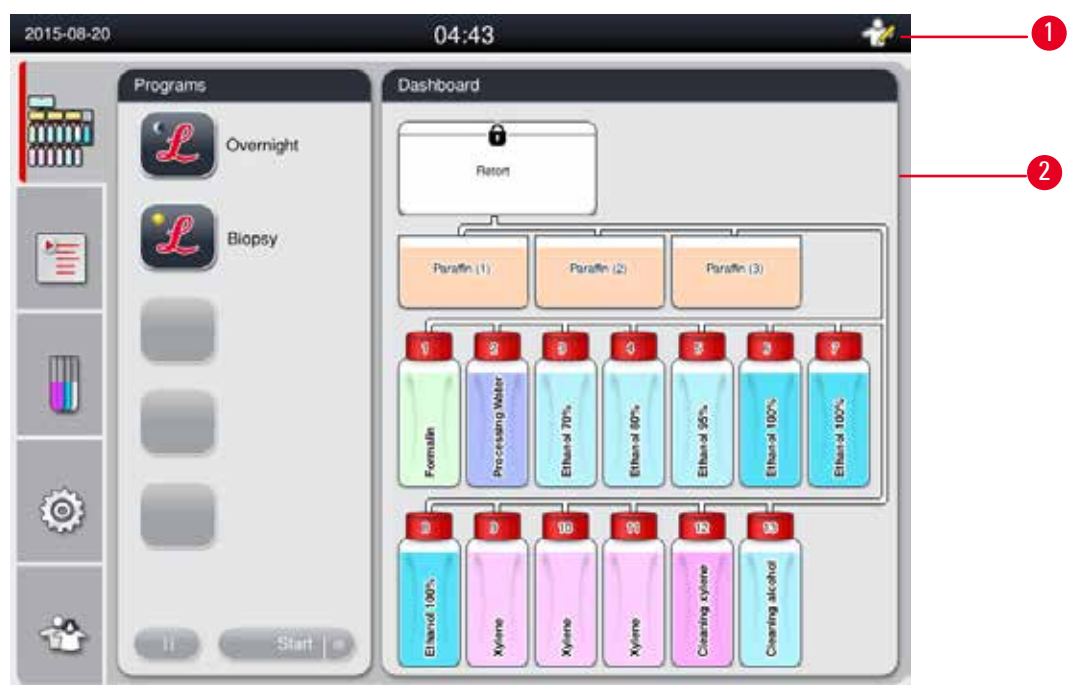

<span id="page-40-0"></span>図 27

# **スクリーンセーバー**

30 分間キーを押さずにいると、スクリーンセーバーが起動し、画面表示をオフにします。タッチスクリーンの任意の 箇所に触れると、画面表示が再びオンに戻ります。

画面表示モードに復帰した直後の数秒間は、誤操作防止のためタッチスクリーン機能が働かないようになっています。

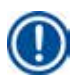

# **注意事項**

プログラムが実行中で、スクリーンセーバーが有効になっているときは、画面にメッセージ「処理中です」が表示 されます。

#### **4.8 タッチスクリーンの機能**

HistoCore PEARL はタッチスクリーンで操作します。

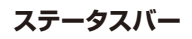

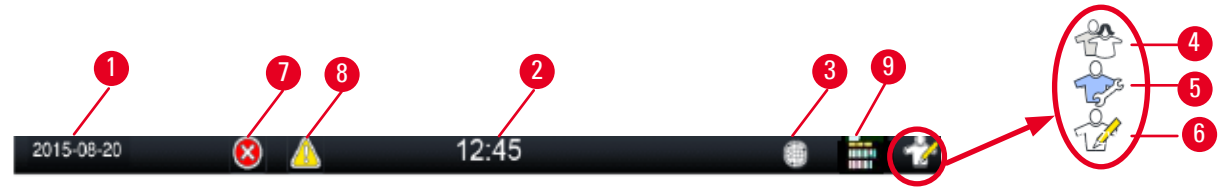

<span id="page-41-0"></span>図 28

ステータスバーには以下の情報が表示されます。

- 現在の日付 (→ "図 [28-1"\)](#page-41-0)。日付の設定方法は (→ [P. 50 5.2.3](#page-49-0) 日付/時刻) を参照してください。
- 現在の時刻 (→ "図 [28-2"\)](#page-41-0)。時刻の設定方法は (→ [P. 50 5.2.3](#page-49-0) 日付/時刻) を参照してください。
- リモートケア接続を示すアイコン (→ "図 [28-3"\)](#page-41-0)。
- 現在有効なユーザーレベルを示すアイコン。ユーザーレベルには標準ユーザー(既定レベル)(→ "図 [28-4"\)](#page-41-0)、サー ビス (→ "図 [28-5"\)](#page-41-0)、管理者 (→ "図 [28-6"\)](#page-41-0) の 3 段階があります。ユーザーレベルを切り換える方法は、アクセス レベル(→ P. 47 – 5.1 [アクセスレベル](#page-46-0)) を参照してください。
- エラーボタン (→ "図 [28-7"\).](#page-41-0) 詳しくは (→ P. 43 [メッセージボックス](#page-42-0)) を参照してください。
- 警告ボタン (→ "図 [28-8"\)](#page-41-0)。詳しくは (→ P. 43 [メッセージボックス](#page-42-0)) を参照してください。
- プログラム実行状態 (→ "図 [28-9"\)](#page-41-0)。

#### **メインウィンドウ**

メインウィンドウはタブ式ペイン (→ "図 [29-1"\)](#page-41-1) として表示され、それぞれに作業エリア (→ "図 [29-2"\)](#page-41-1) が付属します。

<span id="page-41-1"></span>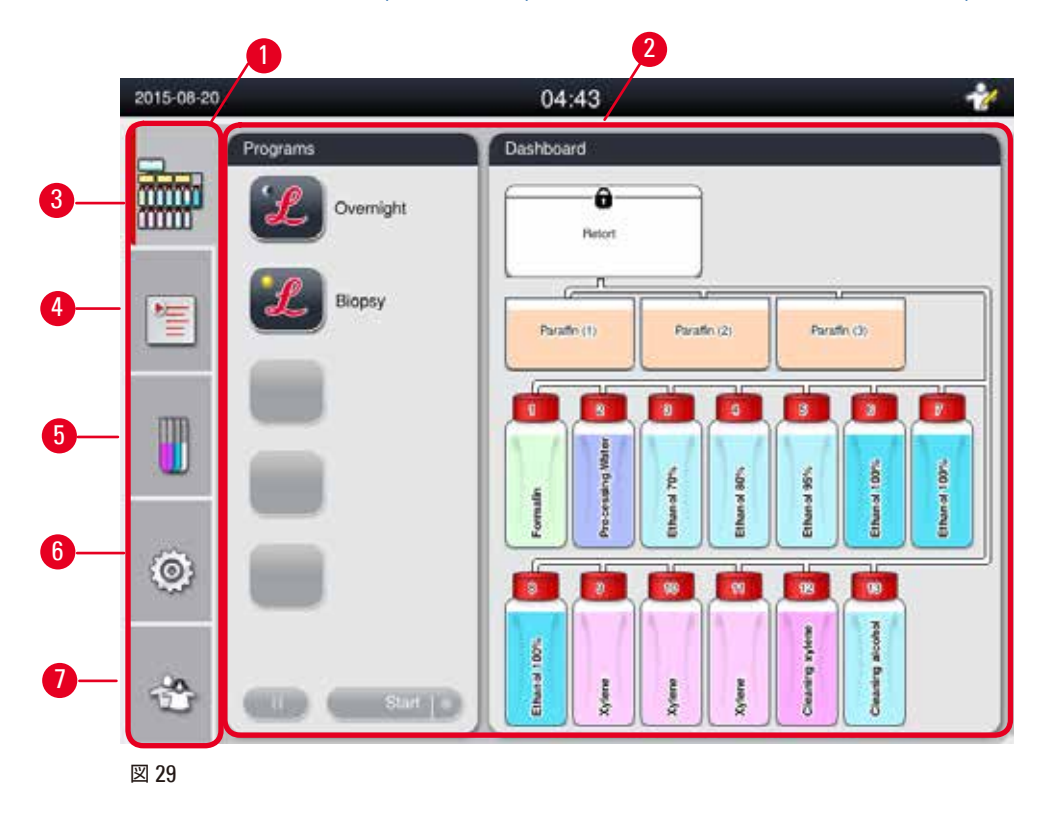

タブ式ペインは 5 つのタブから成り、各タブはメインウィンドウの左側に縦に並べて表示され、メニューアクセスバー に対応しています。

- ダッシュボード (→ "図 [29-3"](#page-41-1)): プログラムの選択、試薬の状態の表示、プログラムの開始 / 一時停止 / 中止、プロ グラム実行状態の表示。
- プログラム (→ "図 [29-4"](#page-41-1)): プログラムの表示 / 編集 / 新規作成、 「お気に入り」プログラムの選択。
- 試薬 $(-)$  "図 [29-5"](#page-41-1)): 試薬グループの表示、試薬の表示 / 編集 / 新規作成、「ステーション」における試薬の表示 / 編集、「状態」における試薬の状態の表示 / 編集、RMS モードの表示 / 変更。
- 設定 (→ "図 [29-6"\)](#page-41-1):ユーザー設定の編集、データ管理、サービスソフトウェアへのアクセス。
- ユーザー (→ "図 [29-7"](#page-41-1)): ユーザーモードの切り換え、 パスワードの変更。

詳しくは (→ [P. 47 – 5.](#page-46-1) 操作) を参照してください。

#### <span id="page-42-0"></span>**メッセージボックス**

システムは、重要性レベルの異なる 3 種類のメッセージを発します。

- 情報(→ "図 [30-1"\)](#page-42-1)
- 警告(→ "図 [30-2"\)](#page-42-1)
- エラー (→ "図 [30-3"\)](#page-42-1)

各メッセージは画面に表示されます。以下、その例をいくつか掲げます (→ "図 [30"\)](#page-42-1)。メッセージは「OK」、「はい」、 または「いいえ」で確定する必要があります。エラーが発生した場合、ステータスバーに警告アイコンまたはエラー アイコンが現れます。アイコンを押し、メッセージをよく読みます。メッセージのいくつかはポップアップウィンドウか ら消去できますが、これらはログファイルに記録・保持され続けます。消去できないメッセージについては、警告ア イコンまたはエラーアイコンがステータスバーに残ったままになり、トレーニングを受けたサービスエンジニアによっ て問題が解消されるまで、表示は消えません。

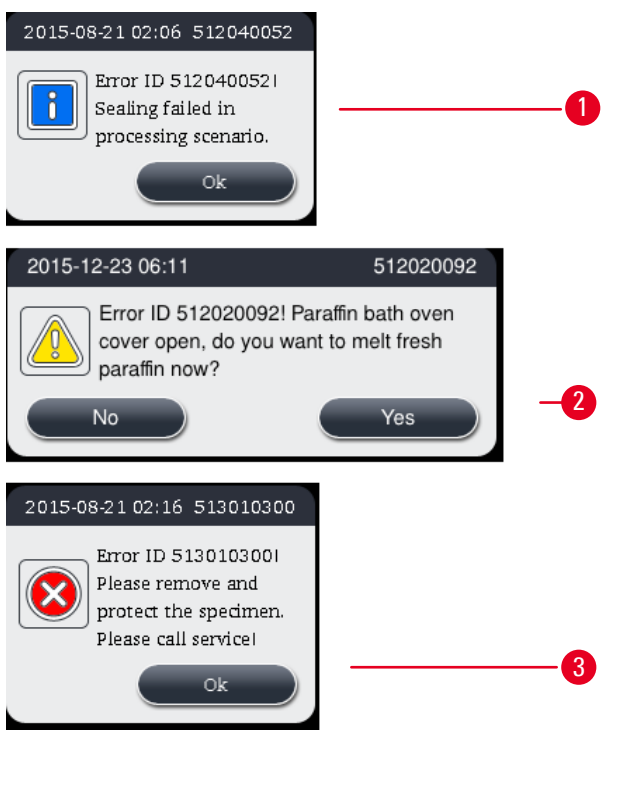

<span id="page-42-1"></span>図 30

**バーチャルキーボード**

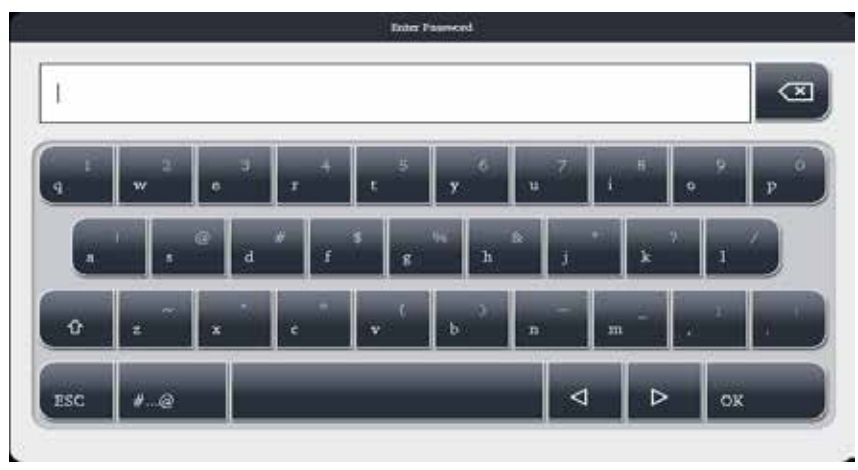

<span id="page-43-0"></span>図 31

テキスト入力が必要となる場合にはキーボード(→ "図 [31"\)](#page-43-0) が表示されます。

- キーボードの先頭行には、入力するテキストの種類が示されます。
- 各入力フィールドには 30 文字を入力できます。ただし、入力した文字の一部が表示できない場合もあります。

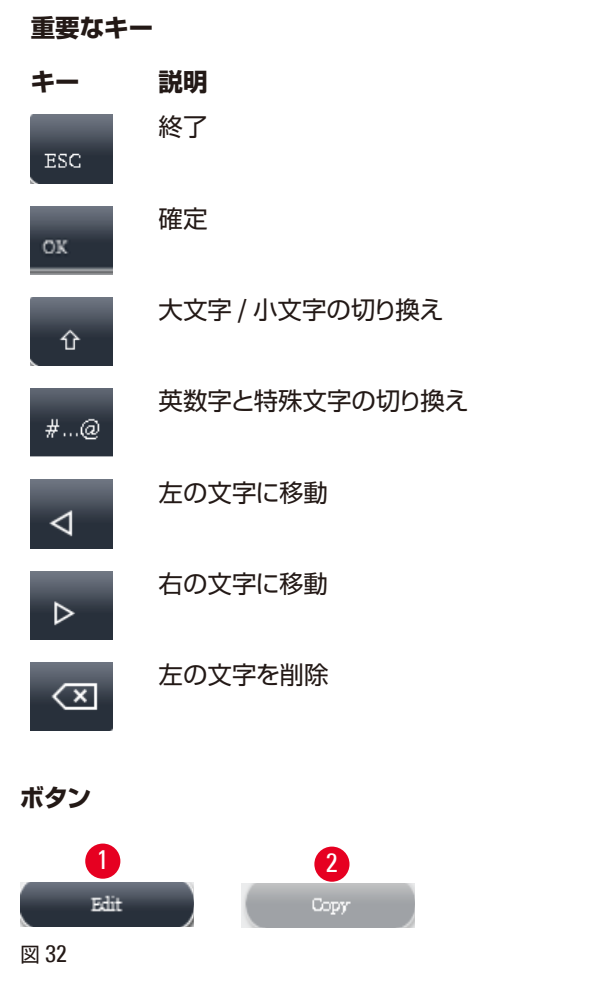

<span id="page-43-1"></span>有効なボタンは強調表示され (→ "図 [32-1"\)](#page-43-1)、無効なボタンはグレーアウトされます(→ "図 [32-2"\)](#page-43-1)。

# <span id="page-44-0"></span>1 2 3 4  $\overline{\Lambda}$ 図 33 • 前ページ(→ "図 33-1") • 次ページ (→ "図 [33-2"\)](#page-44-0)

- 先頭行に移動 (→ "図 [33-3"\)](#page-44-0)
- 最終行に移動 (→ "図 [33-4"\)](#page-44-0)

#### **4.9 装置の電源を切る**

装置の電源を完全に切る、または電源から切り離す際は、以下の手順で行います。

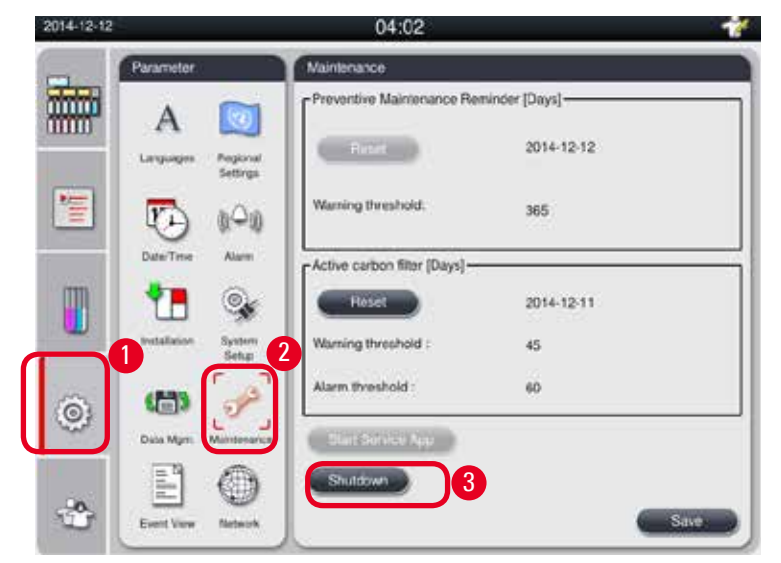

<span id="page-44-1"></span>図 34

装置の電源を切る

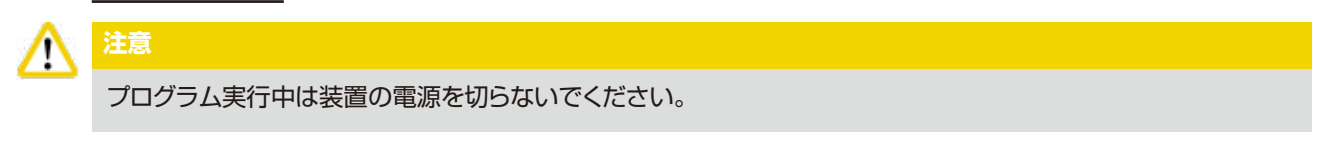

L シャットダウンボタンにアクセスできるのは、管理者か、サービスユーザーレベルの担当者だけです。

- 1. 「設定」アイコン (→ "図 [34-1"\)](#page-44-1) を押します。
- 2. **「保守」**(→ "図 [34-2"\)](#page-44-1)アイコンを押します。
- 3. **「シャットダウン」**ボタン (→ "図 [34-3"\)](#page-44-1) を押します。以下のメッセージが表示されます。メッセージに含 まれる待機時間は、パラフィンの融点の設定に依存することに注意してください。

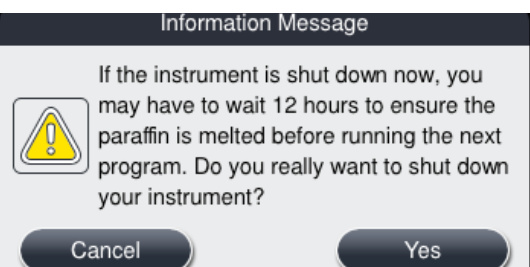

- 4. **「はい」**を押します。
- 5. 以下のメッセージが現れたら、装置背面の電源 ON/OFF スイッチで装置の電源を切ります。

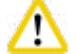

# **注意**

HistoCore PEARL は必ずこの方法で電源を完全に切ってください。これ以外の方法で行うと、装置のハードウェ アに重大な損傷を与え、データが損失するおそれがあります。

# **注意事項**

電源 ON/OFF スイッチを直接オフに回して装置の電源を切ると、アラームが作動します。

# **4.10 装置の移動**

**注意**

# ╱╲

移動する前に、装置の電源をオフにします。

装置を移動する前に、電源ケーブルの接続を断ち、装置が冷えるのを待ちます。

装置を移動する前に、パラフィン槽にも、パラフィンドリップトレーにもパラフィンが入っていないこと、パラフィンオー ブンカバーが閉じられ、輸送中にパラフィン槽が落下する恐れがないことを確認してください。あるいは、装置から パラフィン槽を取り出します。同様に、レトルト蓋を密閉します。

中身の入った試薬ボトルが落下し、試薬ボトルや接続部が破損するのを防ぐため、移動中は試薬ボトルを空にするか、 または試薬ボトルをキャビネットから取り出します。

#### 装置の移動

- 1. 装置のキャスターをロック解除します。
- 2. 装置背面の両方のハンドルを握って、装置を新しい場所まで押して移動します。
- 3. 装置を最終設置場所に移動した後、キャスターをロックします。

# <span id="page-46-1"></span>**5. 操作**

#### **5.1 アクセスレベル**

<span id="page-46-0"></span>HistoCore PEARL には 3 段階のアクセスレベルがあります。ユーザーレベルを示すアイコン(→ "図 [35-1"\)](#page-46-2) がタッ チスクリーンの右上角に表示されます。

- 標準ユーザー (→ "図 [35-3"\)](#page-46-2):標準ユーザーとは、装置にログオンしたときに適用される既定ユーザーレベルです。 パスワード入力を求められることはありません。標準ユーザーは、使用できる機能がプログラムの実行、結果の表 示、試薬の状態の設定(空か、満杯か)などに制限されます。標準ユーザーがアクセスできない機能ボタンはグレー アウトされます。
- ●管理者 (→ "図 [35-4"](#page-46-2)): 管理者はすべての標準ユーザー機能を実行できるほか、さらにプログラムの作成、装置 の初期設定機能も実行できます。管理者がアクセスできない機能ボタンはグレーアウトされます。

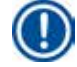

# **注意事項**

10 分間以内に何の操作も行わなかった場合、システムは自動的に管理者モードから標準ユーザーモードに切り替 わります。

• サービス (→ "図 [35-5"](#page-46-2)): サービスエンジニア専用。

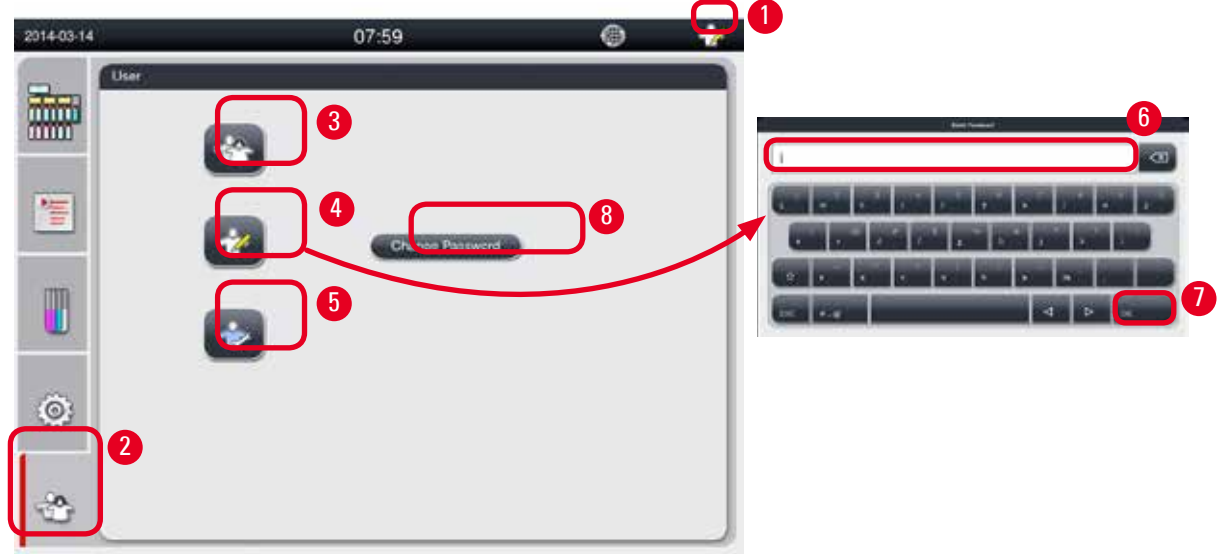

<span id="page-46-2"></span>図 35

標準ユーザーから管理者への切り換え

- 1. 標準ユーザーのアイコン (→ "図 [35-2"\)](#page-46-2) を押します。
- 2. 管理者のアイコン (→ "図 [35-4"\)](#page-46-2) を押します。バーチャルキーボードが表示されます。
- 3. 既定のパスワードである「Histocore」を入力します。
- 4. **OK** (→ "図 [35-7"\)](#page-46-2) を押します。ユーザーレベルアイコンが標準ユーザーから管理者に変わります。

#### **パスワードの変更**

管理者レベルのパスワード変更は、以下の手順で行います。

- 1. **「パスワードの変更」**(→ "図 [35-8"\)](#page-46-2) を押します。バーチャルキーボードが表示されます。
- 2. 現在のパスワードを入力し、**OK** を押します。
- 3. 新しいパスワードを入力し、**OK** を押します。
- 4. 確認のため新しいパスワードを再度入力し、**OK** を押します。
- 5. これでパスワードの変更手順は終わりです。

# **注意事項**

パスワードを忘れ、現在のパスワードをリセットする必要がある場合は、お取引ディーラーのサービス担当者にお 問い合わせください。

#### **5.2 システムのセットアップ**

#### 起動画面で設定アイコン (→ "図 [29-6"\)](#page-41-1) を押します。

設定メニューの下には、**「言語」**、**「地域設定」**、**「日付/時刻」**、**「アラーム」**、**「設置」**、**「システム設定」**、**「デー タ管理」**、**「保守」**、**「イベント表示」**、**「ネットワーク」**のサブメニューがあります。

#### **5.2.1 言語**

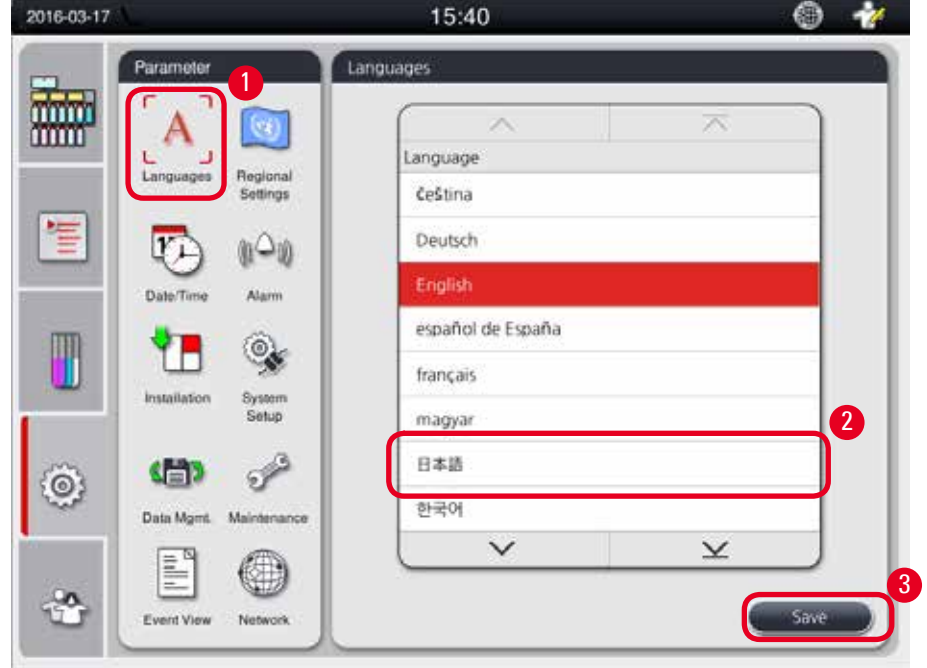

<span id="page-47-0"></span>図 36

#### 言語の設定

- L システムの言語を編集できるのは、管理者か、サービスユーザーレベルの担当者だけです。
- 1. **「言語」**アイコン(→ "図 [36-1"\)](#page-47-0)を押します。
- 2. リスト (→ "図 [36-2"\)](#page-47-0) から希望する言語を選択します。
- <span id="page-47-1"></span>3. **「保存」**(→ "図 [36-3"\)](#page-47-0)を押します。

#### **5.2.2 地域設定**

温度の単位と、日付/時刻の表示フォーマットを確認し、変更できます。

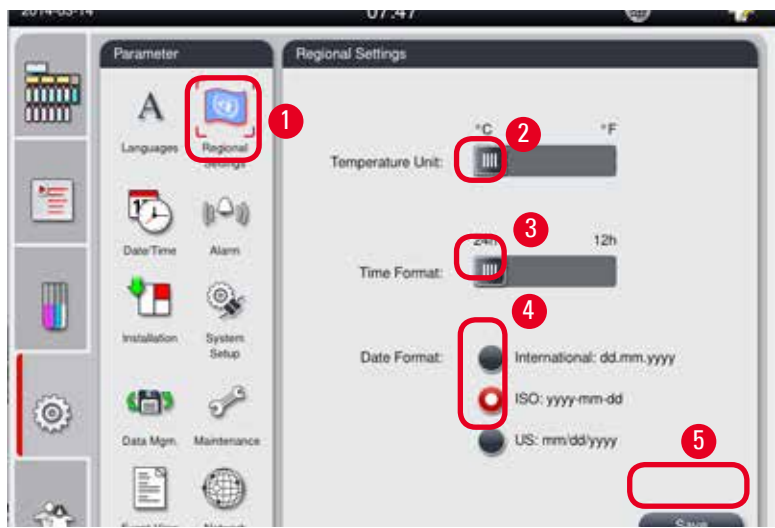

#### <span id="page-48-0"></span>地域設定の設定

- L この設定を編集できるのは、管理者か、サービスユーザーレベルの担当者だけです。
- 1. **「地域設定」**(→ "図 [37-1"\)](#page-48-0)アイコンを押します。
- 2. 温度の単位は、該当するフィールドの左右いずれかの端を押して、℃ または °F を選択します ([→](#page-48-0) "図 [37-2"\)](#page-48-0)。
- 3. 時間フォーマットは、該当するフィールドの左右いずれかの端を押して、24 時間形式、または 12 時間形式 を選択します (→ "図 [37-3"\)](#page-48-0)。
- 4. 日付フォーマットは、「インターナショナル」、「ISO」、「US」がトグルで切り換わります (→ "図 [37-4"\)](#page-48-0)。
- 5. **「保存」**(→ "図 [37-5"\)](#page-48-0)を押します。

### **5.2.3 日付/時刻**

<span id="page-49-0"></span>日付と時刻の表示および編集を行います。

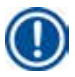

### **注意事項**

日付と時刻を正しく設定することは重要です。これにより、正しい日付と時刻でプログラムを開始 / 終了すること ができます。

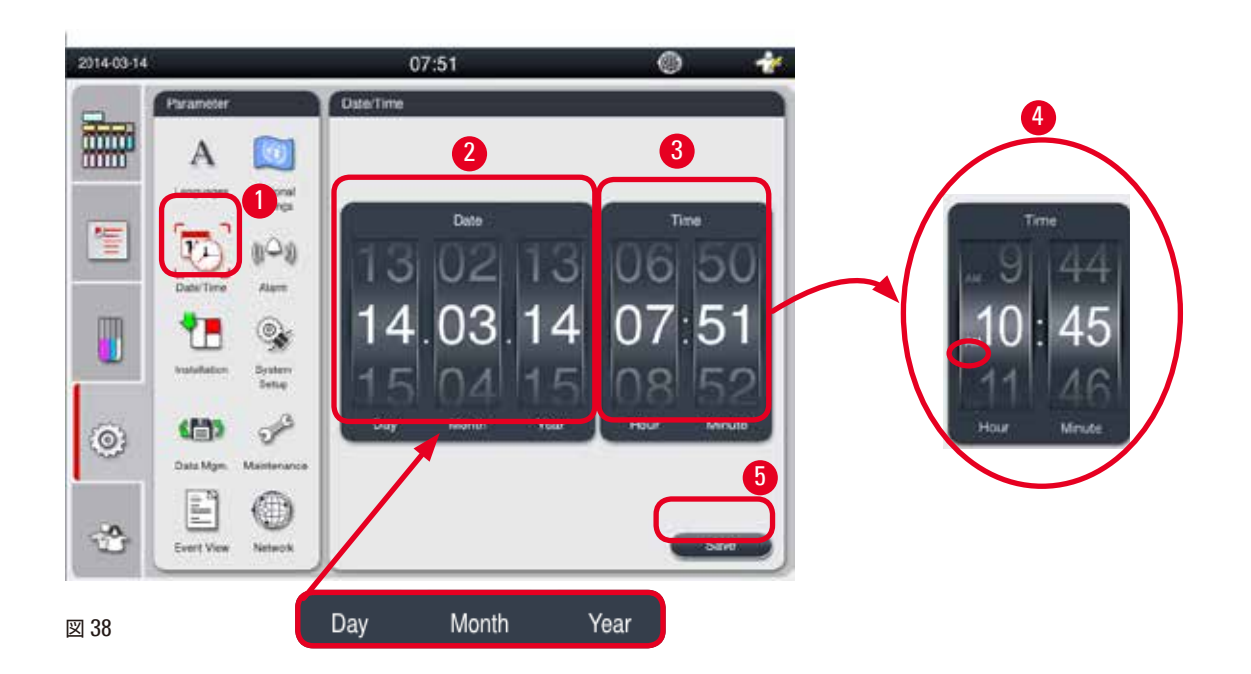

#### <span id="page-49-1"></span>日付/時刻の設定

- L この設定を編集できるのは、管理者か、サービスユーザーレベルの担当者だけです。
- 1. **「日付/時刻」**(→ "図 [38-1"\)](#page-49-1)アイコンを押します。
- 2. ホイールをスクロールして日付を設定します (→ "図 [38-2"\)](#page-49-1)。

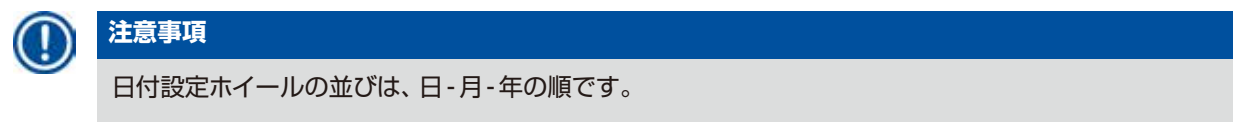

- 3. ホイールをスクロールして時刻を設定します (→ "図 [38-3"\)](#page-49-1)。 地域設定で時間フォーマットとして 12 時間 形式を選択した場合、時間のスクロールホイールに AM / PM の表示が加わります(→ "図 [38-4"\)](#page-49-1)。
- » ローカルの日付/時刻の変更では、現在の日付/時刻とのずれが 24 時間以内の範囲にある値しか選択できま せん。
- 4. **「保存」**(→ "図 [38-5"\)](#page-49-1)を押します。

#### **5.2.4 アラーム**

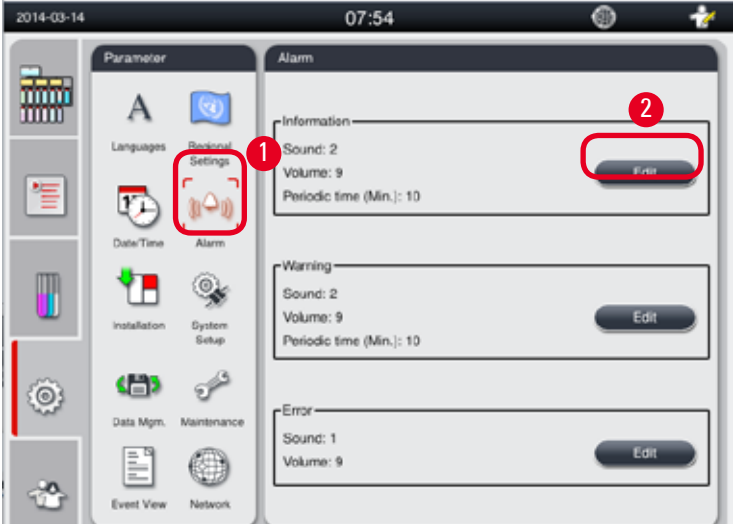

情報、警告、エラーの各メッセージごとのアラーム音を設定します。

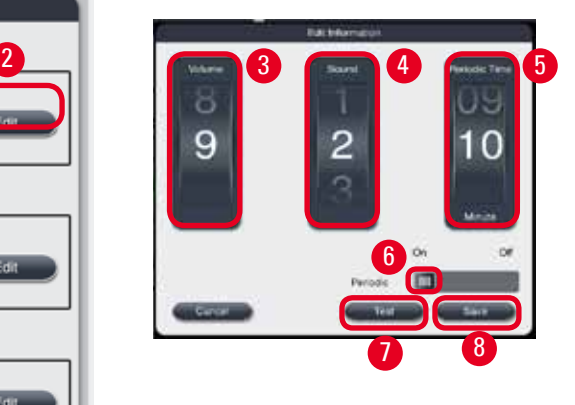

<span id="page-50-0"></span>図 39

アラームの設定

- L この設定を編集できるのは、管理者か、サービスユーザーレベルの担当者だけです。
- 1. 情報メッセージのアラームを設定するには、**「アラーム」**(→ "図 [39-1"\)](#page-50-0)アイコンを押します。
- 2. 「編集」(→ "図 [39-2"\)](#page-50-0) を押します。
- 3. 音量 (→ "図 [39-3"\)](#page-50-0) を 0 (弱) ~ 9 (強) の範囲で設定します。0 に設定すると、アラーム音はミュートさ れます。
- 4. 音声は 6 種類の中から選択できます (→ "図 [39-4"\)](#page-50-0)。
- 5. 周期時間 (→ "図 [39-5"\)](#page-50-0) は 0 ~ 10 分間の範囲で設定します。これを 5 分間に設定すると、アラームは 5 分ごとに 1 回鳴ります。周期時間を 0 に設定すると、アラームが連続して鳴ります。周期時間はスライダー を使ってオン/オフを設定できます。(→ "図 [39-6"\)](#page-50-0)。「オフ」に設定すると、周期時間の設定が無効にさ れます。
- 6. **「テスト」**(→ "図 [39-7"\)](#page-50-0) を押すと、選択した音声が選択した音量で 1 サイクルだけ作動します。
- 7. **「保存」**(→ "図 [39-8"\)](#page-50-0)を押します。
- 8. 警告メッセージのアラームを設定するには、上記 2 ~ 7 のステップを繰り返します。
- 9. エラーメッセージのアラームを設定するには、上記 2、3、4、6、7 のステップを繰り返します。エラーメッセー ジのアラームの場合、音量は 2 ~ 9 で、周期時間は変更できないことに注意してください。

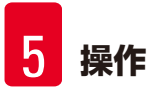

### **5.2.5 設置**

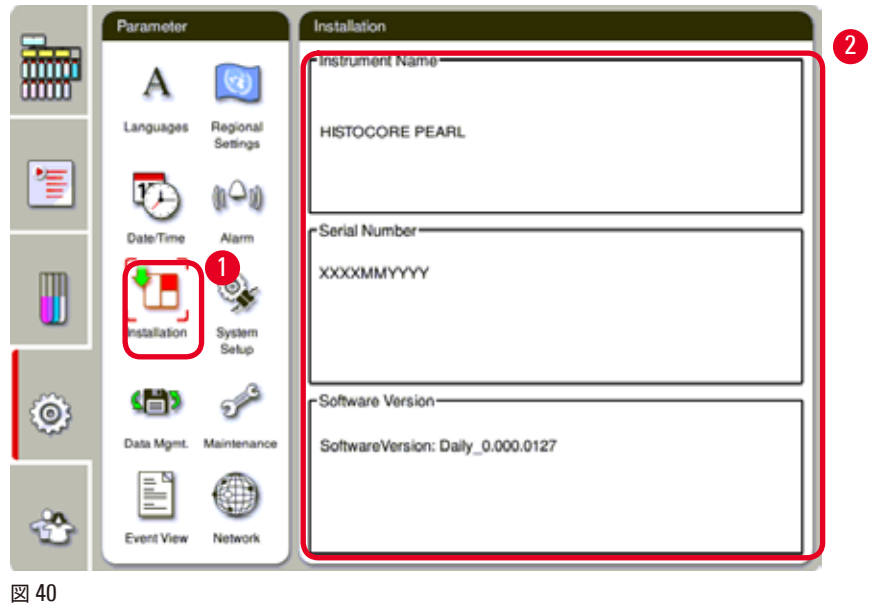

装置名称、シリアル番号およびソフトウェアバージョンの確認。

#### <span id="page-51-0"></span>設置の表示

» **「設置」**アイコン (→ "図 [40-1"\)](#page-51-0) を押すと、装置名称、シリアル番号およびソフトウェアバージョンが右側に表 示されます (→ "図 [40-2"\)](#page-51-0)。

#### **5.2.6 システム設定**

#### **パラフィン槽の温度の設定**

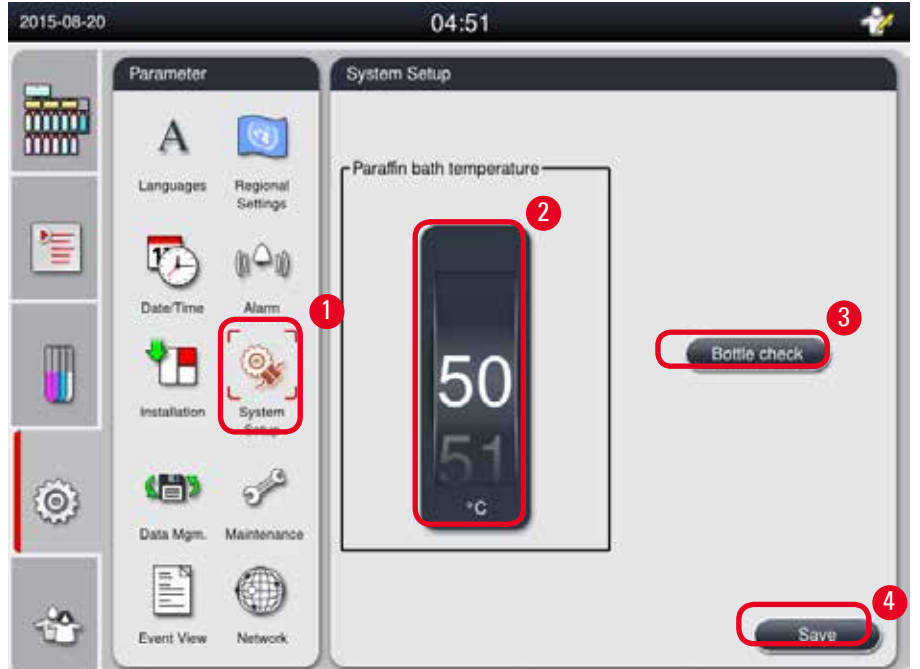

<span id="page-52-0"></span>図 41

パラフィン槽の温度の設定

- L この設定を編集できるのは、管理者か、サービスユーザーレベルの担当者だけです。
- 1. **「システム設定」**(→ "図 [41-1"\)](#page-52-0) を押します。
- 2. パラフィン槽の温度を 50°C ~ 70°C の範囲で、1°C 刻みで設定します (→ "図 [41-2"\)](#page-52-0)。温度の単位と範囲 は**「地域設定」**の設定に依存します (→ [P. 48 – 5.2.2](#page-47-1) 地域設定)。
- 3. **「保存」**(→ "図 [41-4"\)](#page-52-0)を押します。

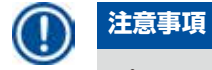

パラフィン槽の温度は、パラフィン製造元の仕様書にあるパラフィン融点よりも 2 °C ほど高めに設定する ことを推奨します。これを守らなかった場合、完全に融けなかったパラフィンが空気/液体システム内で詰 まりを起こす場合があります。

パラフィン槽の温度を 64 °C 以上に設定すると、溶融時間が伸び、約 15 時間となります。

パラフィン槽の温度の設定が高すぎたか、低すぎた場合、エラーコードが表示されます。その場合は、装 置背面の電源 ON/OFF ボタンを操作して装置を再起動します。再起動後にエラーが表示される場合は、 この手順を数回繰り返します。それでも問題が解消しない場合は、お取引ディーラーのサービス担当者に 連絡してください。

#### **ボトルチェック機能**

ボトルチェック機能は以下を点検します。

- 試薬ボトルと装置間の接続部の漏れと詰まり
- 試薬ボトルに試薬が満たされているか、不十分か

ボトルチェック機能を起動するには、**「ボトルチェック」**ボタン (→ "図 [41-3"\)](#page-52-0) を押します。

その後の手順はポップアップメッセージの指示に従います。ボトルチェックが正常に終了すると、装置はプログラム起 動準備完了となります。ボトルチェックでエラーが出た場合は、ポップアップメッセージの指示に従います。電源障害 などの理由でボトルチェックが中断された場合、電源回復後にボトルチェックを再実行します。

#### **5.2.7 データ管理**

### **注意事項**

装置がサポートするのは、FAT32 フォーマットの USB メモリスティックだけです。

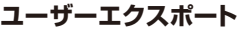

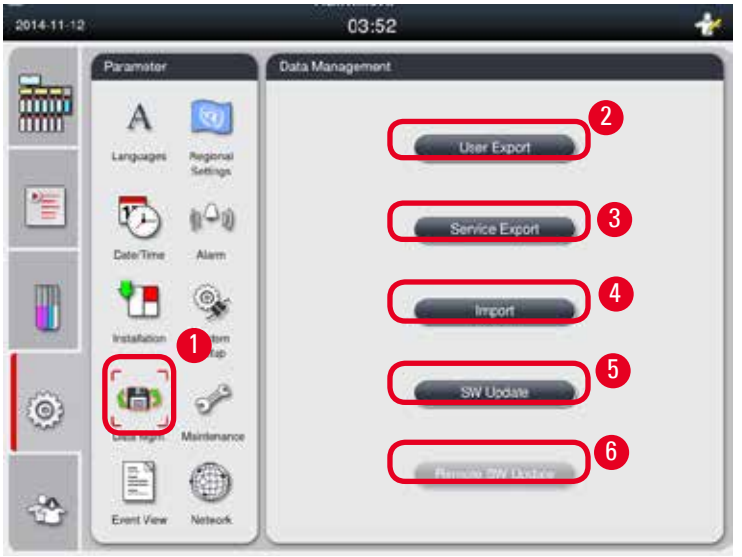

<span id="page-53-0"></span>図 42

この機能で、装置に関連するデータを USB メモリスティックに転送できます。 以下のデータが保存されます。

- カスタマイズしたプログラム、試薬ステータス、グループ、ステーション、RMS の各情報。これらの情報は圧縮 され、「HISTOCOREPEARL\_User\_(SerialNumber)\_(Time).lpkg」という名前のファイルに書き込まれます。 「.lpkg」ファイルはユーザーが内容を確認することはできませんが、サービスエンジニアはトラブルシューティ ングまたは診断のために使用できます。
- イベント報告。これらの情報は圧縮され、「HISTOCOREPEARL User (SerialNumber) (Time).zip」という名 前のファイルに書き込まれます。「.zip」ファイルはユーザーが内容を見ることができます。

ユーザーエクスポート

- L プログラムが実行中でないことを確認します。
- 1. 装置のいずれかの USB ポートに USB メモリスティックを差し込み、**「データ管理」**アイコン ([→](#page-53-0) "図 [42-1"\)](#page-53-0) を押します。
- 2. **「ユーザーエクスポート」**(→ "図 [42-2"\)](#page-53-0) を押します。
- 3. ファイル転送中、画面にデータをコピーしていることを示すメッセージが表示されます。すべてのデータを 正常に転送し終わると、完了メッセージが表示されます。

# **注意事項**

エクスポートに失敗した場合は、エクスポートが再スタートします。

### **サービスエクスポート**

この機能を使って、設定ファイルとすべてのログファイルを USB メモリスティックに転送できます。サービスエンジ ニアは、これらファイルを使用して装置の潜在的な問題を評価し、原因を解消することができます。エラーが発生す る場合、これらのエクスポートファイルをリモート転送するように担当のサービスエンジニアまたはカスタマーサポー トから求められることもあります。

#### サービスエクスポート

- L プログラムが実行中でないことを確認します。
- 1. 装置のいずれかの USB ポートに USB メモリスティックを差し込み、**「データ管理」**アイコン ([→](#page-53-0) "図 [42-1"\)](#page-53-0) を押します。
- 2. 「サービスエクスポート」(→ "図 [42-3"\)](#page-53-0) を押します。
- 3. ファイル転送中、画面にデータをコピーしていることを示すメッセージが表示されます。すべてのデータを 正常に転送し終わると、完了メッセージが表示されます。

### **インポート**

この機能を使って、USB メモリスティック上のファイル「HISTOCOREPEARL User (SerialNumber) (Time). lpkg」を装置にインポートすることができます。

「.lpkg」ファイルからインポートできる情報は、カスタマイズしたプログラム、試薬グループとステーションの情報です。

#### USB からのデータのインポート

- L プログラムが実行中でないことを確認します。
- L これを行えるのは、管理者か、サービスユーザーレベルの担当者だけです。
- 1. 装置のいずれかの USB ポートに USB メモリスティックを差し込み、**「データ管理」**アイコン ([→](#page-53-0) "図 [42-1"\)](#page-53-0) を押します。
- 2. **「インポート」**(→ "図 [42-4"\)](#page-53-0) を押します。
- 3. インポートするファイルを選択します。ファイル転送中、画面にデータをコピーしていることを示すメッセー ジが表示されます。すべてのデータを正常に転送し終わると、完了メッセージが表示されます。

#### **ソフトウェアの更新**

#### ソフトウェアの更新

- L これを行うことができるのは、管理者か、サービスユーザーレベルの担当者だけで、なおかつプログラムを 実行中でないことが必要です。
- 1. SW 更新データが入った USB メモリスティックを装置のいずれかの USB ポートに差し込むか、または装 置をリモートケアサーバーに接続した後に、**「データ管理」**アイコン (→ "図 [42-1"\)](#page-53-0) を押します。
- 2. **「SW アップデート**」(→ "図 [42-5"\)](#page-53-0) を押します。または、リモートケアサーバーに接続し、ボタンが有効に なったのを確認した後に、**「リモート SW アップデート」**(→ "図 [42-6"\)](#page-53-0) を押します。
- 3. ファイル転送中、画面にデータをコピーしていることを示すメッセージが表示されます。すべてのデータを 正常に転送し終わると、完了メッセージが表示されます。

**注意事項**

マスターソフトウェアの更新中に電源障害が起きた場合は、装置を再起動してください。電源回復後にソフトウェ アの更新が正常に行われたかどうか確認します。

ソフトウェアの更新が正常に行われた場合、マスターソフトウェアが再起動すると直ちに、更新が正常に行われた ことを示すメッセージボックスが表示されます。

ソフトウェアの更新に失敗した場合、マスターソフトウェアが再起動したときにメッセージボックスが表示されませ ん。ソフトウェア更新を終了するためにソフトウェア更新を再起動してください。

### **5.2.8 保守**

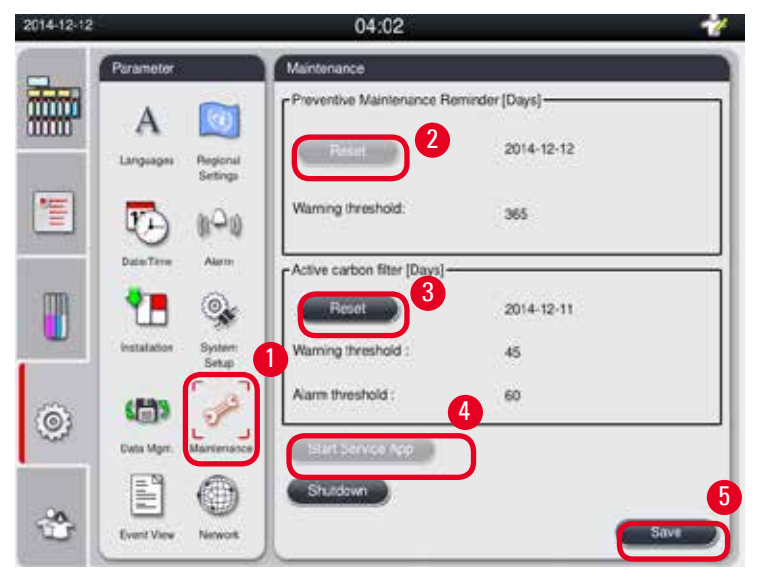

<span id="page-55-0"></span>図 43

#### **予防のためのメンテナンスの時機到来の通知**

アイドリング時間を含む累計稼働時間は装置が計算します。時間が警告限界値を超えると、ステータスバーに警告ア イコンが表示されるほか、警告メッセージが表示され、サービスプロバイダーに予防のためのメンテナンスを依頼す るようユーザーに促します。

メッセージは、**「リセット」**ボタン (→ "図 [43-2"\)](#page-55-0)を押すと消えますが、ただしこれを実行できるのはサービスユーザー だけに限られます。

# ∕∿

**注意**

年に 1 回の予防のためのメンテナンスは、ライカ バイオシステムズが認定した、有資格のサービスエンジニアに 限って行うことができます。

#### **活性炭フィルター**

装置が活性炭フィルターの累計使用時間を計算します。時間が既定の警告限界値を超えると、警告が表示され、活 性炭フィルターの交換時期到来をユーザーに知らせます。時間が既定のアラーム限界値を超えると、アラームが鳴 るとともに、警告メッセージが表示されます。

活性炭フィルターのリセット

- L 既定の警告限界値は 45 日です。既定のアラーム限界値は 60 日です。使用前に、現在の限界値を検証して ください。
- L これを行えるのは、管理者か、サービスユーザーレベルの担当者だけです。
- 1. 「保守」を押します (→ "図 [43-1"\)](#page-55-0)。
- 2. 「リセット」を押します (→ "図 [43-3"\)](#page-55-0)。
- 3. **「保存」**(→ "図 [43-5"\)](#page-55-0)を押します。

#### **サービスアプリの起動**

**「サービスアプリの起動」**ボタン (→ "図 [43-4"\)](#page-55-0) はサービスユーザー専用です。

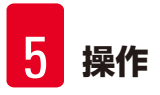

### **5.2.9 イベント表示**

毎日の実行ログファイルの表示。

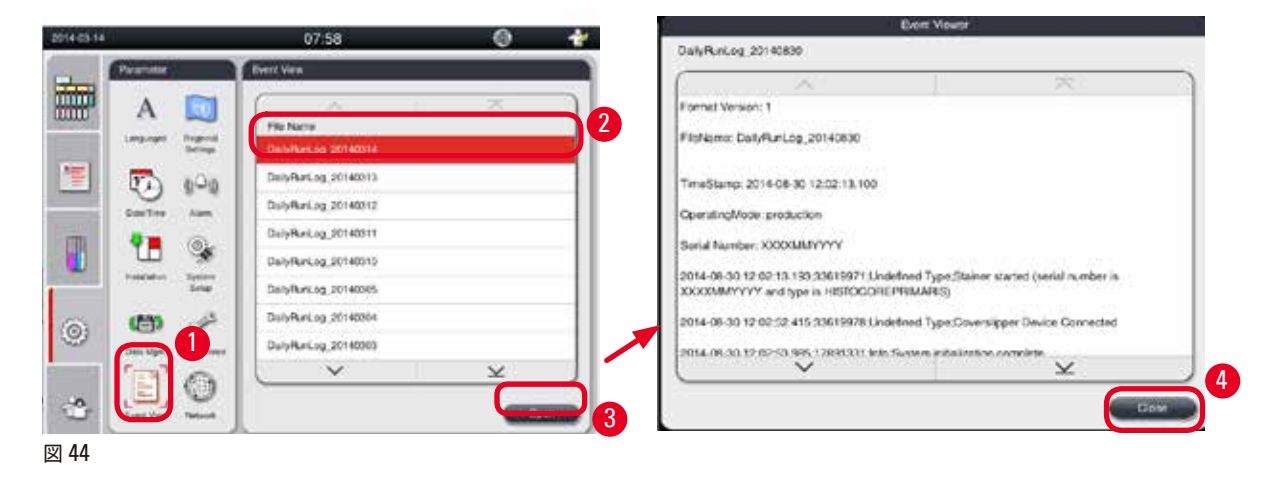

#### <span id="page-57-0"></span>ログファイルの表示

- 1. **「イベント表示」**を押します (→ "図 [44-1"\)](#page-57-0)。
- 2. 確認したいログファイルを選択します (→ "図 [44-2"\)](#page-57-0)。
- 3. **「開く」**(→ "図 [44-3"\)](#page-57-0) を押すと、イベントビューアー ウィンドウが開きます。
- 4. **「閉じる」**(→ "図 [44-4"\)](#page-57-0) を押すと、イベントビューアーウィンドウが閉じます。

### **5.2.10 ネットワーク**

リモートケアパラメータの表示と編集。

<span id="page-57-1"></span>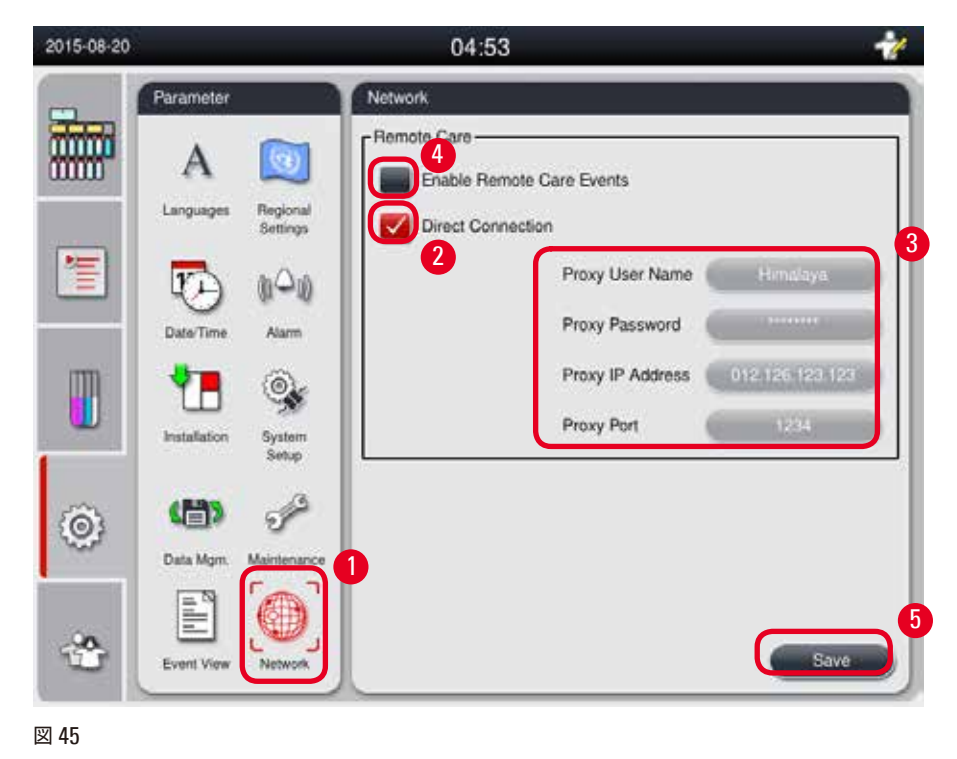

- チェックボックス「リモートケアイベントを有効化」(→ "図 [45-4"](#page-57-1)):チェックボックス「リモートケアイベントを有効化」 は、リモートケアサーバーへの装置イベントの送信のみに関係します。チェックマークを付けると、装置はイベント を能動的にサーバーへと送ります。チェックマークを付けなかった場合、イベントの送信は一切行われません。こ れが標準設定です。チェックマークの有無に関係なく、リモートケアサーバーは装置にイベント情報送信をリモー ト要求し、または(お客様の了解を得たうえで)ソフトウェア更新を開始することができます。
- チェックボックス「直接接続」(→ "図 [45-2"](#page-57-1)):チェックボックス「直接接続」で、ライカ リモートケアサービスへ の直接接続、または「プロキシサーバー」接続のいずれを利用するかを決定します。装置をリモートケアサーバー に直接接続する場合は、「直接接続」チェックボックスにチェックマークを付けます。これを選択した場合、その 下のプロキシサーバー設定用フィールドはグレーアウトされます。これが標準の接続方法です。プロキシサーバー を使用する場合は、「直接接続」チェックボックスのチェックマークを外し、プロキシサーバーのパラメータ(「プ ロキシユーザー名」、「プロキシパスワード」、「プロキシ IP アドレス」、「プロキシポート」)を設定します。

リモートケア パラメータの編集

- L リモートケア パラメータの編集を行えるのは、管理者か、サービスユーザーレベルの担当者だけで、なおか つプログラムを実行中でないことが必要です。
- L 装置がネットワークに接続されていることを確認します。
- 1. **「ネットワーク」**(→ "図 [45-1"\)](#page-57-1) を押します。
- 2. **「直接接続」**(→ "図 [45-2"\)](#page-57-1) のチェックマークを外します。プロキシサーバーパラメータの設定フィールド が有効になります (→ "図 [45-3"\)](#page-57-1)。
- 3. パラメータの編集。
- 4. **「リモートケアイベントを有効化」**にチェックマークを付けます (→ "図 [45-4"\)](#page-57-1)。
- 5. **「保存」**(→ "図 [45-5"\)](#page-57-1)を押します。

#### **5.3 試薬**

**5.3.1 試薬の状態**

このウィンドウには、ステーションの現在の試薬の状態が表示されます。この画面で試薬ステーションの状態を、「満 杯」または「空」に設定できます。

以下の情報が表示されます。

- **ステーション** 1 ~ 13 個の試薬ボトル、3 個のパラフィン槽
- **試薬**
- **交換した日付**
- **状態** 満杯 / 空
- RMS モードの設定によって決まる、以下のいずれかの欄

-- **使用カセット数** - 前回の交換後に処理したカセットの数。RMS モードを「カセット数」に設定した場合に、これが 表示されます。

-- **使用サイクル数** - 前回の交換後に処理したサイクルの数。RMS モードを「サイクル数」に設定した場合に、これ が表示されます。

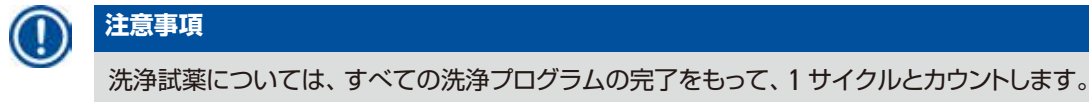

-- **交換した日付** - 前回の交換日からの経過日数。RMS モードを「日」に設定した場合に、これが表示されます。

- -- **有効期限日**。RMS モードを「日」に設定した場合に、これが表示されます。
- -- RMS モードを「オフ」に設定した場合は、どの欄も表示されません。

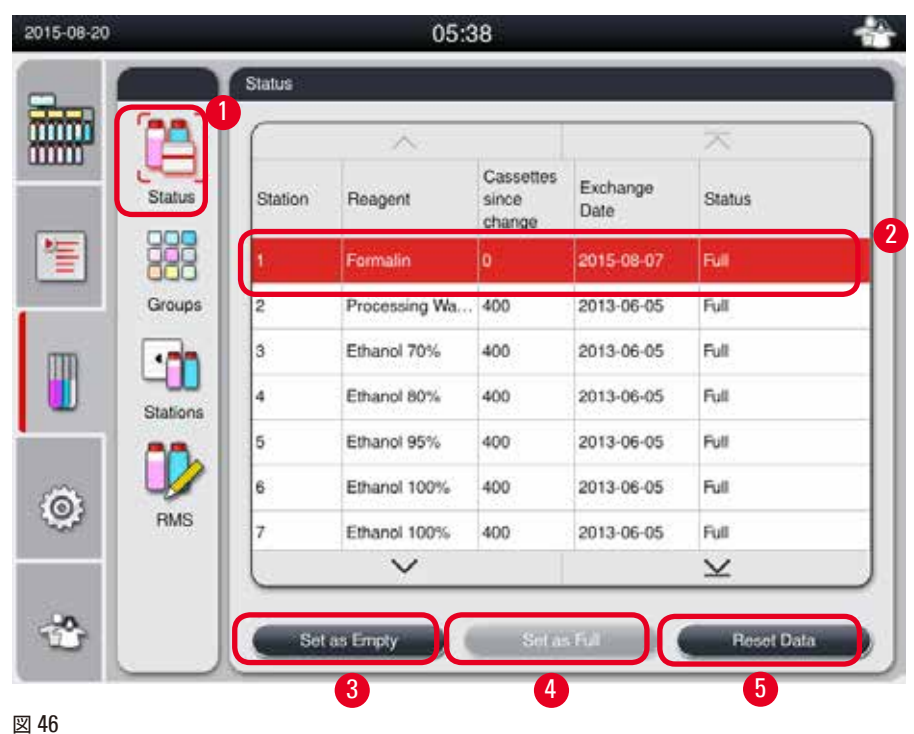

試薬の有効期限が切れると、フィールドのテキストが赤色で強調表示されます。

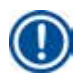

<span id="page-59-0"></span>**注意事項**

手動でボトルを注入した場合は、その後に試薬ボトルを「満杯」として登録する必要があります。

#### 試薬の状態の編集

- L プログラムが実行中でないことを確認します。
- 1. 「状態」を押します (→ "図 [46-1"\)](#page-59-0)。
- $2.$  試薬を選択します。選択した行が赤色で強調表示されます (→ "図 [46-2"\)](#page-59-0)。
- 3. 必要に応じて、**「空に設定」**(→ "図 [46-3"\)](#page-59-0)、または**「満杯に設定」**(→ "図 [46-4"\)](#page-59-0)、または**「データのリセッ ト」**(→ "図 [46-5"\)](#page-59-0) を押します。
- 4. ボトルチェックを行うかどうかを尋ねるメッセージが表示されます。パラフィンのステータスを編集した場 合にはメッセージは表示されません。

# **注意事項** 装置を加熱中の場合、ボトルチェック機能は約 30 分間にわたって無効となります。

5. 試薬ステータスの更新は、このウィンドウのほか、ダッシュボードでも行うことができます。

### **5.3.2 グループ**

**「グループ」**ウィンドウでは、各試薬グループに適用するカラーを画面上で選択できます。 8 つの試薬グループが表示されます:

- 6 つの処理試薬グループ:「固定」、「水」、「脱水、希釈」、「脱水、完全」、「透徹」、「パラフィン」
- 2 つの洗浄試薬グループ:「洗浄試薬」、「洗浄エタノール」

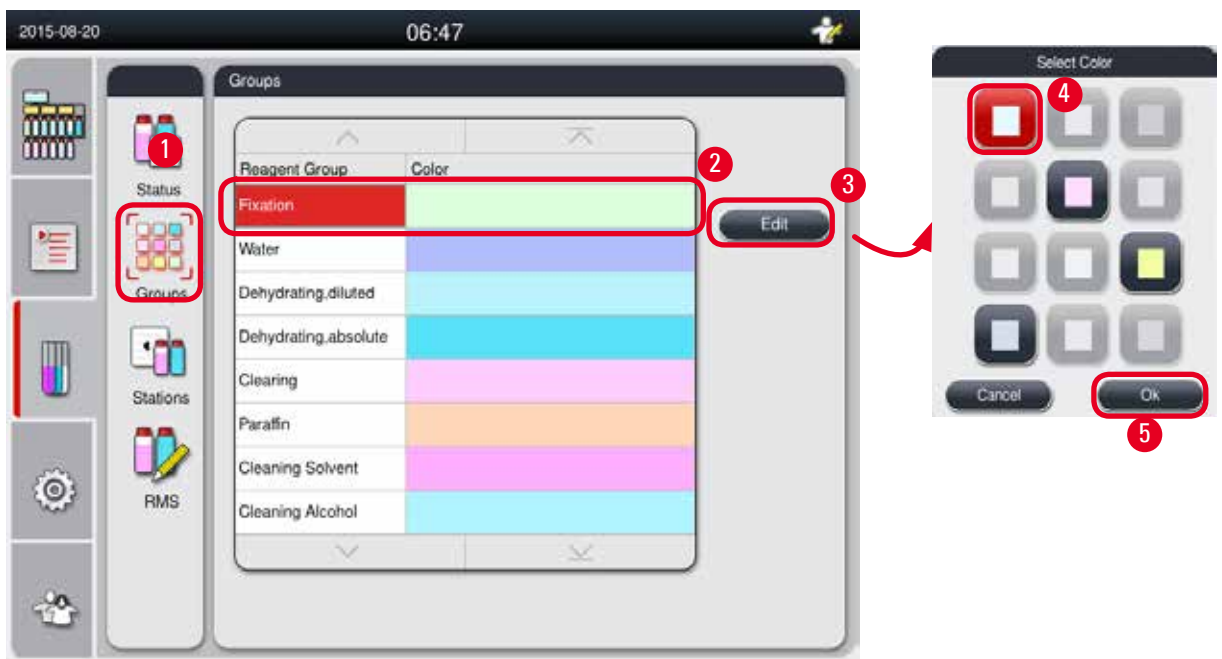

<span id="page-60-0"></span>試薬グループの色の編集

- L プログラムが実行中でないことを確認します。
- L カラーを編集できるのは、管理者か、サービスユーザーレベルの担当者だけです。
- 1. **「グループ」**(→ "図 [47-1"\)](#page-60-0) を押します。
- 2. 表からグループを選択します (→ "図 [47-2"\)](#page-60-0)。
- 3. **「編集」**(→ "図 [47-3"\)](#page-60-0) を押します。「カラーの選択」が表示されます。システムには 12 種類のカラーが あらかじめ登録されています。
- 4. カラーを選択します (→ "図 [47-4"\)](#page-60-0)。
- 5. **OK** (→ "図 [47-5"\)](#page-60-0)を押します。
- すべてのステーションにおいて、当該試薬の表示色が選択した新しいカラーに変わります。

#### **5.3.3 ステーション**

このウィンドウには、装置で定義されているすべてのステーション / 割り当てられた試薬が表示されます。

#### **試薬の割り当て**

- ステーション 1-11 に割り当てできるのは、試料処理用の試薬のみ(パラフィンを除く)です。
- ステーション 12 に割り当てできるのは、洗浄試薬のみです。
- ステーション 13 に割り当てできるのは、洗浄エタノールのみです。
- ステーション 14 は凝縮液受けボトルです。
- パラフィン槽では、パラフィン以外は使用できません。

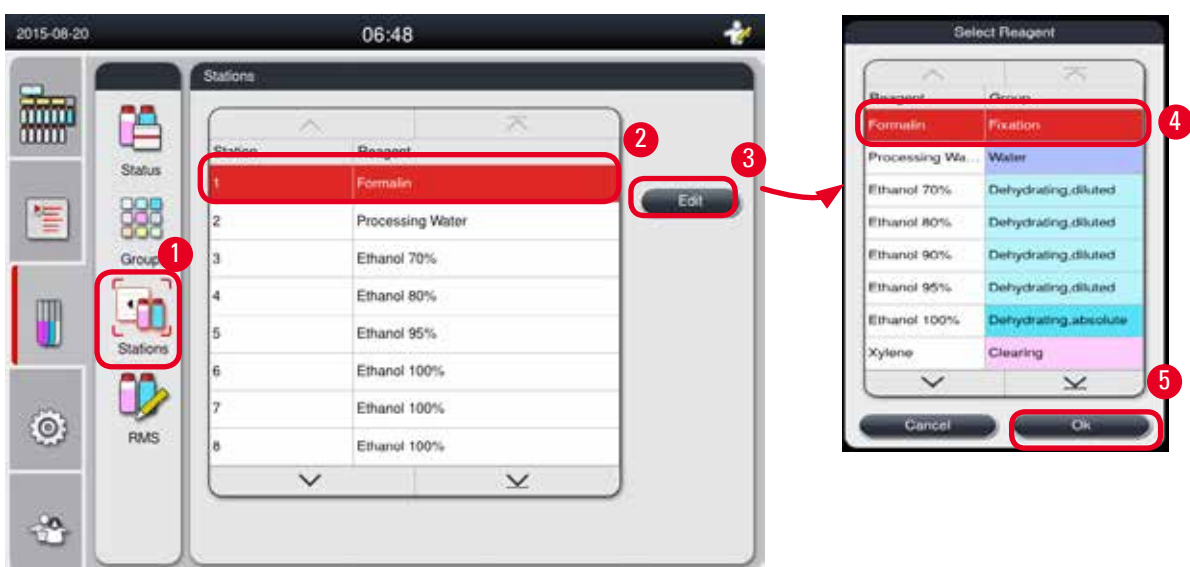

#### <span id="page-61-0"></span>ステーションの編集

- L プログラムが実行中でないことを確認します。
- L ステーションを編集できるのは、管理者か、サービスユーザーレベルの担当者だけです。
- 1 「ステーション」を押します (→ "図 [48-1"\)](#page-61-0)。
- 2. 表からステーションを選択します (→ "図 [48-2"\)](#page-61-0)。
- 3. 「編集」(→ "図 [48-3"\)](#page-61-0) を押します。 試薬リストが表示されます。
- 4. 試薬を選択します(→ "図 [48-4"\)](#page-61-0)。ステーションから試薬を削除するには、**「なし」**を選択します。
- 5. **OK** (→ "図 [48-5"\)](#page-61-0)を押します。

#### **5.3.4 RMS**

HistoCore PEARL には、最適な試薬消費と最善の組織処理結果を得るために、試薬管理システム(RMS)が用意 されています。試薬管理システム(RMS)は試薬交換を示す警告限界値を介して制御されます。各試薬において、 この種の値は使用状態に応じて規定されます。

#### **RMS モード**

RMS では試薬を**「処理用試薬」**と**「洗浄試薬」**の 2 グループに分けます。

**「処理用試薬」**には、以下の 4 つのモードが用意されています。

- **「オフ」**:処理用試薬に関する RMS モードをオフにします。
- **「カセット数」**:処理したカセットの数
- **「サイクル数」**:サイクルの実行回数(プログラムを 1 回実行=1 サイクル)
- **「日」**:次回の試薬交換までの日数
- **「洗浄試薬」**には、以下の 3 つのモードが用意されています。
- **「オフ」**:洗浄試薬に関する RMS モードをオフにします。
- **「サイクル数」**:サイクルの実行回数(プログラムを 1 回実行=1 サイクル)

• **「日」**:次回の試薬交換までの日数

上記パラメータの 1 つについて警告限界値を入力すると、RMS が有効になり、試薬の**「状態」**に表示されます。

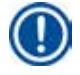

# **注意事項**

RMSを「オフ」にすると、試薬の消費状態をモニターできなくなり、組織処理の品質に影響する可能性がありま す。プリインストールされたプログラムも実行できません。

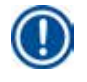

# **注意事項**

処理中に追加のカセットがレトルトに追加され、カセット数が RMS しきい値を超える場合には、プログラムが続行 され、プログラムの最後にリマインダー メッセージが画面上に表示されます。

#### **試薬警告メッセージ**

RMS が有効な場合、警告限界値を超過したときに、それを知らせるために、表示が以下のように変化します。

- 限界値を超えたボトルが赤色で点滅。オペレーターは、試薬が限界値を超えたこと、プログラム開始前にこの試 薬を交換可能なことを知らせる通知を受け取ります。ただし、管理者レベルでログインすれば、プログラムを実行 することもできます。限界値に達したときには、必ず試薬を交換します。
- プログラム終了時(洗浄後)に、限界値を超えたボトルが赤色で点滅。試薬の「状態」ウィンドウに直接切り替 えることができます。
- 試薬の「状態」画面の表で、超過した値が赤色で強調表示されます。

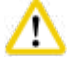

# **注意**

推奨使用期間を超えて洗浄試薬を使い続けると、試薬チューブ内でパラフィンが詰まる可能性があります。 限界値を推奨範囲よりも高めに設定すると、組織処理の品質に影響する可能性があります。

#### <span id="page-62-0"></span>**限界値**

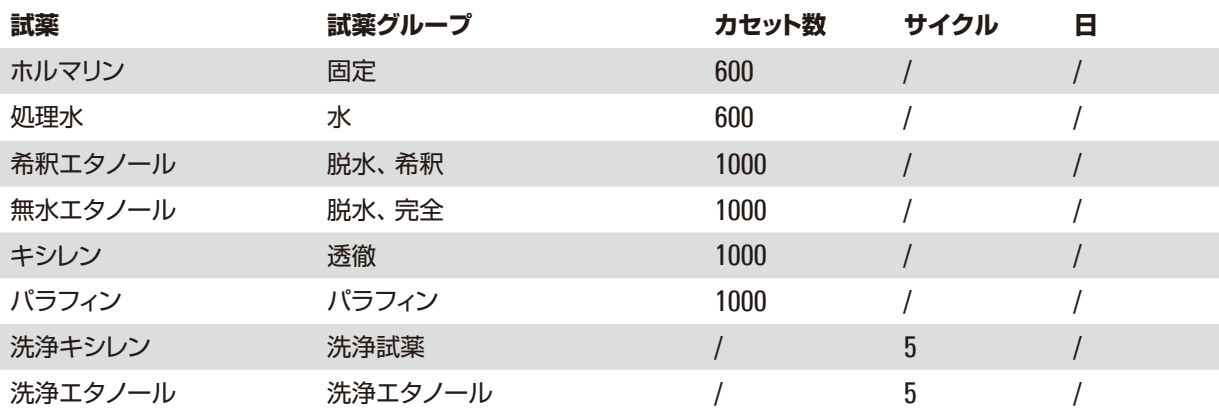

#### **RMS の設定**

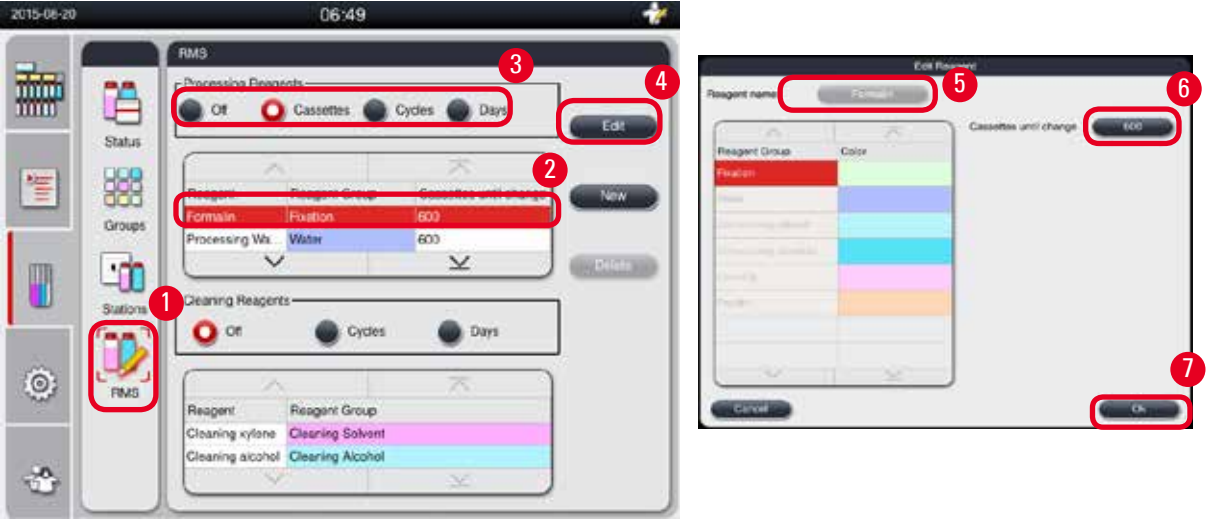

<span id="page-63-0"></span>図 49

#### RMS の編集

- L プログラムが実行中でないことを確認します。
- L RMS を編集できるのは、管理者か、サービスユーザーレベルの担当者だけです。
- 1. **「RMS」**を押します(→ "図 [49-1"\)](#page-63-0)。
- 2. 試薬を選択します (→ "図 [49-2"\)](#page-63-0)。
- 3. RMS モードを選択します (→ "図 [49-3"\)](#page-63-0)。

# **注意事項**

前掲の数字 (→ "図 [49"\)](#page-63-0) は、処理用試薬の RMS 編集手順を示すための参考例にすぎません。洗浄試薬 の RMS を編集するには、洗浄試薬の設定エリアで RMS モードを選択します。

- 4. **「編集」**(→ "図 [49-4"\)](#page-63-0) を押します。**「試薬の編集」**ウィンドウが開きます。
- $5.$  試薬名を変更するには、試薬名のボタン (→ "図 [49-5"\)](#page-63-0) を押します。 警告限界値を変更するには、対応す るボタン (→ "図 [49-6"\)](#page-63-0) を押します。
- 6. **OK** (→ "図 [49-7"\)](#page-63-0)を押します。
- **「状態」**ウィンドウの警告限界値が更新されます。

#### 新しい試薬の追加

- L プログラムが実行中でないことを確認します。
- L RMS を編集できるのは、管理者か、サービスユーザーレベルの担当者だけです。

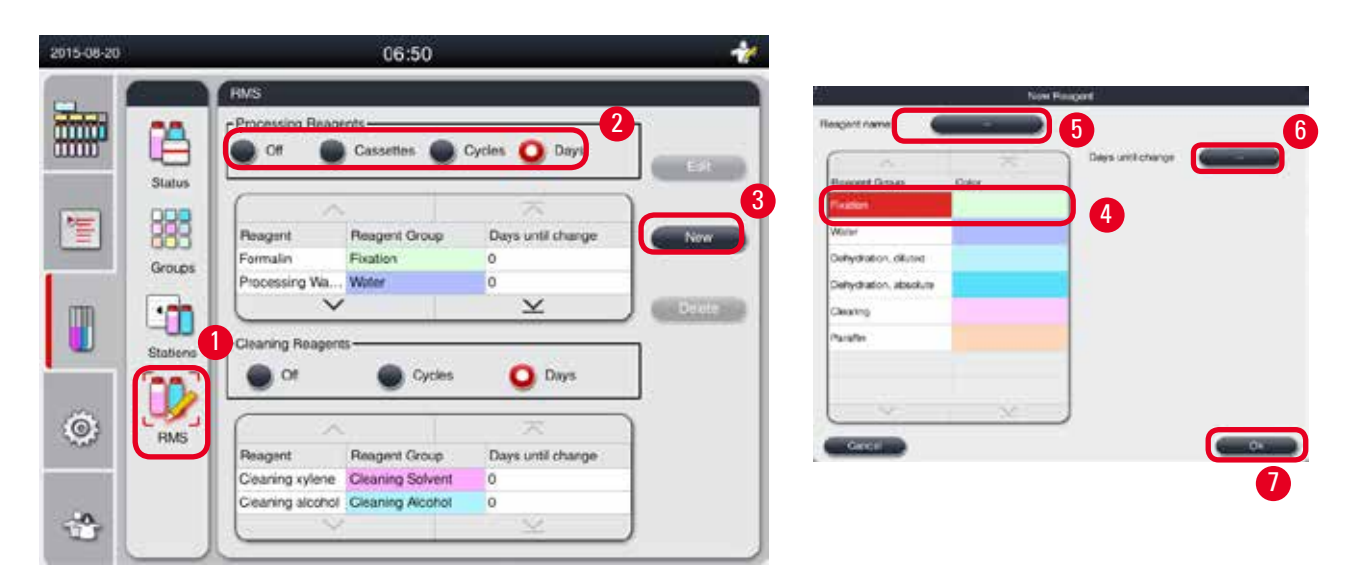

- <span id="page-64-0"></span>1. **「RMS」**を押します(→ "図 [50-1"\)](#page-64-0)。
- 2. RMS モードを選択します (→ "図 [50-2"\)](#page-64-0)。

# **注意事項** 前掲の数字 (→ "図 [50"\)](#page-64-0) は、処理用試薬の追加手順を示すための参考例にすぎません。洗浄試薬を追加 するには、洗浄試薬の設定エリアで RMS モードを選択します。

- 3. **「新規」**(→ "図 [50-3"\)](#page-64-0)を押します。**「新規試薬」**ウィンドウが開きます。
- 4. 試薬グループを選択します (→ "図 [50-4"\)](#page-64-0)。
- $5.$  新しい試薬の名前を入力します (→ "図 [50-5"\)](#page-64-0)。 警告限界値を入力します (→ "図 [50-6"\)](#page-64-0)。 既定の警告限 界値を参照してください (→ [P. 63 –](#page-62-0) 限界値)。不適切な値を設定すると、組織処理の品質に影響する 可能性があります。
- 6. **OK** (→ "図 [50-7"\)](#page-64-0)を押します。
- **「状態」**ウィンドウに新規試薬が表示されます。

#### 試薬の削除

- L プログラムが実行中でないことを確認します。
- L RMS を編集できるのは、管理者か、サービスユーザーレベルの担当者だけです。

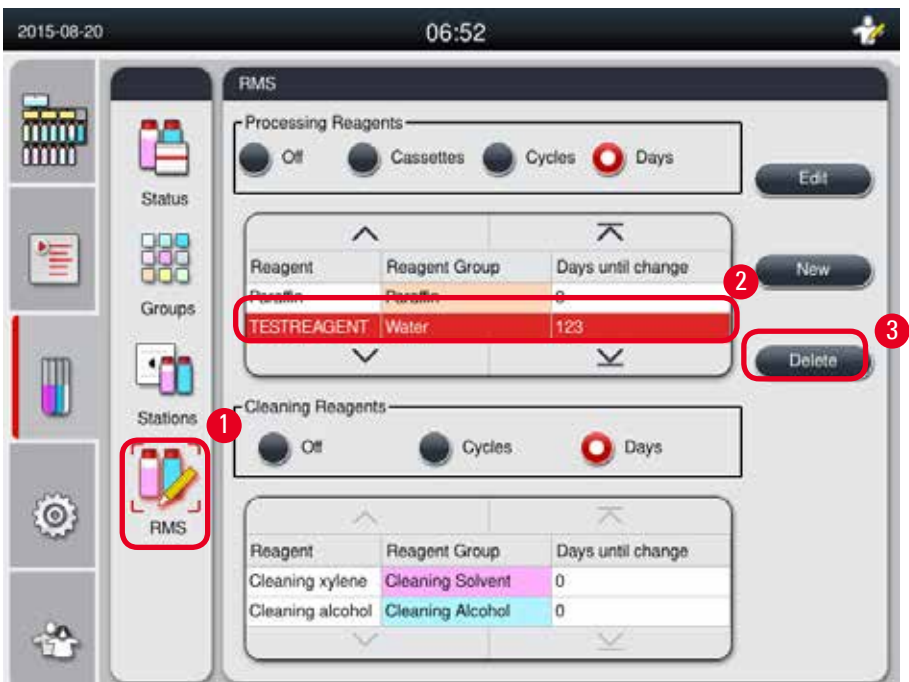

- <span id="page-65-0"></span>1. **「RMS」**(→ "図 [51-1"\)](#page-65-0)を押します。
- 2. 削除する試薬を選択します (→ "図 [51-2"\)](#page-65-0)。
- 3. **「削除」**を押します(→ "図 [51-3"\)](#page-65-0)。確認を求めるメッセージボックスが開きます。
- 4. **「はい」**を押します。

#### **5.4 プログラム**

プログラムリストには、HistoCore PEARL で定義されたすべてのプログラムが表示されます。 これには以下が含まれます:

- 洗浄プログラム (1)
- プリインストールされたプログラム(2)、すなわち「オーバーナイト」と「バイオプシー」
- 管理者レベルのユーザーが作成したカスタマイズしたプログラム (最大 10)

標準ユーザーレベル、またはプログラム実行中は、「プログラム」メニューは表示専用モードとなります。 管理者またはサービスユーザーレベルで、プログラムを実行中でなければ、「プログラム」メニューは編集モードと なります。

カスタマイズしたプログラムの追加、削除、編集を行えるのは、管理者です。

### **注意事項**

HistoCore PEARL は通常、シーケンシャルモードで処理を行います。すなわち、装置は 1 本ずつ順にボトルを使 用します。

### **注意事項**

プリインストールされた処理プログラムと洗浄プログラムはプリセットであり、リストの先頭、ユーザー定義プログ ラムよりも前に表示されます。名前の変更、編集、削除は行えません。

プリインストールされたプログラムをコピーすることはできます。コピーにより生成されたプログラムは自動的に 名前が変更されます。詳しくは、後続のセクションを参照してください (→ P. 67 – [新規プログラムの作成](#page-66-0))。

#### **5.4.1 プログラムの追加 / 編集**

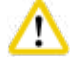

#### **注意**

カスタマイズした処理プログラムと試薬管理システム (RMS) は、プログラムの実行前に、すなわち診断用の組 織検体を処理する前に、それぞれの国 / 地域の認証要件に従って、ユーザー自身が検証する必要があります。

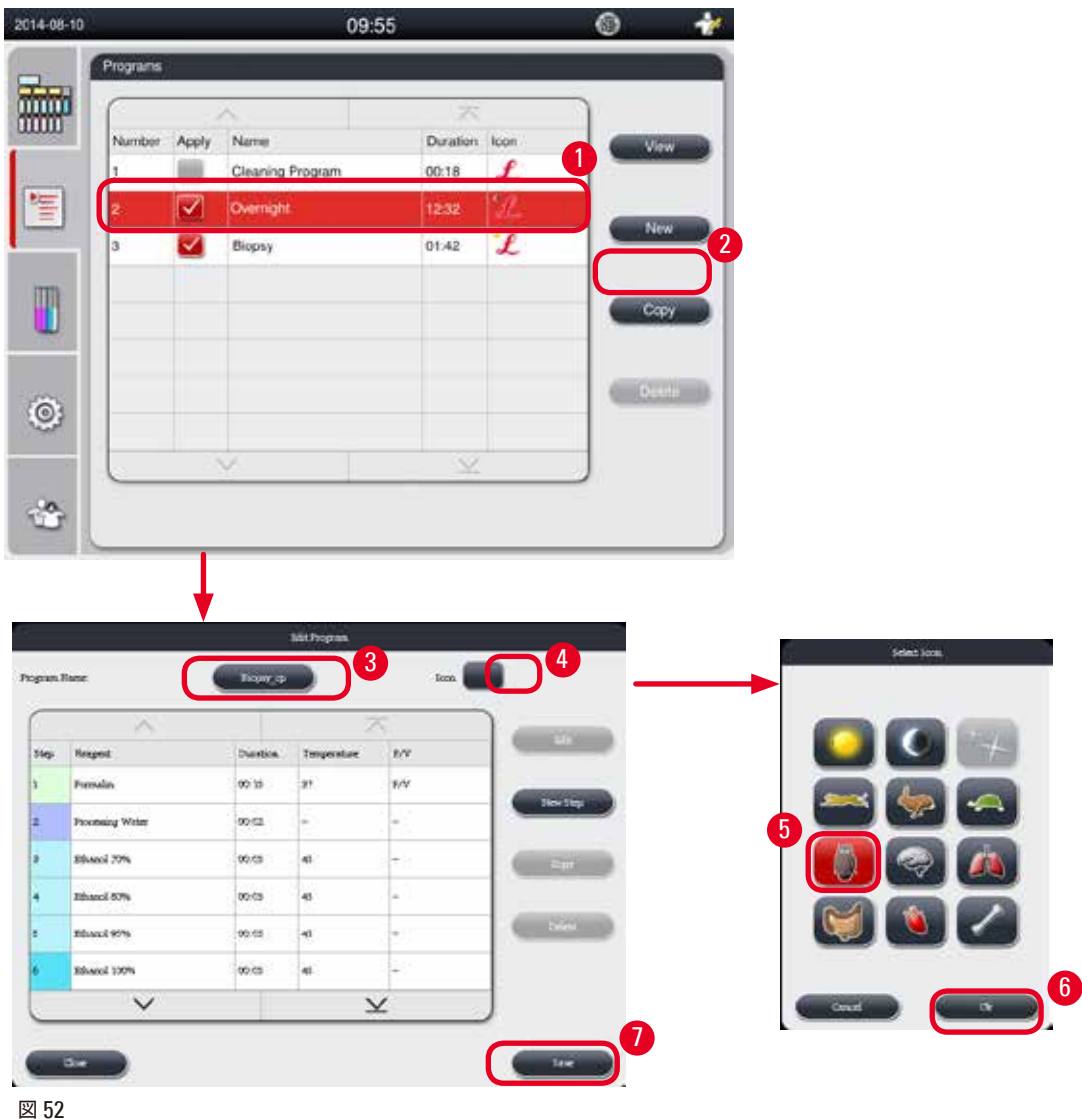

# <span id="page-66-1"></span><span id="page-66-0"></span>新規プログラムの作成

- L プログラムが実行中でないことを確認します。
- L プログラム数が 10 未満であることを確認します。
- L カスタマイズしたプログラムを作成 / 編集 / 削除できるのは、管理者か、サービスユーザーレベルの担当者 だけです。
- 1. 「プログラム」ウィンドウ (→ "図 [52"\)](#page-66-1) で、作成しようとするプログラムによく似たプログラムを選択します (→ "図 [52-1"\)](#page-66-1)。(これは、編集が必要となるステップを最小限にとどめるためです)。

2. **「コピー」**(→ "図 [52-2"\)](#page-66-1)を押し、選択したプログラムを複製します。**「プログラムの編集」**ウィンドウが 開きます。複製したプログラムの名前は、もとのプログラムとほとんど同じですが、コピーされたことを示 す「\_cp」の接尾語が追加されます。たとえば、「バイオプシー」という名前のプログラムをコピーすると、 「バイオプシー \_cp」という名前の新しいプログラムになります。

# **注意事項**

ユーザー定義プログラムの名前に、「Leica」という語を(大文字と小文字の別に関係なく)含めること はできません。

3. 名前を変更したければ、プログラム名を押します (→ "図 [52-3"\)](#page-66-1)。バーチャルキーボードが表示されます。 新しい名前を入力し、**OK** を押します。

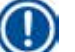

# **注意事項**

プログラム名は長さが 20 文字以内で、スペース文字は一切含めることができません。

- 4. 「アイコン」ボタンを押します (→ "図 [52-4"\)](#page-66-1)。**「アイコンの選択」**ウィンドウが開きます。
- 5. アイコンをひとつ選択します (→ "図 [52-5"\)](#page-66-1)。
- 6. **OK** (→ "図 [52-6"\)](#page-66-1)を押します。
- 7. プログラムのステップをチェックします。変更の必要がなければ、**「保存」**を押し (→ "図 [52-7"\)](#page-66-1)ます。現 在のプログラムリストの最後に新規プログラムが表示されます。プログラムステップに変更を加える必要が ある場合は、「ステップの編集」に進みます。

#### プログラムステップの編集

プログラムステップは、実行される順序で表示されます。各プログラムで、最大で 14 のステップを定義することがで きます。

試薬は、隣接するステップのものと適合性があることが必要です。次図を参照してください (→ "図 [53"\)](#page-67-0)。

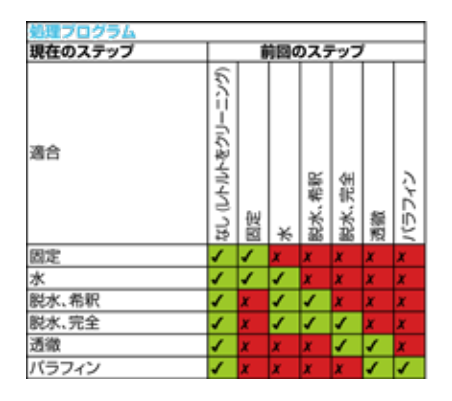

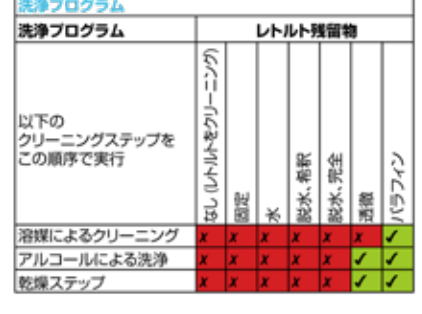

<span id="page-67-0"></span>図 53

プログラムステップの以下の項目が編集可能です。

- ステップ時間
- 試薬温度
- 加圧 / 減圧の種類(加圧、減圧、加圧 / 減圧、常圧)。

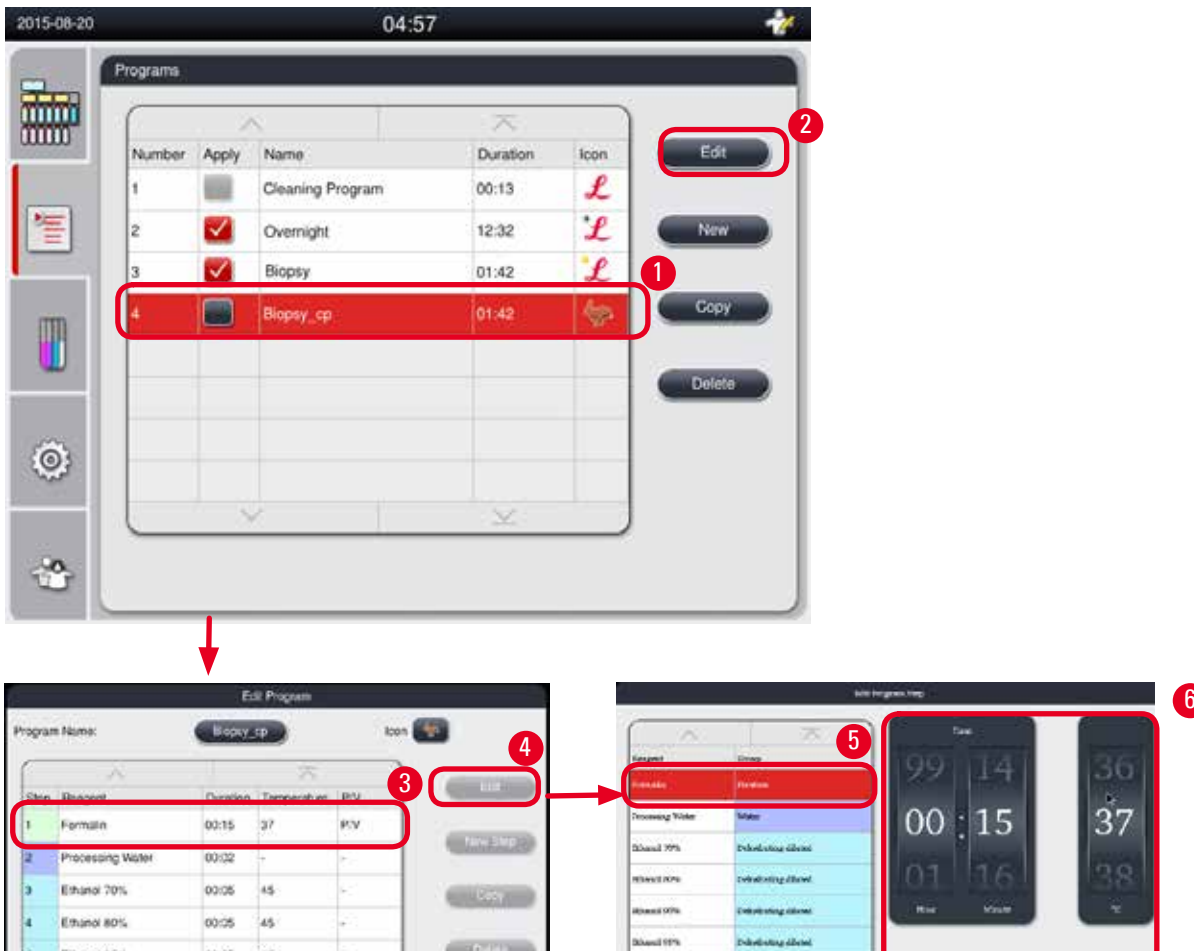

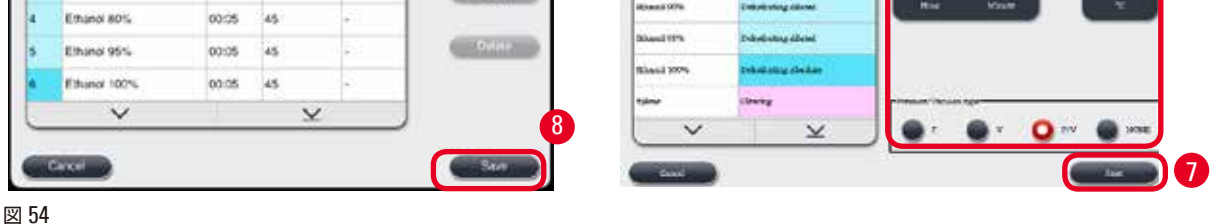

- <span id="page-68-0"></span>L プログラムが実行中でないことを確認します。
- L プログラムステップを作成 / 編集 / 削除できるのは、管理者か、サービスユーザーレベルの担当者だけです。
- 1. 変更するプログラムを選択し (→ "図 [54-1"\)](#page-68-0)、**「編集」**(→ "図 [54-2"\)](#page-68-0) を押します。**「プログラムの編集」**ウィ ンドウが開きます。
- 2. 変更するステップを選択し (→ "図 [54-3"\)](#page-68-0)、**「編集」**(→ "図 [54-4"\)](#page-68-0) を押します。**「ステップの編集」**ウィン ドウが開きます。
- 3. 選択したステップが、変更すべきステップであることを再確認します (→ "図 [54-5"\)](#page-68-0)。ステップ時間と温度、 加圧 / 減圧の種類を設定します (→ "図 [54-6"\)](#page-68-0)。

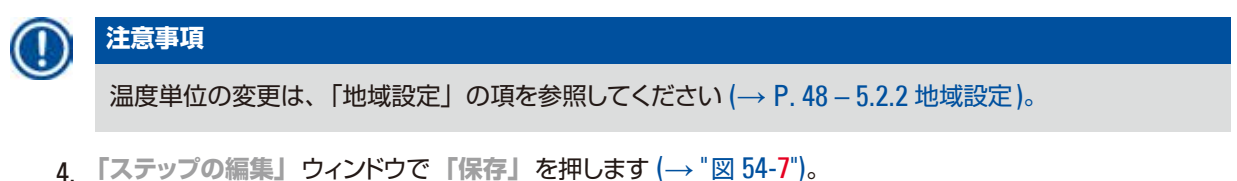

- 5. 別のステップを編集するには、上記の手順 2 ~ 4 を繰り返します。編集を終了する場合は、手順 6 に進み ます。
- 6. **「プログラムの編集」**ウィンドウで**「保存」**を押します (→ "図 [54-8"\)](#page-68-0)。

#### 新規ステップの追加

- L プログラムが実行中でないことを確認します。
- L プログラムのステップ数が 14 未満であることを確認します。
- L プログラムを作成 / 編集 / 削除できるのは、管理者か、サービスユーザーレベルの担当者だけです。

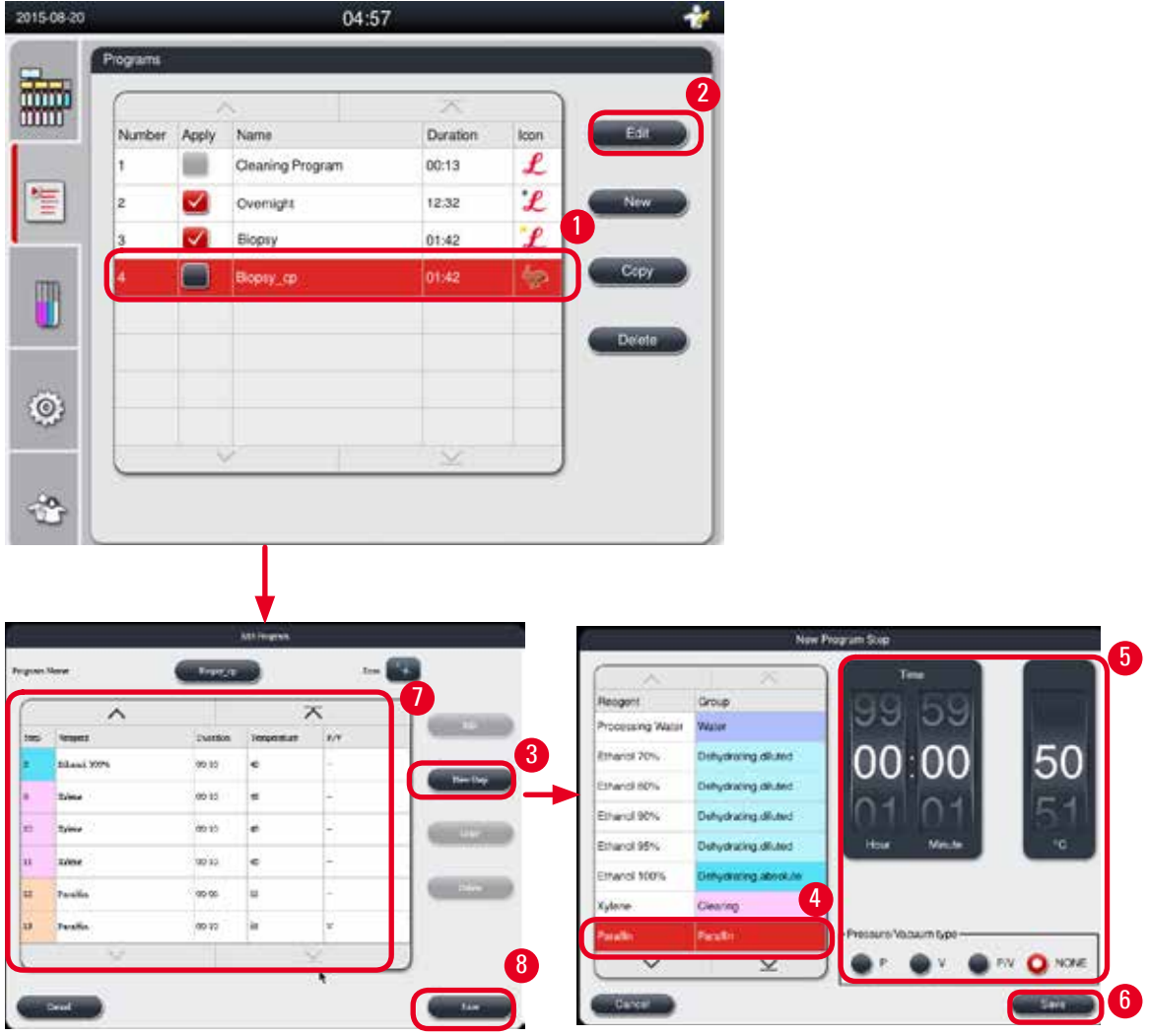

図 55

- <span id="page-69-0"></span>1. 変更するプログラムを選択し (→ "図 [55-1"\)](#page-69-0)、**「編集」**(→ "図 [55-2"\)](#page-69-0) を押します。**「プログラムの編集」**ウィ ンドウが開きます。
- 2. **「新規ステップ」**を押します (→ "図 [55-3"\)](#page-69-0)。**「新規ステップ」**ウィンドウが開きます。

3. 試薬を選択します (→ "図 [55-4"\)](#page-69-0)。ステップ時間と温度、サイクルの種類を設定します (→ "図 [55-5"\)](#page-69-0)。

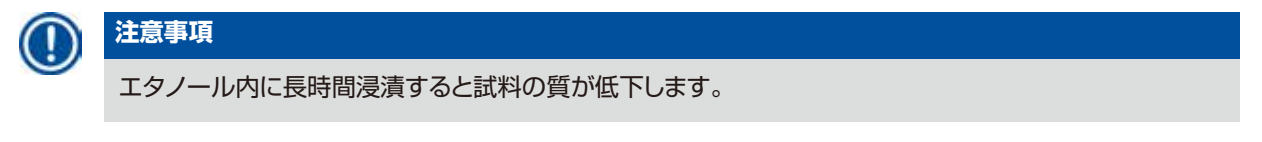

- 4. **「新規ステップ」**ウィンドウで**「保存」**を押します(→ "図 [55-6"\)](#page-69-0)。**「プログラムの編集」**ウィンドウのリス トに新規ステップが表示されます(→ "図 [55-7"\)](#page-69-0)。
- 5. ステップをなおも追加するには、上記の手順 2 ~ 4 を繰り返します。編集を終了する場合は、手順 6 に進 みます。
- 6. **「プログラムの編集」**ウィンドウで**「保存」**を押します (→ "図 [55-8"\)](#page-69-0)。

#### プログラムステップの削除

L プログラムが実行中でないことを確認します。

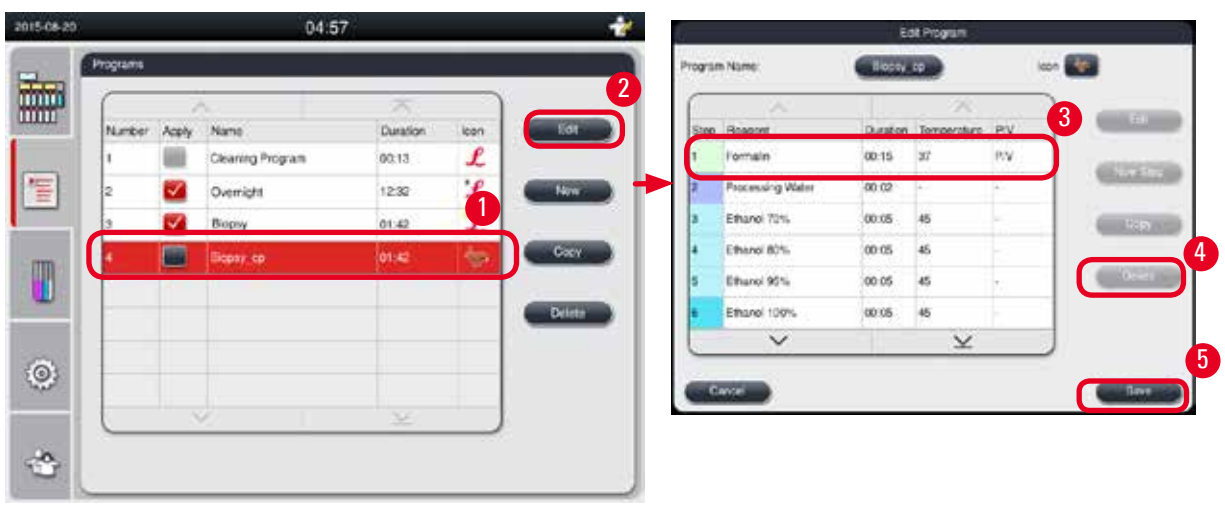

L プログラムを作成 / 編集 / 削除できるのは、管理者か、サービスユーザーレベルの担当者だけです。

図 56

- <span id="page-70-0"></span>1. 変更するプログラムを選択し (→ "図 [56-1"\)](#page-70-0)、**「編集」**(→ "図 [56-2"\)](#page-70-0) を押します。**「プログラムの編集」**ウィ ンドウが開きます。
- 2. 削除するするステップを選択し(→ "図 [56-3"\)](#page-70-0)、**「削除」**(→ "図 [56-4"\)](#page-70-0) を押します。確認を求めるメッセー ジボックスが開きます。
- 3. ステップの削除を確定した後、「保存」を押します (→ "図 [56-5"\)](#page-70-0)。

#### プログラムの削除

- L プログラムが実行中でないことを確認します。
- L プログラムを作成 / 編集 / 削除できるのは、管理者か、サービスユーザーレベルの担当者だけです。

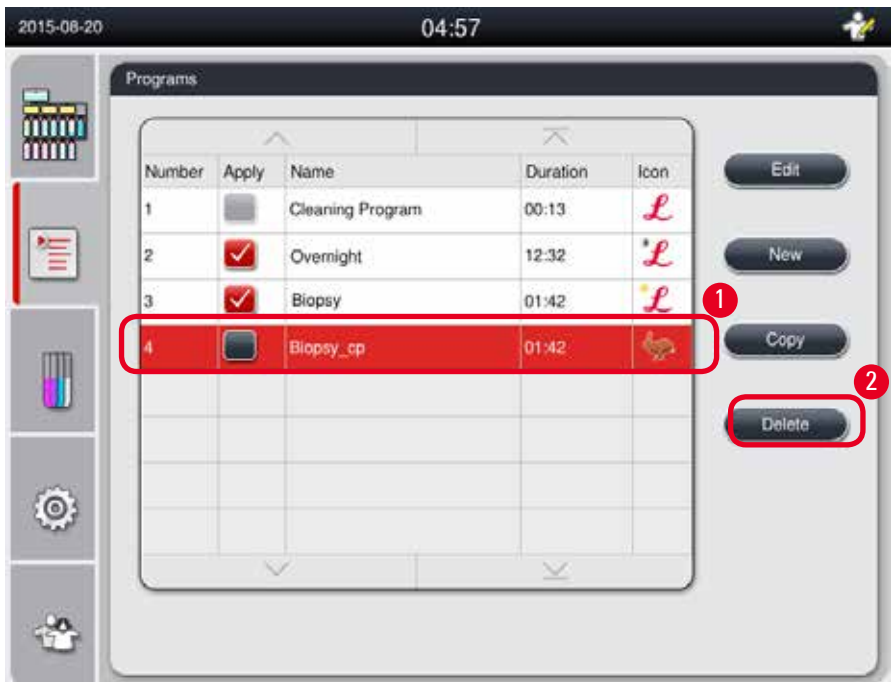

- <span id="page-71-0"></span>1. 削除するプログラムを選択し (→ "図 [57-1"\)](#page-71-0)、**「削除」**を押します (→ "図 [57-2"\)](#page-71-0)。確認を求めるメッセー ジボックスが開きます。
- 2. 「はい」を押して、選択したプログラムを削除します。

#### **5.4.2 「お気に入り」プログラム**

「お気に入り」プログラムはダッシュボードのプログラムリストパネルに表示されます。最大で5つのプログラムを「お 気に入り」プログラムとして登録できます。

#### 「お気に入り」プログラムの設定

L プログラムを「お気に入り」プログラムとして設定できるのは、管理者か、サービスユーザーレベルの担当 者だけです。
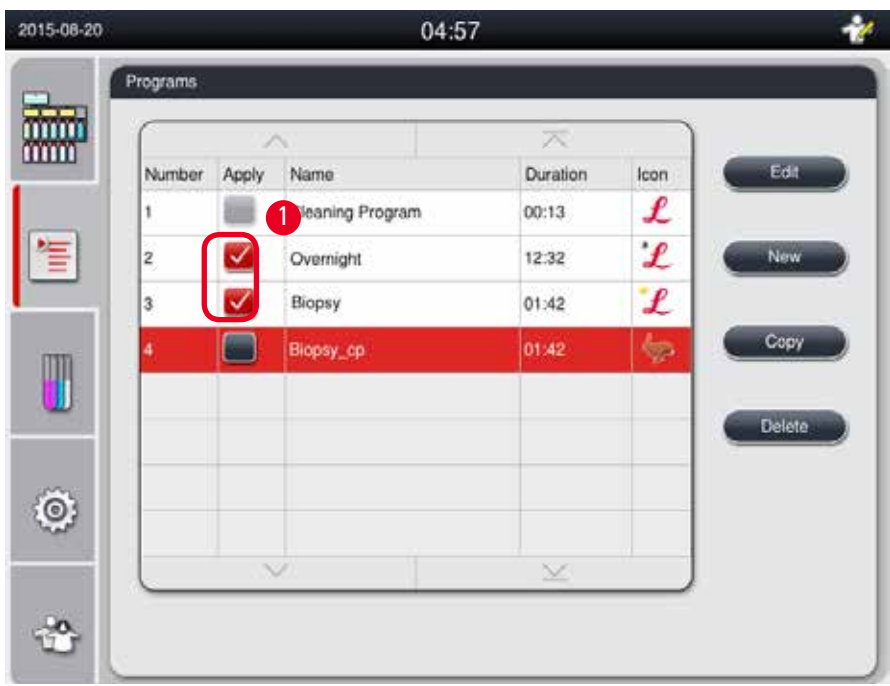

<span id="page-72-0"></span>図 58

プログラムを「お気に入り」プログラムとして設定するには、プログラム名の前のチェックボックスにチェックマーク を付けます (→ "図 [58-1"\)](#page-72-0)。

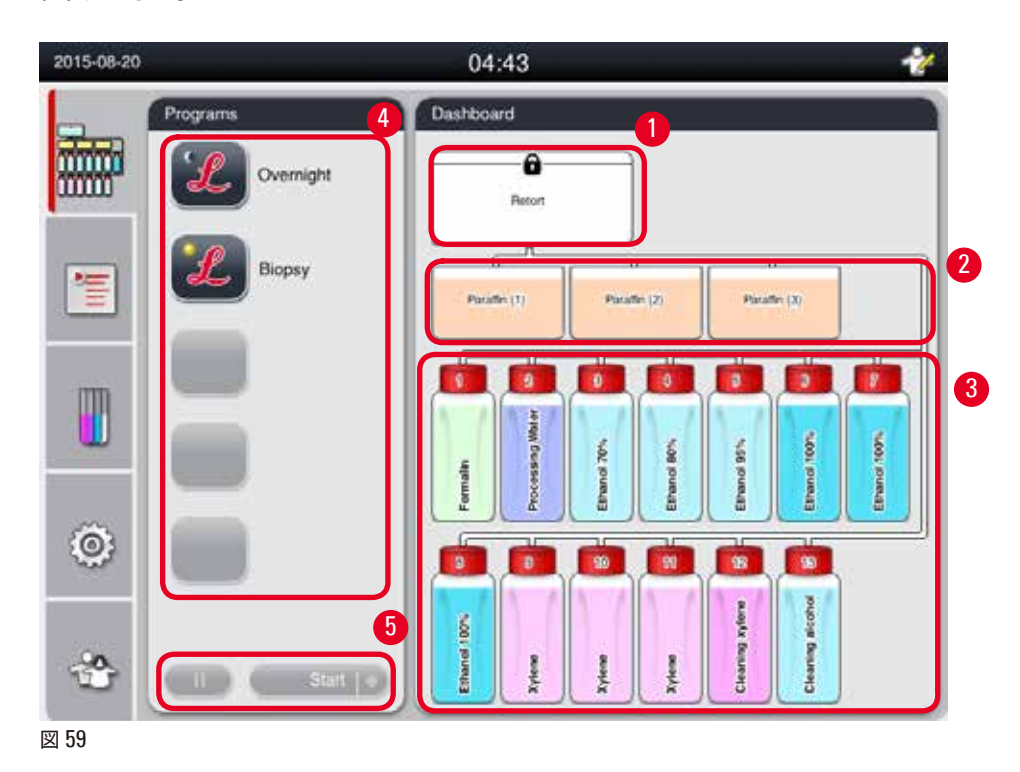

**5.5 ダッシュボード**

<span id="page-72-1"></span>ダッシュボードにはレトルトの状態(→ "図 [59-1"\)](#page-72-1)、パラフィン槽の状態 (→ "図 [59-2"\)](#page-72-1)、試薬の状態 (→ "図 [59-3"\)](#page-72-1)、 「お気に入り」プログラムのリスト (→ "図 [59-4"\)](#page-72-1)、さらにはプログラムの実行状態とプログラムの開始 / 一時停止 / 中止ボタン (→ "図 [59-5"\)](#page-72-1)、およびレトルト蓋の密閉 / 開放状態が表示されます。

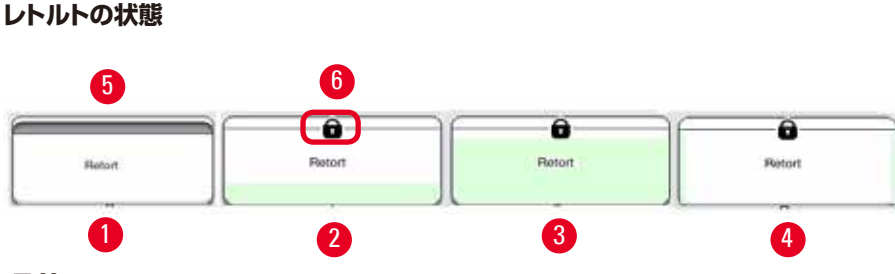

<span id="page-73-0"></span>図 60

レトルトは状態に応じて内容物の試薬が属する試薬グループの色で塗りつぶされます。 レトルトは以下の状態を取ります。

- 塗りつぶしなし (→ "図 [60-1"](#page-73-0)): レトルトは空、洗浄済み。
- 部分的に塗りつぶし (→ "図 [60-2"](#page-73-0)) : レトルトが試薬を吸入 / 排出中。
- 全体を塗りつぶし (→ "図 [60-3"](#page-73-0)):レトルトは満杯。
- 「U」字型に着色 (→ "図 [60-4"](#page-73-0)):レトルトは空だが、前回使用した試薬の残留物が付着している。
- 開放 (→ "図 [60-5"\)/](#page-73-0) 密閉 (→ "図 [60-6"\)](#page-73-0)

レトルトが試薬を充填/排出する間、液位の変化がアニメーション表示されます。レトルトが吸入中は、レトルトの液 位が下から上に、排出中は上から下に動きます。

#### **注意** ∕∖

プログラム実行中はレトルトを開かないでください。試料が損傷する可能性があります。

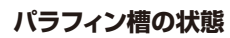

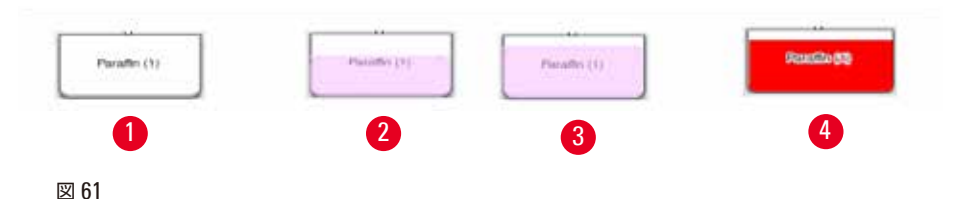

<span id="page-73-1"></span>パラフィン槽は状態に応じてパラフィングループの色で塗りつぶされ、さらに「パラフィン (1)」、「パラフィン (2)」、「パ ラフィン (3)」の名前が表示されます。

パラフィン槽は以下の状態を取ります。

- 塗りつぶしなし (→ "図 [61-1"](#page-73-1)) : パラフィン槽は空。
- 部分的に塗りつぶし (→ "図 [61-2"](#page-73-1)):レトルトがパラフィンを吸入 / 排出中。
- 全体を塗りつぶし (→ "図 [61-3"](#page-73-1)): パラフィン槽は満杯。
- 点滅 (→ "図 [61-4"](#page-73-1)): パラフィンが期限切れ。 RMS がオンのときに表示。
- 非表示:選択したプログラムでパラフィン槽が使用されていない。

レトルトがパラフィンを吸入/排出する間、液位の変化がアニメーション表示されます。レトルトがパラフィンを吸入し ているときは、パラフィン槽の液位が上から下に、レトルトがパラフィンをパラフィン槽に戻しているときは下から上 に動きます。

#### **試薬ボトルの状態**

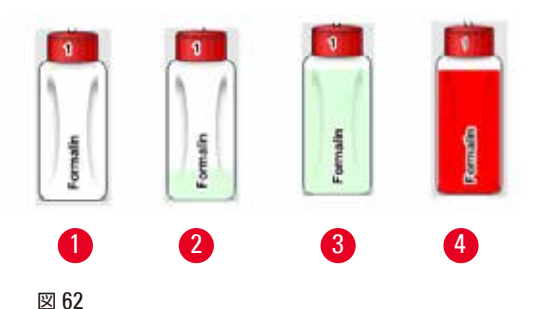

試薬ボトルは状態に応じて試薬グループの色で塗りつぶされ、さらに 1 ~ 13 の番号が付けられます。 試薬ボトルは以下の状態を取ります。

- <span id="page-74-0"></span>• 塗りつぶしなし(→ "図 [62-1"\)](#page-74-0):試薬ボトルは空。
- 部分的に塗りつぶし (→ "図 [62-2"](#page-74-0)) : レトルトが試薬を吸入 / 排出中。
- 全体を塗りつぶし (→ "図 [62-3"](#page-74-0)): 試薬ボトルは満杯。
- 点滅 (→ "図 [62-4"](#page-74-0)):試薬が期限切れ。RMS がオンのときに表示。
- いずれかの場所のボトルが非表示:選択したプログラムでそのボトルが使用されていない。

レトルトが試薬を吸入/排出する間、液位の変化がアニメーション表示されます。レトルトが試薬を吸入しているとき は、試薬ボトルの液位が上から下に、レトルトが試薬を試薬ボトルに戻しているときは下から上に動きます。

#### **パイプ接続**

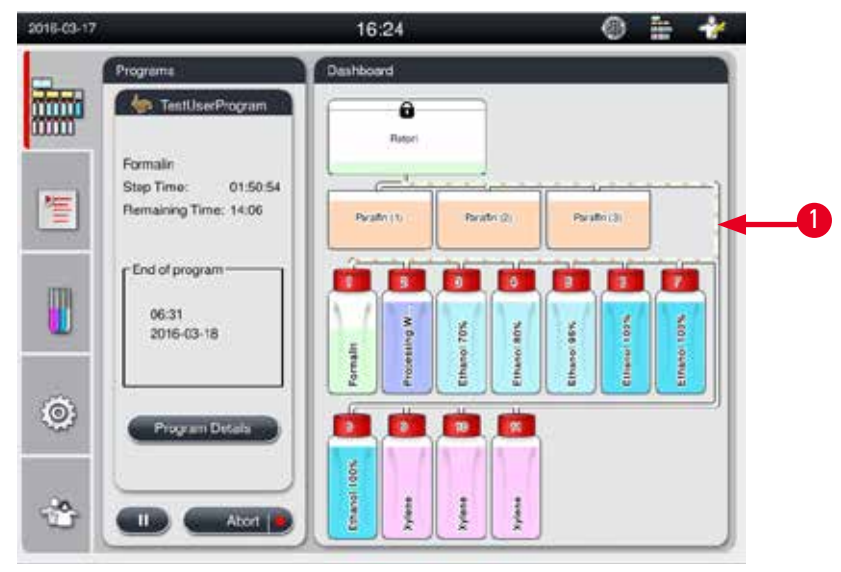

<span id="page-74-1"></span>図 63

レトルトがあるステーションから試薬を吸入している間、そのステーション(パラフィン槽または試薬ボトル)とレトル トをつなぐパイプが、試薬グループの色で強調表示されます (→ "図 [63-1"\)](#page-74-1)。試薬がステーションから出て、レトルト へと移動する様子がアニメーションで表示されます。レトルトが試薬をステーションに戻すときは、レトルトとステー ションをつなぐパイプが試薬グループの色で強調表示されます。試薬がレトルトから出て、ステーションへと移動す る様子がアニメーションで表示されます。

Γp,

#### **プログラムリストパネル**

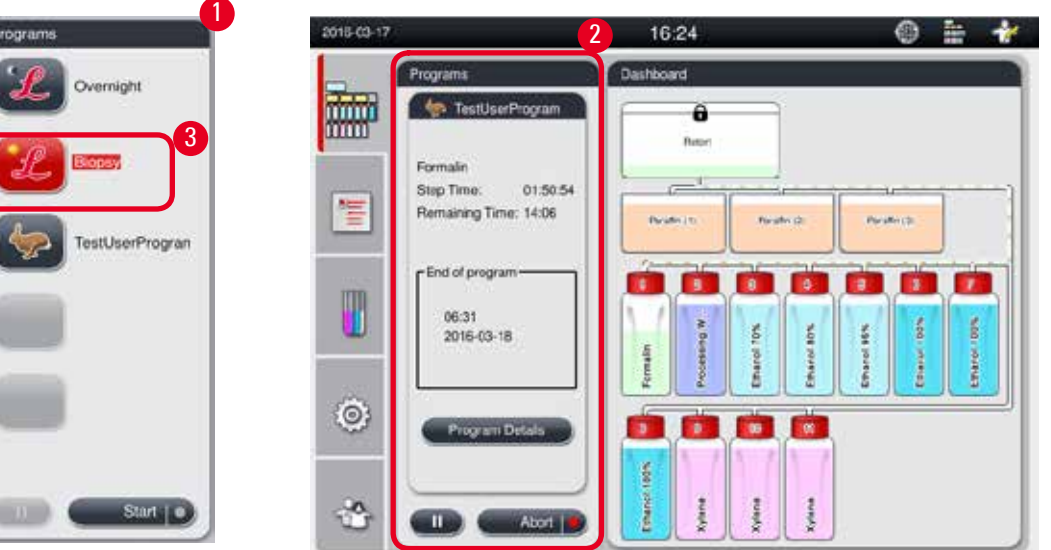

#### <span id="page-75-0"></span>図 64

プログラムリストパネルは、実行中のプログラムがないときに表示されます (→ "図 [64-1"\)](#page-75-0)。選択したプログラムを起 動すると、画面はプログラム実行パネルに切り換わります (→ "図 [64-2"\)](#page-75-0)。 プログラムを選択すると、そのプログラムのアイコンと名前が強調表示されます (→ "図 [64-3"\)](#page-75-0)。 プログラムリストパネルには、最大で 5 つの「お気に入り」プログラムが表示されます。プログラムを「お気に入り」

プログラムとして設定する方法は (→ P. 72 – 5.4.2 [「お気に入り」プログラム](#page-71-0))を参照してください。

#### **5.6 試薬の取り扱い**

#### **注意** ╱╲

常に試薬は試薬ボトルを介して、パラフィンはパラフィン槽を介して補充してください。 試料またはパラフィンをレトルトに直接入れないでください。直接入れると、充填または排出時に試薬ボトルまたは パラフィン槽から溢れ、装置の機能障害や火災事故を引き起こすおそれがあります。

#### **5.6.1 試薬の充填 / 排出**

#### **注意** ∧

以下のステップは、トレーニングを受け、試薬の取り扱いに慣れた検査室担当者のみが行ってください。

本装置で使用する試薬を取り扱うときは、実験用白衣(保護服)、安全メガネ、呼吸用保護具、ゴム手袋、およびそ の他の必要な個人用保護具を、すべて必ず着用してください。

処理に使用する試薬は、有毒で可燃性の可能性があります。

#### **注意** Λ

使用済み試薬の廃棄処理については、地域の法令および会社や機関の廃棄物処理ガイドラインに従ってください。

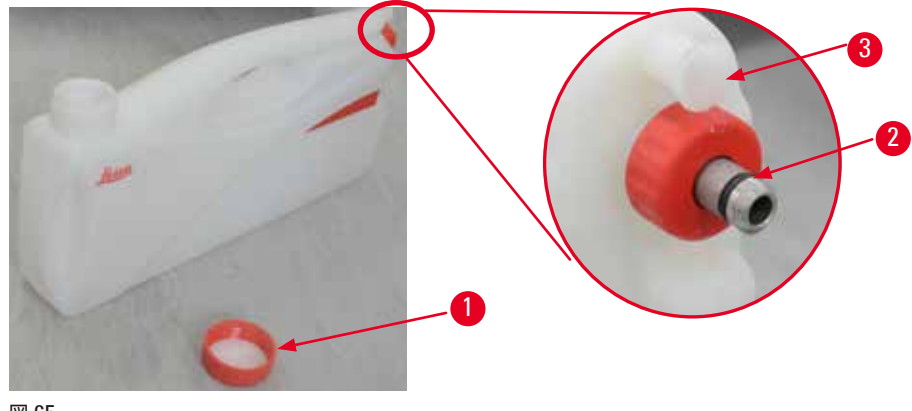

<span id="page-76-0"></span>図 65

#### 試薬の交換

- L 処理の実行中は、試薬の交換や、空の試薬ボトルの充填を絶対に行わないでください。これを行うと装置に 重大な損傷が生じる恐れがあります。
- L 試薬ボトルが正しい位置にあることを、画面の試薬定義に従って確認してください。試薬の位置は、([→](#page-20-0) P. 21 – 3.5.1 [試薬交換サイクル](#page-20-0))を参照してください。
- 1. 試薬キャビネットから試薬ボトルを取り出し、ボトルのキャップを外します (→ "図 [65-1"\)](#page-76-0)。
- 2. 使用済み試薬をタンクに排出します。
- 3. 再充填する前に、試薬ボトルを十分に洗浄します。
- 4. 試薬をボトルに再充填します。充填レベルの上限と下限マークは各ボトルの前部に付いています。注入時 にこぼれることがないよう、ファンネルを使用してください。

**注意事項**

試薬ボトルを平らな台上に置き、試薬の充填レベルをチェックします。その際、視線を試薬充填レベルと 同じ高さに合わせ、試薬の量が最高レベル以上でも、最低レベル以下でもないことを確認します。試薬が 不足すると、試料が試薬に十分に漬からず、部分的な乾燥が起きる可能性があります。

- 5. 充填を終えた試薬ボトルを試薬キャビネットに戻します。試薬ボトルを挿入する際は、固定リング ([→](#page-76-0) "図 [65-2"\)](#page-76-0) をしっかり締め、接続ポート(→ "図 [65-3"\)](#page-76-0) が正しくバックパネルにはまったことを必ず確認してくだ さい。
- 6. 「試薬の状態」ウィンドウでデータをリセットします。詳しくは (→ [P. 59 5.3.1](#page-58-0) 試薬の状態) を参照して ください。

#### **5.6.2 パラフィンの充填 / 再充填**

パラフィン槽の内側にパラフィン充填レベルの上限と下限を示す 2 つのマークがあります。充填レベルが両方のマー クの中間に来ることが必要です。パラフィン槽には、パラフィンペレット、パラフィンブロックまたは液状パラフィンを 充填できます。

パラフィン槽の温度を 64 °C 以下、または 64 °C ちょうどに設定したときの溶融時間は約 12 時間です。パラフィン 槽の温度を 64 °C 以上に設定した場合、溶融に 3 時間ほど追加の時間がかかります。パラフィン槽の温度の設定方 法は、(→ [P. 53 – 5.2.6](#page-52-0) システム設定)を参照してください。

パラフィンペレットを充填する場合は、パラフィン槽ごとに 2.8 kg ~ 3.0 kg のペレットが必要です。

```
パラフィン槽の縁までペレットを充填します。ペレットの追加補充は 6 時間以内に行います。
交換後、使用する前にパラフィンが完全に融けたことを確認します。
```
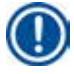

**注意**

パラフィンペレットの初回の充填から 6 時間以上が経過した後に追加ペレットを補充した場合、使用開始時までに 追加分が完全には溶融せず、エラーメッセージが出る可能性があります。この場合、装置は加熱を中断します。

# Λ

ペレットを追加した場合は、プログラムの実行開始前にパラフィンが完全に融けたことを確認してください。

#### パラフィンの再充填

- 1. パラフィンオーブンカバーを開きます。パラフィンペレットを再充填するかどうかを尋ねるメッセージが表 示されます。
- 2. **「はい」**を押すと、システムが溶融時間を計算します。続けて処理プログラムを実行する場合は、パラフィ ンステップ開始までに 12 時間以上の時間を確保します。確保できる時間が 12 時間に満たない場合は、ホ ルマリンステップを遅らせることで、12 時間の溶融時間を確保します。液状パラフィンを追加する場合は、 **「いいえ」**を押します。システムは溶融時間の計算を行いません。使用前に、パラフィンの溶融状態をチェッ クする必要があります。

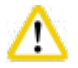

### **注意**

固形パラフィンの追加は、ポップアップメッセージボックスで**「はい」**を押した後に行います。 パラフィンが完全に融けなかった場合、装置内で詰りが起きる危険があります。

3. パラフィン槽をパラフィンオーブンから引き出します。

### **注意**

パラフィン槽を引き出すときは、ゆっくり、慎重に行います。決して急に引き出さないでください。内部の パラフィンは高温になっていて、やけどする可能性があります。パラフィン槽の表面も高温になります。パ ラフィンを交換または補充するときは、必ず、実験用白衣(保護服)、安全メガネ、呼吸用保護具、ゴム手袋、 およびその他の個人用保護具を、必要に応じてすべて着用し、慎重に作業してください。

4. 使用済みパラフィンをタンクに排出し、槽にパラフィンを再充填します。最高 / 最低の充填レベルを示す マークがパラフィン槽の内壁にあります。

### **注意事項**

パラフィンを再充填する前に、パラフィンの残留物とごみを取り除いてください。

5. 充填を終えたパラフィン槽をパラフィンオーブンに戻します。パラフィン槽を挿入するときは、スライディン グスロット内を後方に滑らせ、槽がバックパネルに正しくはまったことを必ず確認します。

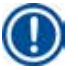

#### **注意事項**

パラフィン槽の充填は、1 個ずつ順に行うことを推奨します。

6. 「試薬の状態」ウィンドウでデータをリセットします。詳しくは (→ [P. 59 – 5.3.1](#page-58-0) 試薬の状態) を参照して ください。

パラフィン槽に融点の異なるパラフィンを再充填する場合は、パラフィン槽を空にし、槽とフィルターをクリーニン グします。再充填後にパラフィン槽の融点を再設定します。詳しくは「システム設定」の項を参照してください ([→](#page-52-0) [P. 53 – 5.2.6](#page-52-0) システム設定)。

#### **5.7 プログラムの開始**

**注意**

プログラムを開始するには、一連の条件が満たされていることが必要です。プログラムの起動前に、以下の手順を必 ず実行します。

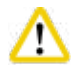

Т

- 装置のスイッチを入れる前に、装置とアクセサリーに搬送や移動中に起きた損傷がないか、目視点検します。 損傷が見つかった場合、または損傷が疑われる場合は、装置を操作せずに、お取引ディーラーのサービス担当 者に連絡してください。
- 装置の搬送または移動後は、診断用組織検体を処理する前に、テスト運転を実行し、装置と使用するプログラム に問題のないことを確認します。プリインストールされたプログラムを使用するか、またはこれをユーザー定義 プロトコルの検証と組み合わせます。上記のチェックがすべて正常に終了した後に初めて、診断用組織検体の処 理を始めます。いずれかの手順でエラーが生じた場合は、お取引ディーラーのサービス担当者に連絡してくだ さい。

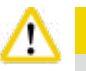

#### **注意**

プリインストールされたプログラム、カスタマイズした処理プログラムと試薬管理システム (RMS) は、プログラム 実行前、すなわち診断用組織検体を処理する前に、それぞれの国 / 地域の認定要件に従って、ユーザー自身が検証 する必要があります。

#### **注意** ∧

プログラム実行前に試薬とパラフィンの充填レベルをチェックします。その際、視線を試薬 / パラフィンの充填レベ ルと同じ高さに合わせ、試薬 / パラフィンの量が最高レベル以上でも、最低レベル以下でもないことを確認します。 試薬 / パラフィンが不足すると、試料が試薬 / パラフィンに十分に漬からず、部分的な乾燥が起きる可能性がありま す。試薬ボトルとパラフィン槽が正しく挿入されているかチェックします。

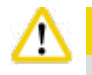

#### **注意**

パラフィン槽を空にしたままにしないでください。パラフィンが入っていないと、パラフィン槽が誤って加熱されるお それがあります。

#### **注意** т

画面の試薬ボトルのシミュレーションと、試薬キャビネット内の試薬ボトルが正しく一致していることを確認します。

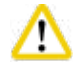

#### **注意**

プログラム実行前に、レトルトストレーナーがレトルトの底に正しく取り付けられているかチェックし、次にレトルト蓋 が密閉されていることを確認します。

#### プログラムの開始

- 1. システム設定でパラフィンの溶融温度が正しく設定されたことを確認します (→ [P. 53 5.2.6](#page-52-0) システム [設定](#page-52-0))。
- 2. 試薬交換後は、ボトルチェックを実行することを推奨します。ボトルチェックの実行方法は、「システム設定」 の項を参照してください (→ [P. 53 – 5.2.6](#page-52-0) システム設定)。

#### **注意** ╱╲

- ボトルチェック機能を行わなかった場合、試薬の詰まりや漏れ、不足のために、組織が損傷を受ける可 能性があります。
- レトルトが試薬 / パラフィンで汚れている場合は、チューブの詰まりを防ぐため、ボトルチェック機能は 無効になります。
- ボトルチェックの実行前に、レトルトが空で、汚れがなく、乾燥していることを確認します。これを守られ なかった場合、レトルトが汚れ、組織処理の品質に影響する可能性があります。
- 3. レトルトにバスケットをセットします。

#### **注意事項**

処理にはバスケットを使用します。試料をレトルトに直接入れないでください。 試料は慎重に取り扱い、レトルトストレーナーの穴に落下するのを防ぐためカセットに入れてください。

4. プログラムリストパネルでプログラムを選択します。選択したプログラムの名前とアイコンが強調表示され ます。強調表示されたプログラムが、実行したいプログラムに違いないことをダブルチェックしてください。 その上で**「開始」**を押します。システムはパラフィン溶融のための時間を確保しています。ポップアップメッ セージの**「開始」**ボタンは、標準ユーザーのアクセスでは無効になっています。パラフィンが完全に融け ており、プログラムを直ちに開始したい場合には、まず管理者アカウントに切り替えてください。**「開始」** ボタンが有効になります。ポップアップメッセージの指示に従ってください。

#### **注意** W

• **「開始」**ボタンを押す前に、パラフィン槽のパラフィンが完全に融けていることを確認してください。こ れを行わないと、完全に融けていないパラフィンによって液体システムに詰まりが生じるおそれがあり ます。

5. RMS がオンで、カセットモードが選択されていれば、以下のボックスが表示されます (→ "図 [66"\)](#page-80-0)。

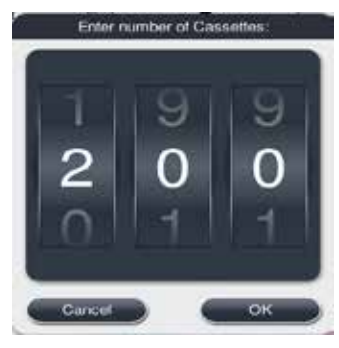

図 66

<span id="page-80-0"></span>6. カセットの数を選択し、**OK** を押します。**「プログラムの終了時間」**ウィンドウが開きます (→ "図 [67"\)](#page-80-1)。選 択したプログラムの既定の終了時間が表示されます (→ "図 [67-1"\)](#page-80-1)。

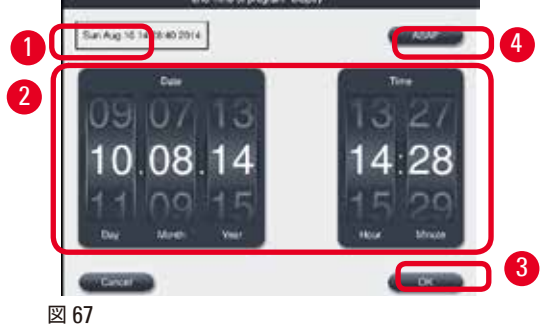

<span id="page-80-1"></span>7. 希望するプログラム終了日時(24 時間形式)を設定します (→ "図 [67-2"\)](#page-80-1)。

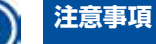

日付設定ホイールの並びは、日-月-年の順です。

8. **OK** (→ "図 [67-3"\)](#page-80-1)を押します。

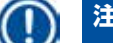

**注意事項**

プログラムで最初に使用する試薬が固定グループに属する場合、プログラムを最大で 7 日前から開始す ることができます。プログラムが定義された日付/時刻に終了すると、必要に応じて遅延ステップが延長 されます。

» 代わりに、終了時間を設定せずに**「ASAP(できるだけ早く)」**(→ "図 [67-4"\)](#page-80-1) を押し、続けて**「実行」**([→](#page-80-1) " 図 [67-3"\)](#page-80-1) を押すこともできます。プログラムが起動します。ダッシュボードの表示はプログラム実行パネルに 切り換わります。

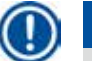

### **注意事項**

**「ASAP」**を押すと、終了時間フィールド (→ "図 [67-1"\)](#page-80-1) の表示は **ASAP** となり、**OK** ボタンは**「実行」** に変わります。

#### **注意** 'N

ポップアップメッセージが表示された場合は、プリチェックとレトルトにホルマリンが満たされる間、装置をモニター してください。

# **注意**

**注意**

**注意**

プログラム実行中はシステムメッセージによる指示がない限り、レトルト蓋を開いたり、試薬ボトル / パラフィンオー ブンカバー / パラフィン槽を引き出したりしないでください。これを守らないと、装置の損傷やエラーメッセージの 原因となることがあります。

# Λ

Λ

装置が一時停止または再開中にレトルト蓋を開けたり、試薬ボトルを抜き取らないでください。

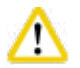

プログラム実行中に試料をレトルトから取り出し、あるいはレトルトに試料を追加する場合は、一時停止ボタンを押し ます。

挿入した試料/バスケットが液位センサーよりも上に来ないようにします。試料/バスケットが試薬に完全に漬かるの を保証するために、これを守ることが必要です。

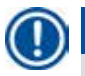

# **注意事項**

プログラムを開始し、組織をホルマリンに浸漬中にカセットを追加する場合は、プログラムを一時停止するととも に、実験用白衣(保護服)、安全メガネ、呼吸用保護具、ゴム手袋、およびその他の必要な個人用保護具を、すべ て必ず着用してください。標準ユーザーが行えるのは、最初の 3 ステップでのプログラムの一時停止と、最初の ステップでのプログラムの中止だけです。管理者はどのステップでも、プログラムを一時停止または中止すること ができます。

一時停止後は、処理プログラムの終了時間に注意してください。

RMS がカセットモードの場合は、追加したカセットの数を入力します。数は 0 であってはならず、またレトルト内 のカセットの合計数が 200 を超えてはなりません。

カセットを追加しなかった場合は、**「キャンセル」**を押します。

プログラムを続行するには**「開始」**ボタンを押します。また、カセット追加後にレトルト蓋が密閉されていること を確認します。

### **プログラム実行パネル**

下図 (→ "図 [68"\)](#page-82-0) は、プログラム実行中のダッシュボードパネルの画面例です。

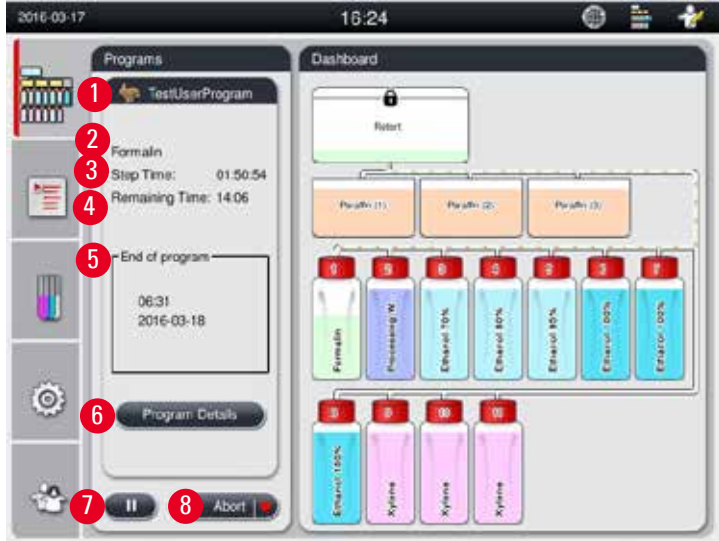

<span id="page-82-0"></span>図 68

| nep          | Reagent                 | <b>Station</b> | <b>Duration</b>               | Temp. | P/V  |  |
|--------------|-------------------------|----------------|-------------------------------|-------|------|--|
|              | Formalin                | ٠              | 01:00                         | 37    | P/V  |  |
| 2            | Processing Water        | $\overline{2}$ | 00:02                         |       | ÷)   |  |
|              | Ethanol 70%             | â.             | 00:40                         | 45    | ×.   |  |
|              | Ethanol 80%             | 4.             | 00:40                         | 45    | Š    |  |
|              | Ethanol 95%             | 5.             | 00:40                         | 45    | 5    |  |
| 6            | Ethanol 100%            | É.             | 01:00                         | 45    | R    |  |
| $\checkmark$ |                         |                | $\mathsf{\underline{\times}}$ |       |      |  |
|              | Step remaining time:    |                |                               |       | 01:5 |  |
|              | Program remaining time: |                |                               |       | 14:0 |  |
|              | Program end time:       |                |                               |       | 06:3 |  |

<span id="page-82-1"></span>図 69

- 実行中のプログラムのアイコンと名前 (→ "図 [68-1"\)](#page-82-0)
- 実行中のステップの名前 (→ "図 [68-2"\)](#page-82-0)
- ステップの残り時間 (→ "図 [68-3"\)](#page-82-0)。 ステップ時間は、注入から浸漬、排出までの合計時間です。
- プログラムの残り時間 (→ "図 [68-4"\)](#page-82-0)
- **終了時点の日付/時刻 (→ "図 [68-5"\)](#page-82-0)**
- **詳細**ボタン (→ "図 [68-6"\)](#page-82-0)。**「詳細」**を押してプログラムの詳細情報を確認できます (→ "図 [69"\)](#page-82-1)。
- 一時停止ボタン (→ "図 [68-7"\)](#page-82-0)。標準ユーザーレベルの場合、プログラムの最初の 3 ステップの間に限って一時 停止ボタンが有効となります。管理者/サービスユーザーレベルではプログラム実行中のあらゆる時点で一時停 止ボタンが有効となります。
- **「中止」**ボタン (→ "図 [68-8"\)/](#page-82-0)**「プログラムの中止」**ボタン (→ "図 [69-10"\)](#page-82-1)。標準ユーザーレベルの場合、プロ グラムの最初のステップの間に限って**「中止」**ボタンが有効となります。管理者/サービスユーザーレベルでは プログラム実行中のあらゆる時点で**「中止」**ボタンが有効となります。
- 現在のステップが赤色で強調表示されます (→ "図 [69-9"\)](#page-82-1)。「時間」の欄に表示されるのは、浸漬時間です
- **「閉じる」**ボタン (→ "図 [69-11"\)](#page-82-1)。**「閉じる」**を押して、プログラムの詳細ウィンドウを閉じます。

「ステップ時間」(→ "図 [68-3"\)](#page-82-0) と「残り時間」(→ "図 [68-4"\)](#page-82-0) の表示は、最後のステップでは不正確になることが あります。これは装置がこの時間帯にセルフキャリブレーションを行うことがあるからです。

#### **注意** 'N

プログラム実行中にレトルトを開く必要が生じた場合は、実験用白衣(保護服)、安全メガネ、呼吸用保護具、ゴム手袋、 およびその他の必要な個人用保護具を、すべて必ず着用してください。

**注意事項**

プログラムを一時停止する必要が生じた場合は、一時停止ボタンを押し、現在のステップ(注入または排出)が 終わるまで待ちます。**「開始」**ボタンが有効になりますので、装置の操作(例:レトルト蓋を開いてカセットを取 り出す、など)を行います。プログラムを続行するには**「開始」**を押します。

一時停止時間が 15 分を超えると、プログラムを再開できません。「OK」ボタンを押し、「中止」ボタンを押して プログラムを中止します。

#### **注意** ⁄∿

プログラム開始前に、レトルト蓋が密閉されていることを確認します。 プログラム実行中はレトルト蓋を開かないでください。

#### **5.8 プログラムの終了**

プログラムの実行が完了すると、ポップアップメッセージが開き、「プログラムが終了しました。パラフィンを排出し ますか?」と問い合わせてきます。**OK** を押すと、装置はパラフィンの排出を開始します。 パラフィンの排出終了後に別のメッセージが表示され、バスケットを取り出せる状態になったことを知らせます。 バスケットを取り出し、レトルト蓋を密閉すると、3 番目のメッセージボックスが開き、レトルトが汚れていて、洗浄プ ログラムを実行する必要があることを知らせます。空のバスケットを挿入し、洗浄プログラムを実行します。

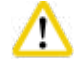

**注意**

**注意**

バスケットは高温になっています。バスケットを取り出すときは手袋を着用してください。

#### **5.9 プリインストールプログラム**

# ╱╲

以下に説明する事前設定プログラムは、使用する前、すなわち診断用組織検体を処理する前に、検査室が診断用以 外の組織試料を用いて、それぞれの国/地域の認証基準に従って検証を行ってください。

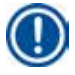

既定のオーバーナイトプログラムは標準サイズの組織に適しており、既定のバイオプシープログラムは生検サイ ズの組織に適しています。既定のオーバーナイトプログラムまたはバイオプシープログラムにおいて異なるサイ ズの組織を混合しないでください。

#### **オーバーナイト (約 13 時間)**

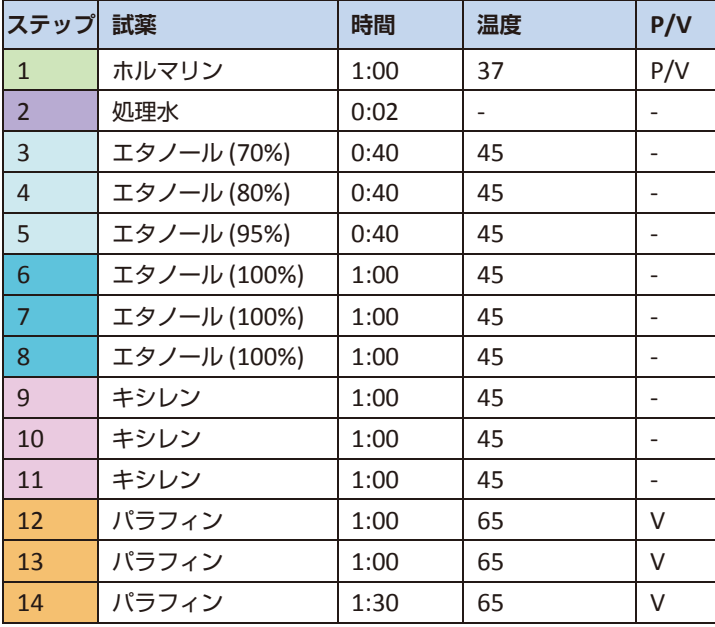

#### **バイオプシー (約 2 時間 40 分)**

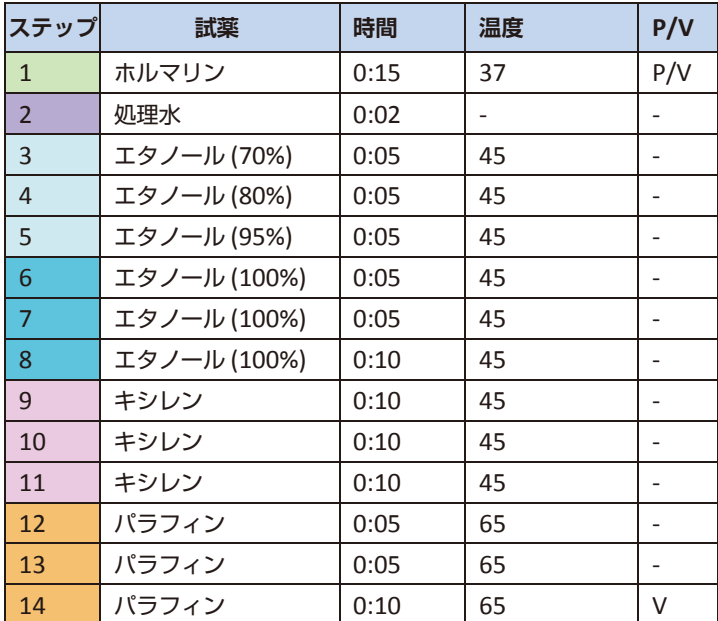

図 70

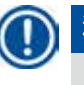

「時間」の欄に表示されるのは、浸漬時間です

2 つのプリインストールプログラムは、編集も削除もできませんが、コピーすることはできます。

### **6. クリーニングと保守**

#### **6.1 洗浄プログラム**

**注意**

W

乾燥ステップにより組織が損傷するため、再処理のために洗浄プログラムを使用しないでください。

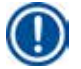

# **注意事項**

洗浄プログラムはプリインストールプログラムです。 洗浄プログラムは編集も、コピーも、削除することもできません。 洗浄プログラムは、浸透プログラムが終了すると自動的に実行待ちとなります。この場合、レトルト洗浄サイクル を実行してください。この機能はキャンセルできません。 試薬は推奨品のみを使用してください。

#### **洗浄プログラム(フルセット:所要時間約 1.5 時間)**

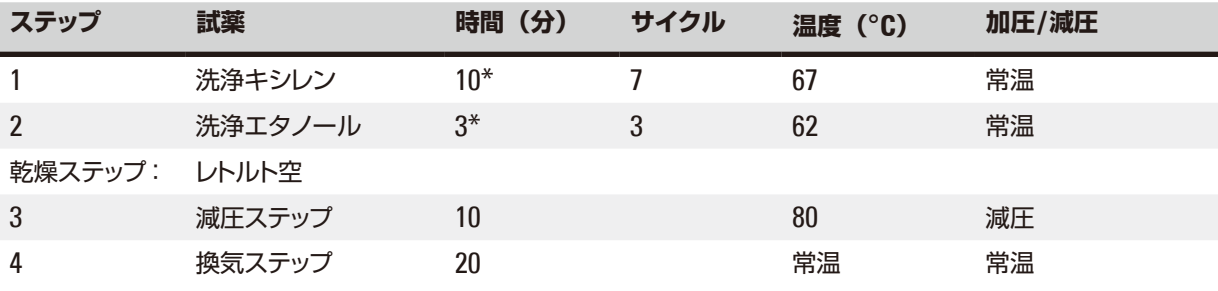

\* 浸漬時間の長さを示します。

#### **洗浄プログラムの実行**

洗浄プログラムは、レトルトのクリーニング完了に必要のないステップをスキップします。

- 処理プログラムの最後のステップの試薬がホルマリン、処理水またはエタノールだった場合、処理プログラム終了 後に洗浄プログラムは実行されません。
- 処理プログラムの最後のステップの試薬がキシレンまたはパラフィンだった場合、処理プログラム終了後に洗浄プ ログラムが実行されます。

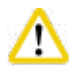

# **注意**

洗浄プログラムが乾燥ステップを実行中は、レトルト蓋を開かないでください。

# **注意**

洗浄プログラム実行中は試薬ボトルを引き出さないでください。これを守らないと、装置の損傷やエラーメッセージ の原因となることがあります。

# **注意**

洗浄プログラムを実行する前に、未処理の組織や濡れたバスケットをレトルトにセットしないでください。ホルマリ ンと処理水の残留物が、直前の処理サイクルの最後のステップから試薬ボトル / パラフィン槽に流入する場合が あります。

誤って未処理の組織をレトルトにセットし、洗浄プログラムを開始した場合、プログラムを停止し、未処理の試料を 取り除き、洗浄プログラムを終了してください。その他の処理を行う前に、処理試薬およびパラフィンをすべて交 換してください。

#### **注意** Λ

バスケットは、レトルトに入れ、レトルトと一緒に洗浄できます。組織処理には、必ず完全に洗浄したバスケットを使用 してください!遅くとも 5 回のクリーニングサイクル後には、洗浄キシレンと洗浄エタノールを交換してください。 ドリップトレーやその他の物を HistoCore PEARL 洗浄プログラムを使って洗浄することはできません!

- **OK** ボタンを押すと、クリーニング開始前にレトルトを空にし、すべての試料を取り出す必要があることを告げる メッセージが表示されます。
- 必要条件がすべて満たされたことを確認した後に、**「開始」**ボタンを押します。約 8 秒後に洗浄プログラムが始 動します。進行状況はダッシュボードにグラフィック表示されます。
- 洗浄プログラム終了後、レトルトの温度がなお高い場合は、メッセージが表示されます。レトルト蓋を開き、数分 間放置して、温度が下がるのを待ちます。

#### **洗浄試薬に関する警告メッセージ**

RMS が有効な場合、警告限界値を超過したときに、それを知らせるために、以下の表示が現れます。

- 限界値を超えたボトルが赤色で点滅。オペレーターは、試薬が限界値を超えたこと、プログラム開始前にこの試 薬を交換可能なことを知らせる通知を受け取ります。ただし、管理者レベルであれば、このメッセージを無視して プログラムを開始することもできます。
- プログラム終了時(洗浄後)に、限界値を超えたボトルが赤色で点滅。試薬の「状態」ウィンドウに直接切り替 えることができます。
- 試薬の「状態」画面で、超過した値が赤色で強調表示されます。

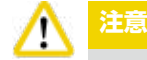

RMS が出すリマインダーに従ってください。有効期限の切れた洗浄試薬を継続使用すると、洗浄プログラムの洗浄 品質が低下し、装置の損傷やエラーメッセージの原因となることがあります。

#### **6.2 一般的な装置のクリーニング**

#### **6.2.1 毎日のクリーニングと保守**

#### **装置外装**

試薬で汚れた場合、ハウジング(装置の外部表面、ディスプレイ、レトルト蓋、カウンターエリアなどを含む)および 床を清掃します。作用の穏やかな液体洗剤を含ませた糸くずの出ないクロスで拭き上げ、乾かします。

#### **注意** Λ

塗装面、警告ラベル、またはタッチスクリーンには溶剤を使用しないでください。

装置表面に傷が付くのを避けるため、クリーニングする場合は必ず装置に付属するパラフィンスクレイパーを使用し てください。金属製の道具は絶対に使用しないでください。

#### **レトルト蓋のクリーニング**

レトルト蓋の内側に付着したパラフィンを、付属品の樹脂製スクレイパーで落とします。蓋シール周囲からパラフィン 残留物をすべて入念に取り除きます。

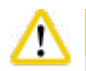

### **注意**

レトルト蓋とシールをクリーニングする際は、蓋のシールを損傷しないように、同梱の樹脂製スクレイパーのみを使 用してください。シールの角部をスクレイパーで傷つけないでください。

#### **レトルトのクリーニング**

- レトルトは、溶剤(キシレンまたはエタノール)または中性洗浄剤を含ませた糸くずの出ないクロスできれいに拭 き上げます。
- 毎回の洗浄プログラム実施後に、レトルト内壁の試薬充填レベルより上の部分およびレトルトの周囲エリア ([→](#page-88-0) " 図 [71"\)](#page-88-0) から、パラフィンと試薬の残留物を落とします。

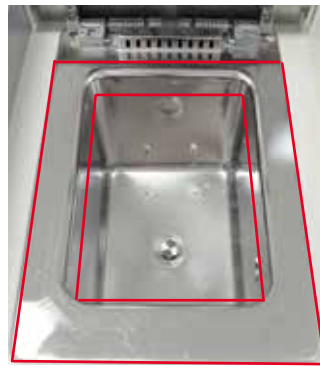

<span id="page-88-0"></span>図 71

**注意事項**

• レトルトの上部前側にある通気口に汚れが詰まっていないことを確認します。

#### **液位センサーのクリーニング**

液位センサーはクリーニングによって一切の残留物(試薬とパラフィン)を取り除く必要があります。

液位センサーのクリーニングには、糸くずの出ないクロスを使用します。

#### **ボトムトレーの点検**

#### **注意** ́∧

HistoCore PEARL で使用する試薬には人体に有害なものがあります。したがってこれら試薬を取り扱うときは実験 用白衣(保護服)、安全メガネ、呼吸用保護具、ゴム手袋、およびその他の必要な個人用保護具を、すべて必ず着用 してください。

ボトムトレーは試薬が漏れていないか定期的に点検してください。点検は、処理プログラムと洗浄プログラムが終了 した後、漏れた試薬が蒸発する前に行うことを推奨します。

ボトムトレーを点検するには、ボトムトレーのハンドルを片手で握り、他方の手でトレーを下から支えながら、刻印さ れた番号が見えるところまで、20 cm ほど引き出します。そのうえで、ボトムトレー全体を引き出します。

#### **パラフィンドリップトレーのクリーニング**

# m

**注意**

パラフィンは慎重に扱ってください。パラフィンドリップトレーを取り外すときに、液状パラフィンによってやけどを 負う危険があります。

- パラフィンドリップトレーを引き出します。同梱のスクレイパーを使用してパラフィンドリップトレーの内容物を掻き 出します。
- 必要に応じて、トレーを検査室のオーブンに入れ(セルロース上)、キシレン代替品を使って洗浄します。

#### **6.2.2 毎週のクリーニングと保守**

#### **パラフィン槽のクリーニング**

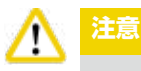

手袋を着用し、慎重に作業してください!

パラフィン槽の壁は非常に高温になり火傷を負うおそれがあるため注意してください!

- パラフィン槽と蓋は、溶剤(キシレンまたはパラフィン除去剤)を含ませた糸くずの出ないクロスできれいに拭き 上げます。
- 蓋はクリーニングのために取り外すことができます。
- パラフィンストレーナーの汚れがひどい場合はパラフィン槽から取り外します。ストレーナーを清掃し、乾かしてか ら取り付けます。
- パラフィン槽のシールは年に 1 回交換します。交換サービスはライカ バイオシステムズのテクニカルサービスに ご用命ください。

#### **凝縮液受けボトルを空にする**

凝縮液受けボトルは週に 1 回取り出し、空にした後、再びセットします。ソフトウェアから指示が出された場合は、作 業を繰り上げ実施する必要があります。

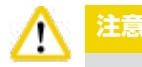

使用済み溶剤の廃棄処理については、地域の法令および会社や機関の廃棄物処理ガイドラインに従ってください。

#### **レトルトストレーナーのクリーニング**

エタノールまたはキシレンを使用して、レトルトの底に装着されているストレーナーをクリーニングします。作業しや すいように、ストレーナーを取り外し、付着した汚れを完全に取り除くことが可能です。

#### **注意事項**

クリーニングのためストレーナーを取り外したときに、排水口に物を落とさないように注意してください。

#### **レトルト蓋シールの点検**

レトルト蓋のシールに損傷がないか定期的に点検します。シールが損傷している場合は直ちに交換してください。 レトルト蓋シールの点検は、少なくとも年に 1 回行う必要があります。点検/交換サービスはライカ バイオシステム ズのテクニカルサービスにご用命ください。

#### **ディスプレイのクリーニング**

スクリーンのクリーニングには、糸くずの出ないクロスを使用します。

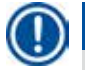

# **注意事項**

クリーニング中にタッチスクリーンが反応する可能性があります。タッチスクリーンのクリーニングは、プログラム を実行中でないときに行います。

#### **6.2.3 毎月のクリーニングと保守**

#### **活性炭フィルターの交換**

- 活性炭フィルターの寿命は、使用する試薬タイプと減圧サイクルの頻度により異なります。
- フィルターは 45 ~ 60 日ごとに交換してください (警告限界値 45 日、アラーム限界値 60 日)。 フィルター交換後、 保守メニューを開いて、フィルターの限界値をリセットします。 詳しくは、(→ [P. 56 – 5.2.8](#page-55-0) 保守) を参照して ください。

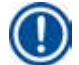

#### **注意事項**

新品のフィルターを挿入する際は、フィルターに付けられた矢印と装置の矢印の向きが同じになるようにします。 新しいフィルターを挿入する際、フィルターの前部にあるラベルに指定されているように、フィルターの正しい面 を上にして挿入します。詳しくは (→ P. 30 – 4.4.3 [活性炭フィルター](#page-29-0) )を参照してください。

#### **試薬ボトルのクリーニング**

• 試薬ボトルを空にし、温水中でボトルブラシを使用して洗います。乾くのを待って、対応する試薬で試薬ボトルを すすぎます。

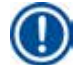

### **注意事項**

試薬ボトルを透かして見るだけで液位を確認できるようにするには、ボトルを定期的に洗浄し、付着した汚れを落 とす必要があります。

**注意**

決して試薬ボトルを洗浄機で洗浄しないでください。 試薬ボトルは洗浄機に対応していません。

試薬ボトルと凝縮液受けボトルのシールの手入れ。

- 試薬ボトルと凝縮液受けボトルの取り外しを容易にするため、プラグインノズルの 0 リングシールを付属品の 0 リング潤滑剤で潤滑します。
- クリーニングを終えたボトルを、再充填して接続します。ボトルキャップをしっかり締めて、ボトルが試薬キャビネッ ト後部の各所定位置にしっかり収まっているか確認します。

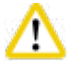

**注意**

試薬ボトルは、試薬キャビネット内後部の接続部に正しく挿入してください。試薬ボトルが接続部に正しく挿入され ていない場合、処理操作の中断をまねき、試薬が漏れ出る原因になることがあります。

• 試薬ボトルを試薬キャビネットから取り外している間に、試薬キャビネット内側のステンレス壁を、中性洗剤を含ま せた糸くずの出ないクロスで拭き上げます。

#### **パラフィンオーブンのクリーニング**

**注意** Λ

パラフィンオーブンのクリーニングを行う前に、電源スイッチを切ってください。

実験用白衣(保護服)、安全メガネ、呼吸用保護具、ゴム手袋、およびその他の必要な個人用保護具を、すべて必 ず着用し、慎重に作業してください。

パラフィンオーブンの壁面は非常に高温になり火傷を負うおそれがあるため注意してください!

• パラフィンオーブンを糸くずの出ないクロスで拭きます。

<span id="page-91-0"></span>• パラフィンオーブンのカバーシールを点検し、糸くずの出ないクロスで清掃します。

#### **6.2.4 推奨洗浄試薬**

装置の外回り(上面、側面、前面)のクリーニングには以下の試薬を使用できます。

- 1% HCI エタノール
- パラフィン除去剤(Medite)
- 蒸留水ベース消毒液(Incidin)
- パラガード (Polyscience)

#### **6.3 定期的保守のためのチェックリスト**

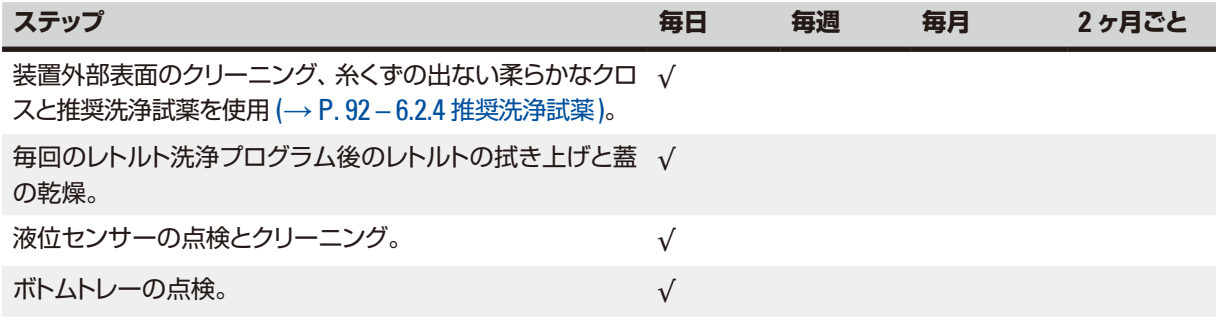

# クリーニングと保守 6

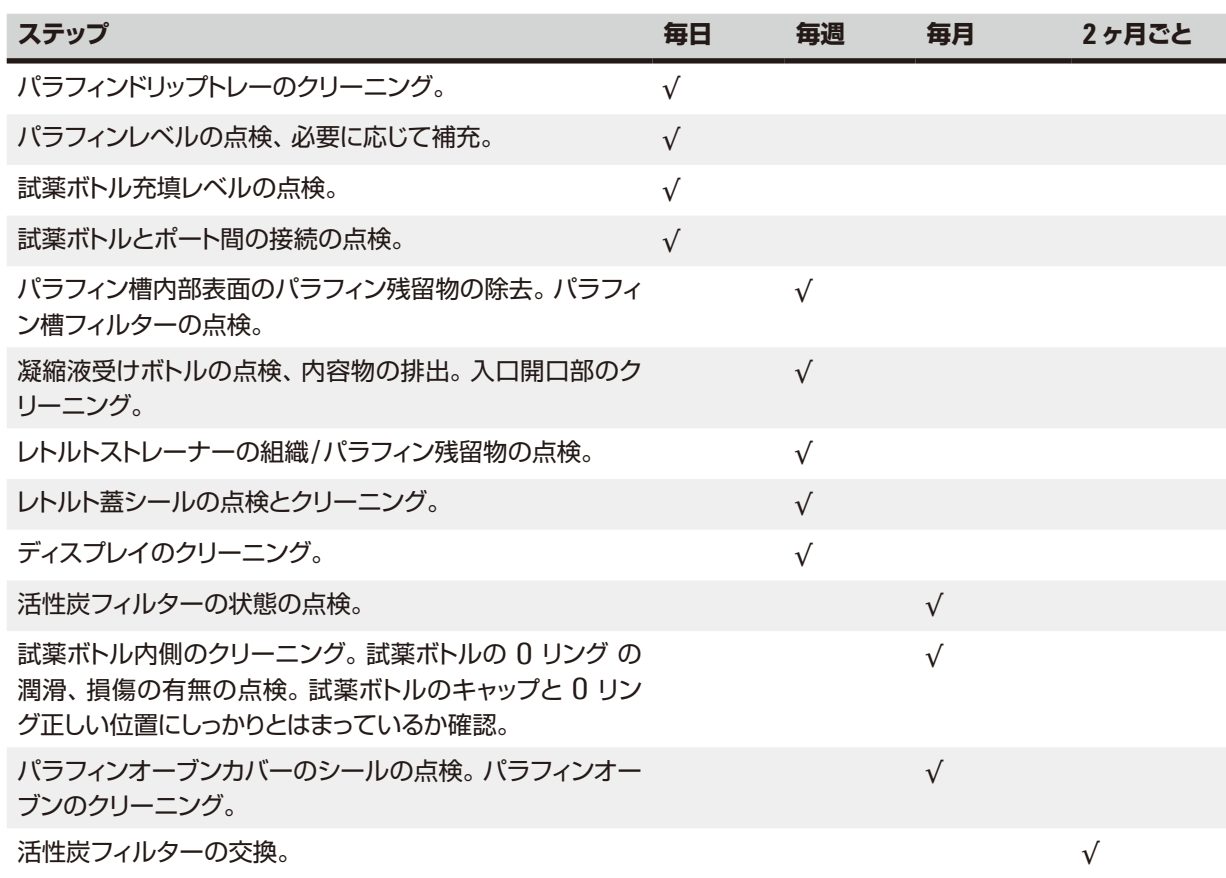

### **7. トラブルシューティング**

#### **7.1 トラブルシューティング**

HistoCore PEARL で問題が生じた場合は、以下のステップを実行して問題を診断してください。

- 1. エラーメッセージを読みます。
- 2. メッセージの指示に従います。
- 3. 不具合の性質を示唆するメッセージに対応した実行ログをチェックします。プログラム実行中に不具合が生 じた場合、注入、処理、または排出のいずれのサイクルで問題が生じたのか、またそのときに使用してい たステーションはどれだったかを実行ログからチェックしてください。

#### **7.2 電源障害**

装置で電源障害が発生した可能性がある場合:

- 電源プラグがコンセントに挿入されているか、コンセントがオンになっているかを確認します。
- 装置背面にある電源スイッチ(電源ケーブルの隣)が ON の位置にあるかチェックします。
- 装置を電源から遮断し、電源ヒューズを外し、導通をチェックします。導通がない場合は、ヒューズを適切な定格 のものと交換し、挿入した後に、電源ケーブルを再接続します。ヒューズの交換方法は、(→ [P. 96 – 7.4](#page-95-0) ヒュー [ズの交換](#page-95-0)) を参照してください。

# **注意事項**

上記ステップを実行してもなお不具合の原因を特定できない場合は、ライカ バイオシステムズのテクニカルサー ビスにご連絡ください。

#### **注意** W

装置が電源障害を検知すると、ヒーターとディスプレイは直ちにスイッチオフになります。

電源障害時の最優先事項は、処理中の組織検体の安全確保です。組織検体の安全性が主な目的であり、処理の速 度を保つことではありません。

電源障害発生時には、ローカルアラームとリモートアラームが作動します。 電力が回復したら、(→ "図 [72"\)](#page-93-0)と(→ "図 [73"\)](#page-93-1)というメッセージが2つ表示されます。

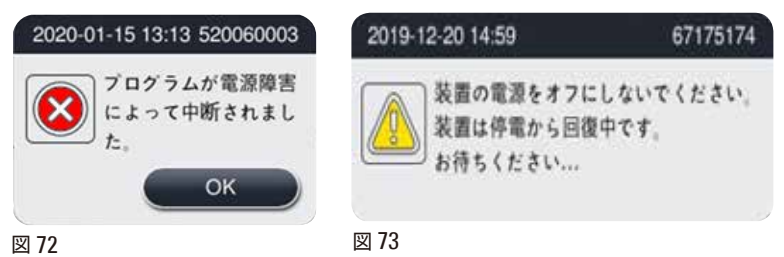

<span id="page-93-1"></span><span id="page-93-0"></span>• (→ "図 [72"\)](#page-93-0)上でOKをクリックして確認します。(→ "図 [73"\)](#page-93-1)が消える前に装置の電源をオフにしないでください。 装置が回復するまで待つと、標本を取り外すようユーザーに指示するメッセージが表示されます。対応する安全 な試薬に標本を移します。確認してメッセージボックスを閉じます。

• 電力が回復してから5分以内に操作が(→ "図 [72"\)](#page-93-0)上で行われない場合、装置は自動回復を開始します。 そして 標本は、安全な試薬でレトルトを満たされて保護されます。ユーザーが装置に戻ると、安全な試薬が抜き取られ、 画面上のメッセージに従って標本を取り外すことができるようになります。

その後ユーザーは、停電中にどのボトルが移動したかや、パラフィンが溶解しているかどうかを確認することができ るようになり、標本を再処理すべく適切なプログラムを設定します。

#### **注意** ∧

(→ "図 [73"\)](#page-93-1)メッセージが表示された場合、メッセージが消える前に装置の電源をオフにしないでください。 パラフィンステップ中に停電が発生した場合、パラフィンを完全に溶解するのに装置が12 ~ 15時間要する場合があ ります。

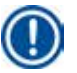

#### **注意事項**

安全な試薬とは、試料を損傷なく長時間そのままに保存できるものを指します。プログラムステップ/試薬グルー プごとに、安全な試薬が割り当てられています。

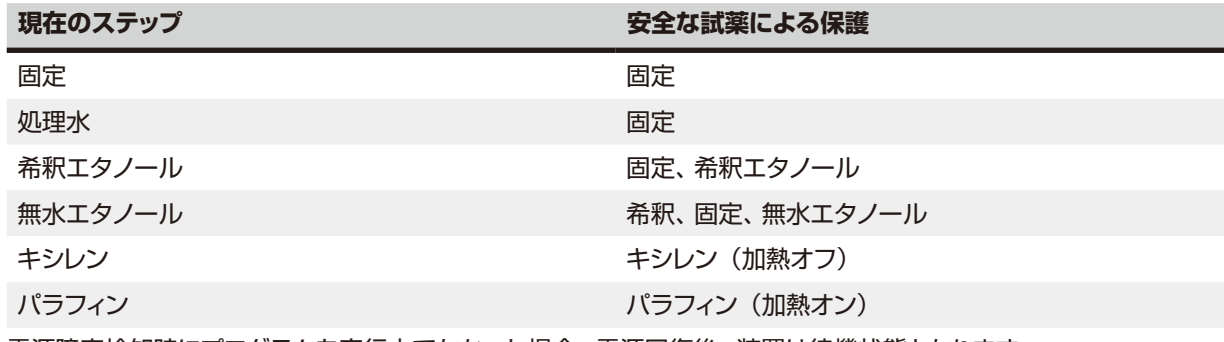

電源障害検知時にプログラムを実行中でなかった場合、電源回復後、装置は待機状態となります。

#### **7.3 プログラムシーケンスの機能障害**

#### **7.3.1 安全な試薬**

安全な状態で試料を維持することが不具合発生時に最も重要となります。

「安全な試料の状態」は、停電後または不具合後に処理プロトコルを自動的に終了できなくなったときに開始します。 開始した処理プロトコルが自動的に終了できない場合、「安全な試料の状態」が開始します。安全な試薬の注入プ ロセスは、以下のいずれかの結果をもって終了します。

• 安全な試薬の注入プロセスが正常に完了した。試料が安全な試薬で保護されている。

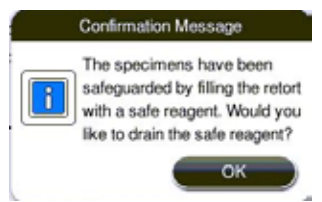

図 74

**注意**

• 安全な試薬の注入プロセスが完了したが、安全な試薬が不足した可能性があり、警告メッセージが出された。

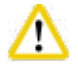

レトルト蓋を開き、レトルト内の安全な試薬の液位をチェックします。安全な試薬の液位が不十分な場合は、レトルト 蓋を閉じ、試薬を排出し、その上で安全な試薬のボトルに試薬を充填します。

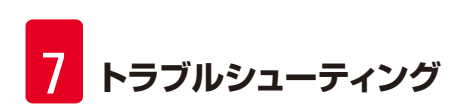

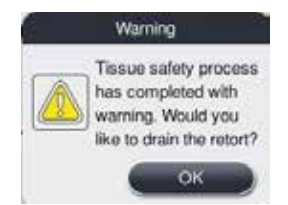

図 75

• 安全な試薬の注入プロセスでエラーが起きた。この場合は、テクニカルサービスに連絡してください。

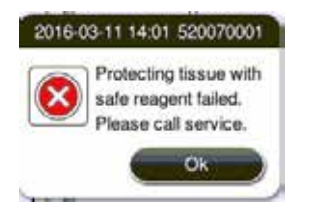

図 76

#### **7.3.2 マスターソフトウェアのクラッシュまたはフリーズ**

試料保護のため、以下の手順を実行してください。

- 1. レトルトから試料を取り出します。
- <span id="page-95-0"></span>2. 装置を再起動します。問題が解消しない場合は、ライカ バイオシステムズのテクニカルサービスにご連絡 ください。

#### **7.4 ヒューズの交換**

### **注意** ╱╲ ヒューズを交換する前に、装置の電源スイッチを切り、電源プラグを引き抜きます。 必ず、正しい定格のヒューズを使用します。 ヒューズの定格:T15 A、250 V AC

ヒューズの注文番号:14049354395

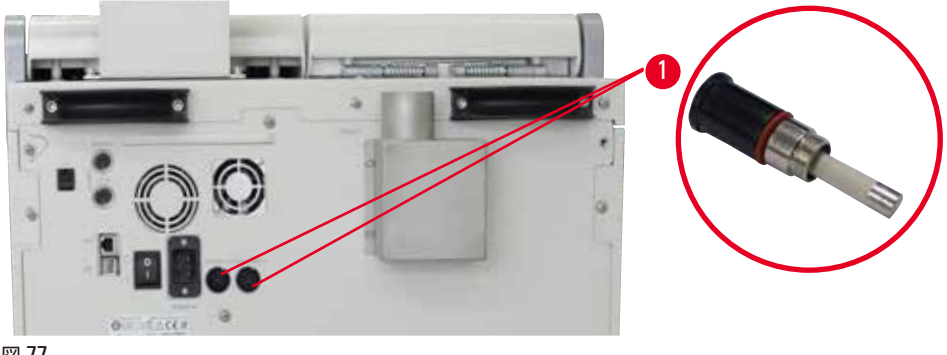

<span id="page-95-1"></span>図 77

ヒューズの交換

- L ヒューズホルダーに損傷を与えるのを防ぐため、適切なマイナスドライバーを使用する必要があります。
- 1. 装置背面にある 2 個のヒューズホルダー (→ "図 [77-1"\)](#page-95-1) をマイナスドライバーでゆるめて外し、損傷を点 検します。
- 2. 故障したヒューズをホルダーから取り出し、新品のヒューズと交換します。
- 3. ヒューズホルダーを後部パネルにマイナスドライバーで取り付けます。

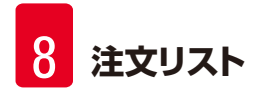

### **8. 注文リスト**

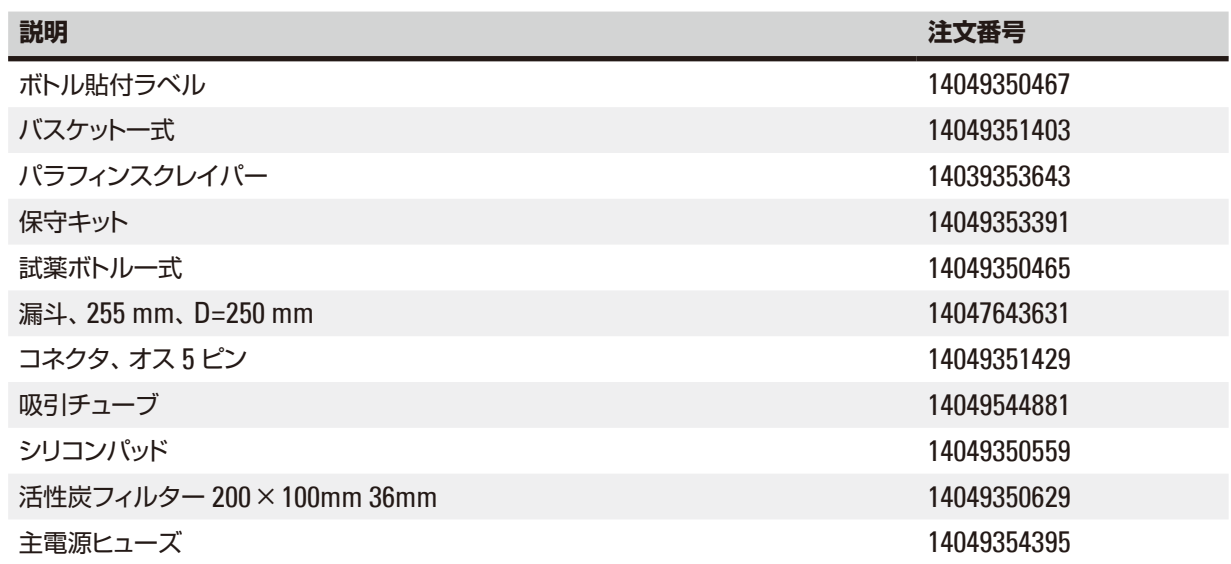

#### **試薬ボトル貼付ラベルキット**

注文番号:14049353389

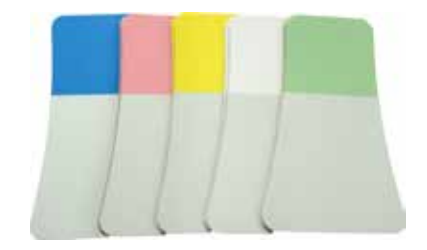

図 78

**パラフィンスクレイパー**

注文番号:14039353643

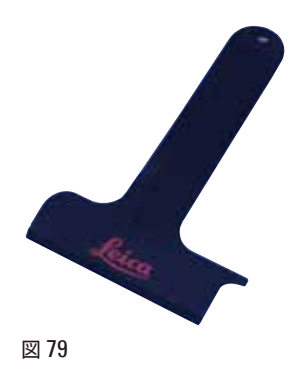

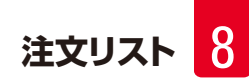

### **保守キット**

注文番号:14049353391

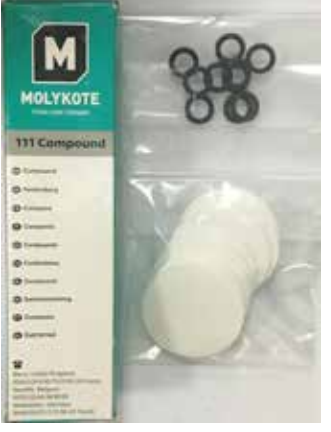

図 80

#### **漏斗**

注文番号:14049355900

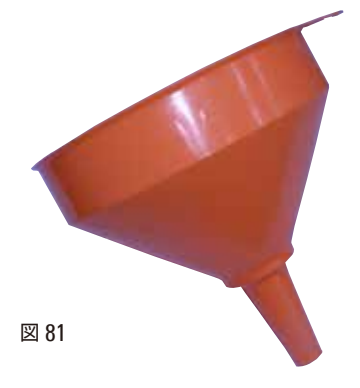

**吸引チューブ**

注文番号:14049544881

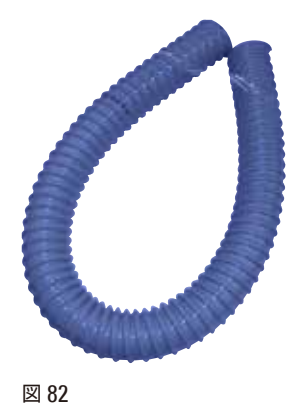

HistoCore PEARL **99**

**シリコンプレートキット(オプション)**

注文番号:14049353396

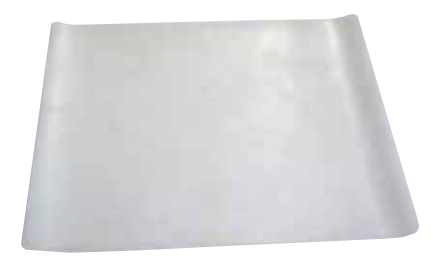

図 83

**活性炭フィルター**

注文番号:14049350629

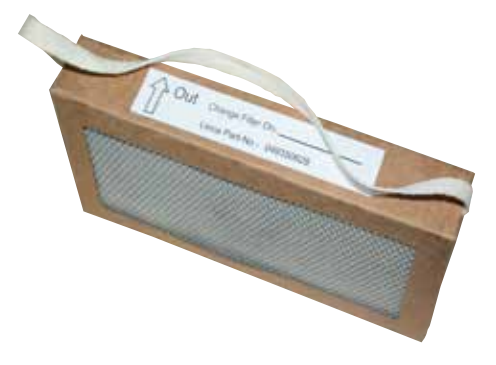

図 84

### **9. 保証とサービス**

#### **9.1 保証**

Leica Biosystems Nussloch GmbH は、お客様との契約に基づき納入した製品について、ライカ バイオシステム ズの社内検査基準に基づく総合的な品質管理を実施し、納入した製品に欠陥がなく、契約に定めるすべての技術仕 様を満たし、および / または取り決めた特性を達成していることを保証します。 製品の保証範囲は、締結された個々の契約の内容に依存します。本契約製品を購入されたライカ バイオシステムズ 販売店またはその他の組織にのみ適用されます。

#### **9.2 サービス情報**

テクニカルサービスまたは部品交換の必要が生じたときは、装置をお買い求めになったライカ バイオシステムズ販 売店にご連絡ください。

その際、以下の情報をお知らせください。

- 装置の型式名とシリアル番号
- 装置の設置場所と担当者名
- サービス要請の理由
- 納入日

#### **9.3 使用中止と廃棄**

本装置または装置の部品は、それぞれの国/地域で適用される法規に従って廃棄処分してください。

### **10. 汚染除去証明書**

ライカ バイオシステムズへご送付いただくすべての修理品につきましては、事前に適切な方法で清掃および汚染の 除去を行ってください。汚染除去証明書のテンプレートは弊社ウェブサイト (www.LeicaBiosystems.com) の製 品の項をご覧ください。このテンプレートは必要とするすべてのデータを収集するためのものです。 製品を返送する際、記入した署名入りの汚染除去証明書のコピーを梱包に添付するか、またはサービスエンジニア に手渡してください。弊社に返送された製品に適切な汚染除去証明書が添付されていない、または汚染除去証明書

の記載に不備がある場合には返却されます。この場合、その一切の責任はお客様が負うものとします。もし送付さ れた製品が弊社により危険と判断された場合は、お客様にそのまま製品を直ちに返却いたします。このときの送料 はお客様のご負担となりますので、あらかじめご了承ください。

www.LeicaBiosystems.com

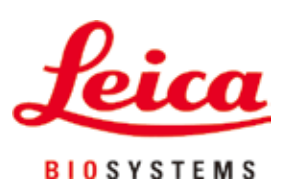

Leica Biosystems Nussloch GmbH Heidelberger Strasse 17 - 19 D-69226 Nussloch Germany

Tel.: +49 - (0) 6224 - 143 0 Fax: +49 - (0) 6224 - 143 268 Web: [www.LeicaBiosystems.com](http://www. Leicabiossytems.com)

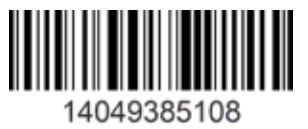

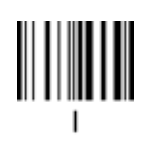